Neformalni programi za odrasle starejše od 55 let na področju digitalnih kompetenc 2022

# Vklopi.se

(osnovni del neformalnih izobraževanj)

Dušan Malić (gradivo ni lektorirano)

Zagorje ob Savi, avgust 2022

Finančna sredstva zagotavlja:

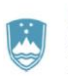

REPUBLIKA SLOVENIJA<br>SLUŽBA VLADE REPUBLIKE SLOVENIJE ZA DIGITALNO PREOBRAZBO

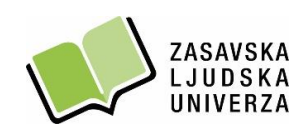

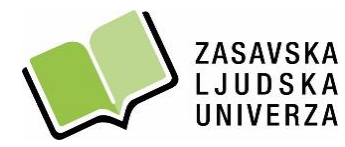

Trg svobode 11 a, 1420 Trbovlje / t. 03 56 31 190

Cankarjev trg 4, 1410 Zagorje ob Savi / t. 03 56 55 120

e. info@zlu.si

w. www.zlu.si

## KAZALO

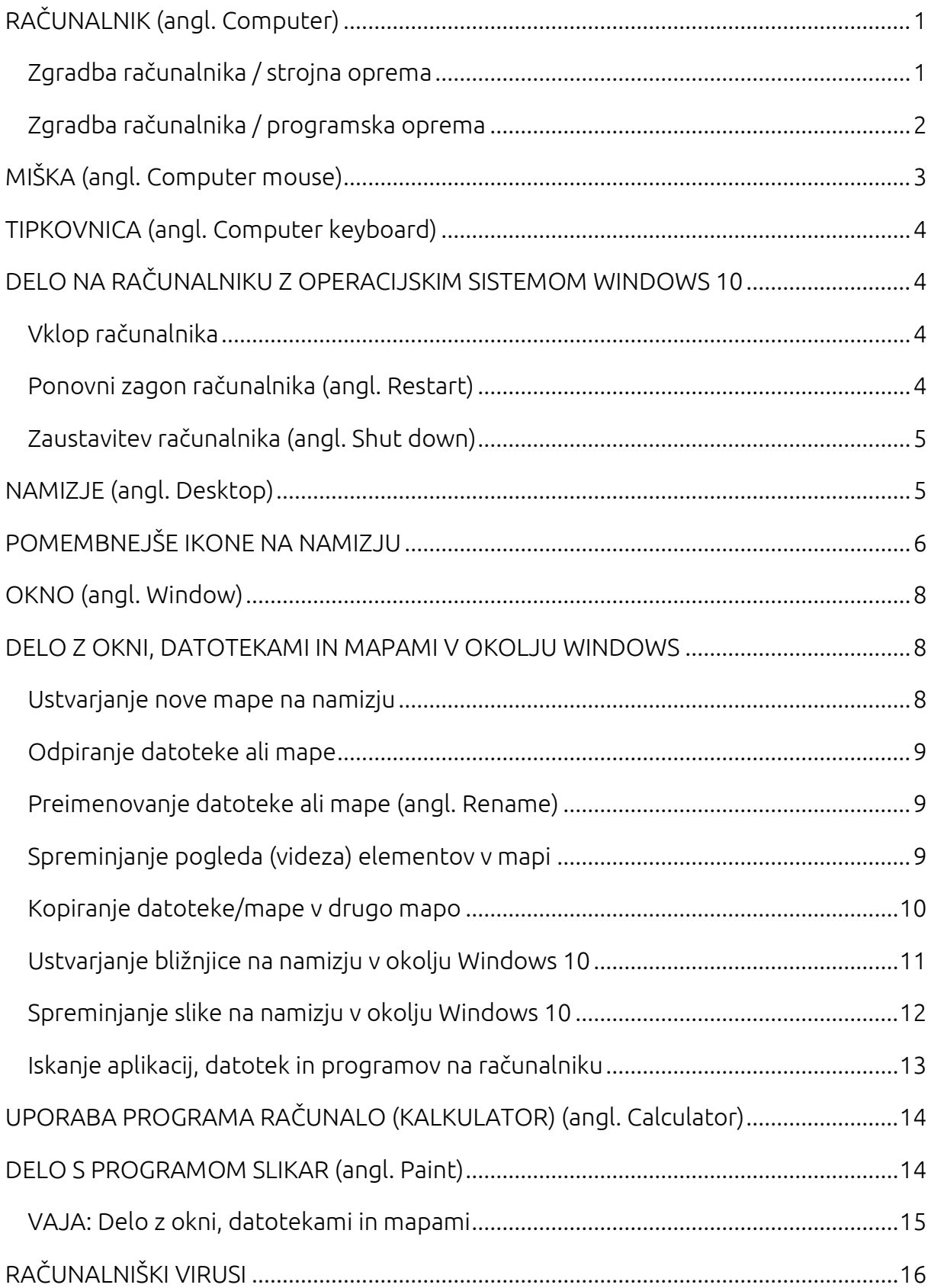

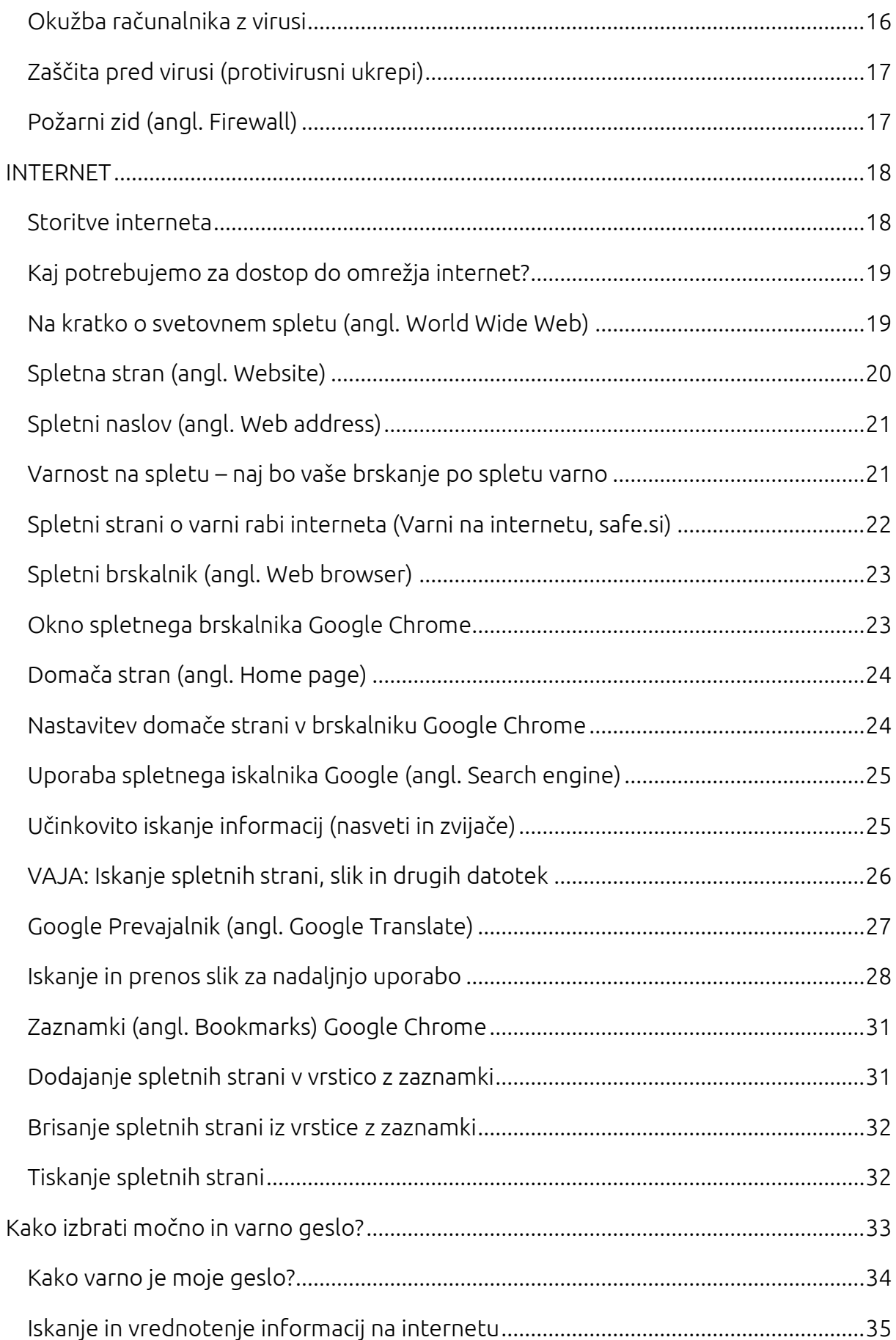

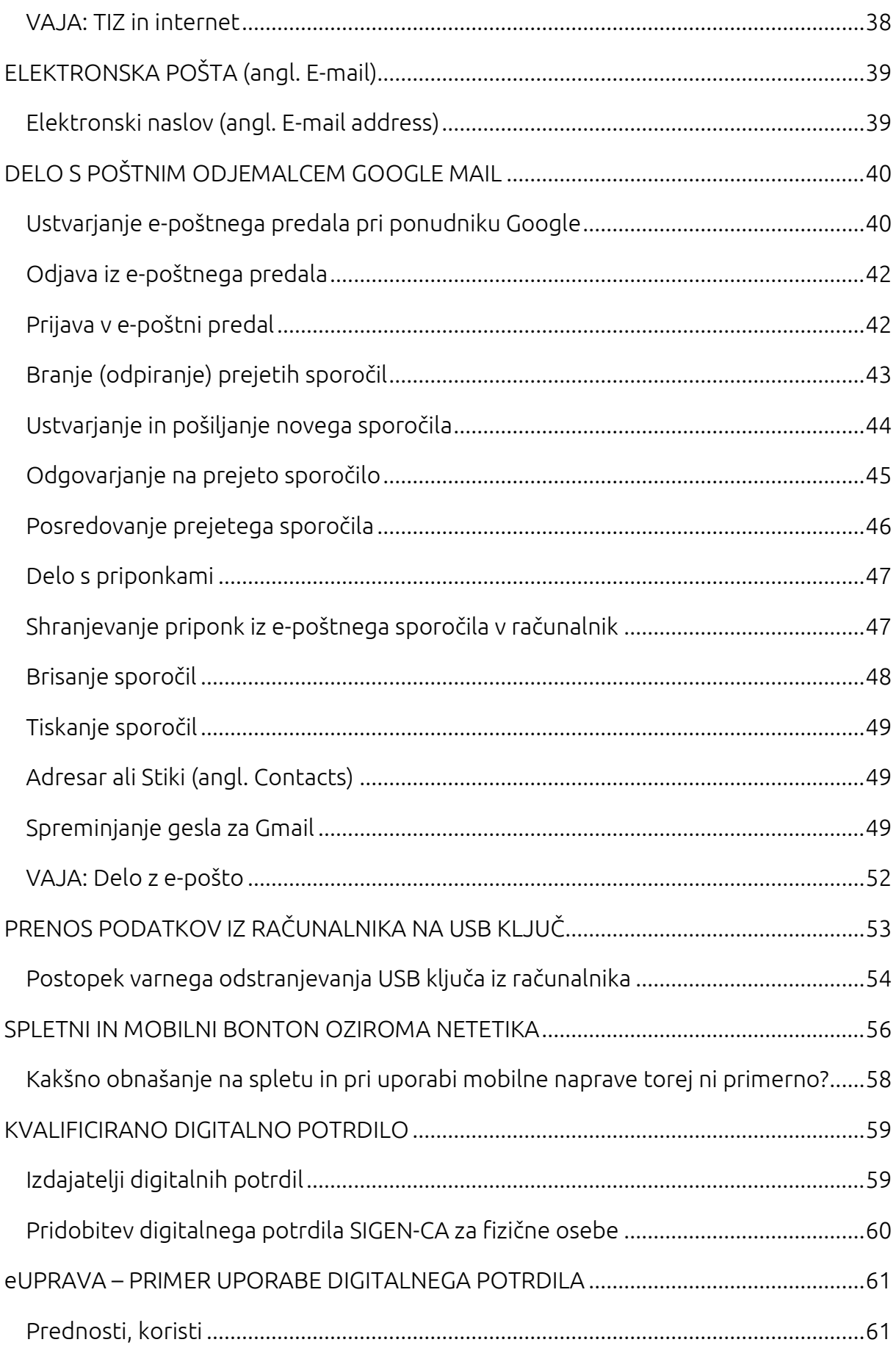

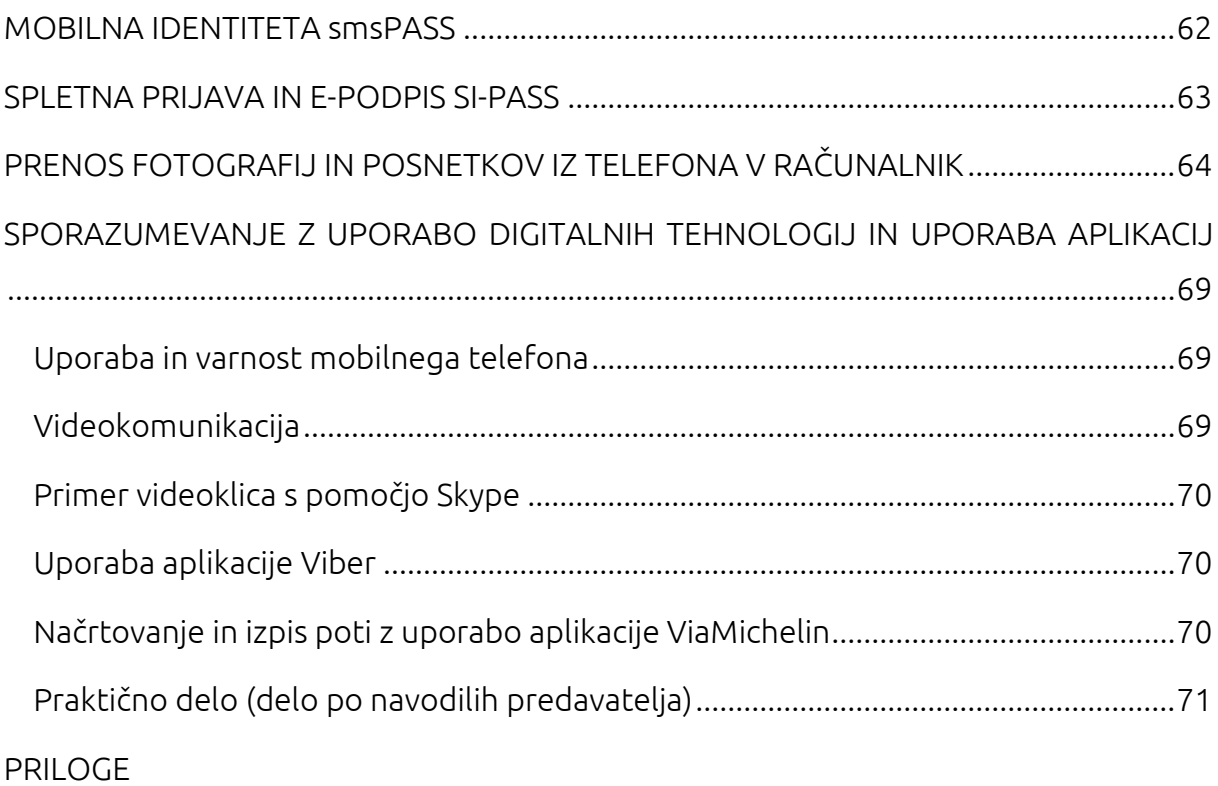

#### <span id="page-6-0"></span>RAČUNALNIK (angl. Computer)

Računalnik je naprava, namenjena za samodejno izvajanje računalniških programov, s katerimi se obdelujejo in shranjujejo podatki. S pomočjo vhodnih enot podatke vnesemo v računalnik, z izhodnimi enotami pa vidimo rezultat obdelave računalnika.

## VRSTE OSEBNIH RAČUNALNIKOV

- namizni računalnik (PC),
- tablični računalnik,
- prenosni računalniki (prenosnik),
- dlančnik.

#### <span id="page-6-1"></span>Zgradba računalnika / strojna oprema

(angl. Hardware)

Strojna oprema računalnika je sestavljena iz fizičnih delov računalnika, ki so vanj vgrajeni ali nanj priključeni.

- 1. monitor (zaslon)
- 2. matična plošča
- 3. procesor (CPU)
- 4. primarni pomnilnik (RAM)
- 5. razširitev kartice (grafična kartica, zvočna kartica …)
- 6. napajalnik
- 7. optični enota (CD/DVD enota)
- 8. sekundarni pomnilnik (trdi disk)
- 9. tipkovnica
- 10. miška

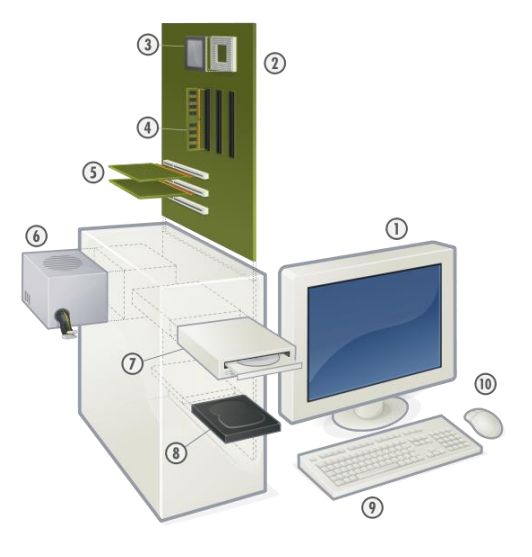

vir: www.geministyle.si

#### Vhodne enote

… so naprave, ki nam omogočajo vnos podatkov v računalnik (tipkovnica, miška, optični bralnik, digitalni fotoaparat, mikrofon …).

#### Izhodne enote

… so naprave, ki omogočajo prikaz podatkov iz računalnika (monitor, tiskalnik, zvočniki, projektor …).

#### Pomnilnik (angl. Memory)

... je naprava za shranjevanje podatkov. Poznamo zunanje pomnilnike (trdi disk, USB ključ, zgoščenka) in notranje pomnilnike (bralni pomnilniki – ROM, bralnopisalni pomnilniki – RAM).

#### <span id="page-7-0"></span>Zgradba računalnika / programska oprema

(angl. Software)

Sama strojna oprema računalnika ne omogoča delo z njim. Potrebujemo še programsko opremo. Pod pojmom programska oprema razumemo številne programe, ki omogočajo izvajanje različnih del (operacijski sistem, gonilniki, urejevalnik besedil Word ...). Operacijski sistem (npr. Windows 7, Windows 8.1, Windows 10, Linux, Mac OS) spada pod programsko opremo in je nujna za delovanje računalnika.

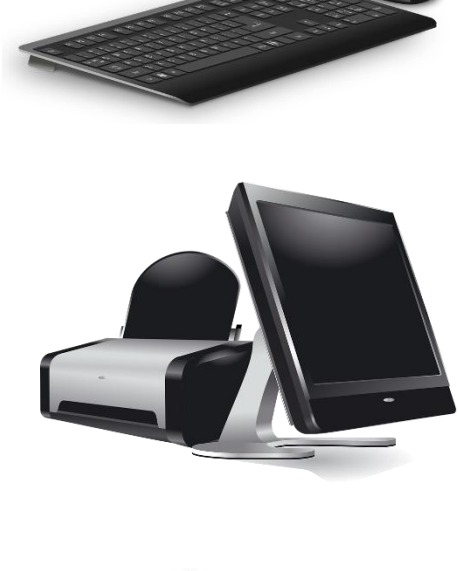

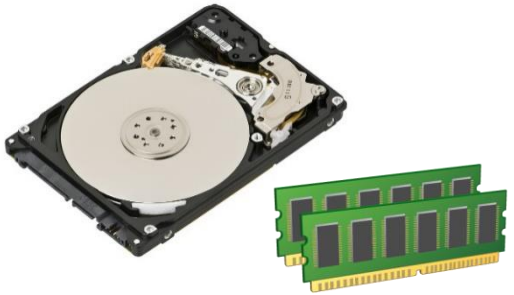

vir: pixabay.com

posnetek zaslona namizja (Windows 10)

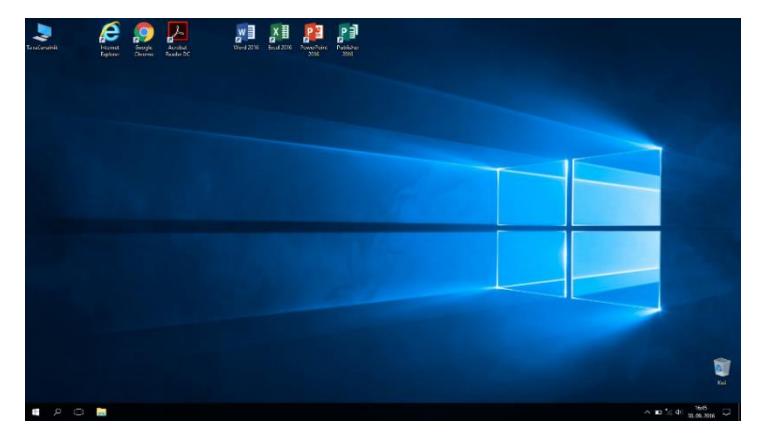

Poleg operacijskega programa imamo še programe, s katerimi izvršujemo konkretne naloge. Z njimi lahko urejamo besedila (Word), rišemo (Slikar), računamo (Excel, Kalkulator), igramo računalniške igre, brskamo po spletu (Microsoft Edge, Google Chrome, Mozilla Firefox …), pošiljamo in prejemamo elektronsko pošto (Outlook, Gmail), se neposredno pogovarjamo s sogovornikom (npr. Skype, Google Meet, Microsoft Teams ...) ali komuniciramo s pisanjem sporočil s pomočjo tipkovnice (npr. Messenger, Viber ...).

#### <span id="page-8-0"></span>MIŠKA (angl. Computer mouse)

Z miško vodimo kazalnik (v obliki puščice) po zaslonu. S pritiskanjem (klikanjem) na gumba miške označujemo in odpiramo elemente namizja, mape, datoteke in zaganjamo programe.

Miško sestavlja ohišje, na katerem sta običajno dva gumba (levi in desni) ter kolešček za premikanje po dokumentu gor-dol ter kabel za priključitev na računalnik. Poznamo tudi brezžične miške. Pritiskom na gumba miške pravimo tudi klikanje.

Največ se uporabljajo naslednji kliki:

- enojni klik na levem gumbu miške za označevanje ikon, map, datotek,
- enojni klik na desnem gumbu miške za odpiranje priročnega menija,
- dvoklik (dvakrat hitro pritisnemo levi gumb za odpiranje datotek, map in zagon programov),
- zadržani levi klik (s kazalcem miške se postavimo na izbrani objekt - ikono, mapo,

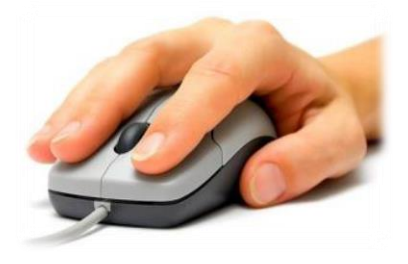

vir: thetechjournal.com

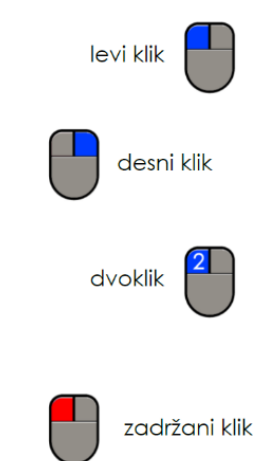

besedilo, pritisnemo levi gumb na miški in ga držimo pritisnjenega, medtem ko premikamo miško na želeni položaj na namizju oziroma v aktivnem oknu).

#### <span id="page-9-0"></span>TIPKOVNICA (angl. Computer keyboard)

Tipkovnica služi za vnos podatkov in upravljanje s programom. Ob pritisku na tipko na tipkovnici se na zaslonu oziroma v odprtem dokumentu izpisujejo znaki, črke, številke, ki so na določeni tipki, ki jo pritisnemo. Imamo tipke za vnašanje črk, besed, številk in drugih znakov.

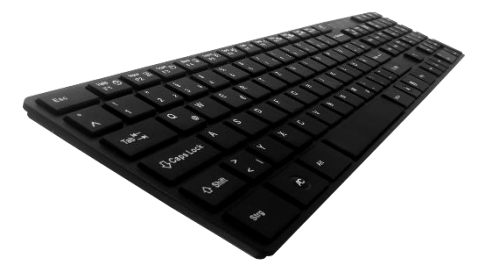

vir: purepng.com

#### <span id="page-9-1"></span>DELO NA RAČUNALNIKU Z OPERACIJSKIM SISTEMOM WINDOWS 10

#### <span id="page-9-2"></span>Vklop računalnika

Računalnik vklopimo s pritiskom na stikalo za vklop (običajno največji gumb na prednji strani ohišja). Po pritisku na gumb, računalnik izvede več korakov (inicializacija BIOS-a, inicializacija naprav oz. strojne opreme, nalaganje operacijskega sistema). V kolikor je računalnik zaščiten z geslom, se nam prikaže pogovorno okno za vnos gesla. Geslo vnesemo s pomočjo tipkovnice ter pritisnemo tipko Enter.

#### <span id="page-9-3"></span>Ponovni zagon računalnika (angl. Restart)

Včasih je potrebno računalnik vnovično zagnati. O tem nas tudi obvesti računalnik sam (na ekranu se prikaže

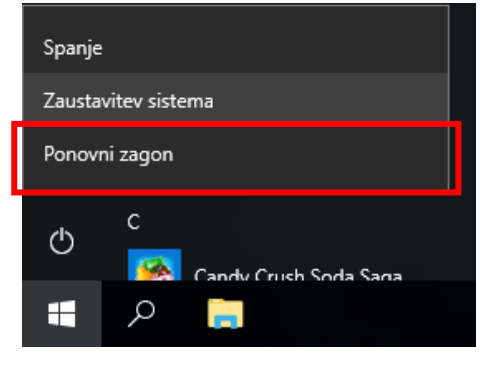

obvestilo o potrebnem ponovnem zagonu). Računalnik zahteva od uporabnika ponovni zagon, npr. ob prenosu posodobitev z interneta, ob namestitvi nove programske ali strojne opreme. Z vnovičnim zagonom se spremembe zapišejo v registrsko datoteko.

Računalnik ponovno zaženemo tako, da kliknemo na gumb Start, poiščemo in izberemo možnost Napajanje (angl. Power) in nato z levim klikom izberemo možnost Ponovni zagon (angl. Restart).

Ponovni zagon je tudi prava rešitev v primeru, ko opazimo, da računalnik deluje počasneje (npr. večje število odprtih programov in datotek ...). Pri ponovnem zagonu se računalnik zaustavi oziroma izklopi, a se takoj po zaustavitvi tudi samodejno vklopi nazaj.

#### <span id="page-10-0"></span>Zaustavitev računalnika (angl. Shut down)

Računalnik pravilno zaustavimo tako, da najprej zapremo vse odprte programe, datoteke, pogovorna okna, nato kliknemo na gumb Start, izberemo možnost Napajanje (angl. Power) in nato še Zaustavitev sistema (angl. Shut down).

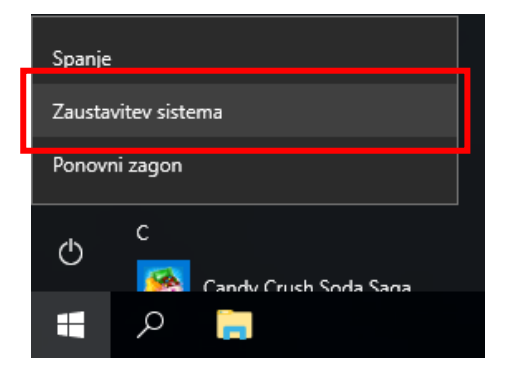

#### <span id="page-10-1"></span>NAMIZJE (angl. Desktop)

Namizje je osnovni zaslon, ki ga vidimo na ekranu, ko se operacijski sistem naloži. Na namizju imamo:

- različne ikone (sličice, ki predstavljajo bližnjice do programov ali mape, datoteke),
- opravilno vrstico ter

Ikone (angl. Icons) nam omogočajo, da preprosto in hitro dostopamo do opravil za upravljanje programov, datotek in map. Vrste in število ikon se od računalnika do računalnika razlikuje. Namizje lahko spreminjamo ustrezno našemu razpoloženju in osebnosti.

#### <span id="page-11-0"></span>POMEMBNEJŠE IKONE NA NAMIZJU

#### Ta računalnik (angl. This PC)

… je bližnjica do programa, ki nam kaže vsebino trdega diska, CD-ROM pogona in omrežnih mest ter druge strojne opreme, ki je priključena (npr. USB ključ).

#### Dokumenti (angl. Documents)

… je mapa, v katero shranjujemo ostale mape (podmape), dokumente, slike, glasbo in druge datoteke.

#### Koš (angl. Recycle Bin)

… vsebuje izbrisane datoteke, mape in druge datoteke. Tu ostanejo, dokler ga ne izpraznimo.

Poleg teh ikon, imamo na namizju lahko še ikono spletnega brskalnika (npr. Google Chrome), ikono odjemalca elektronske pošte (npr. Outlook), ikono Moja omrežna mesta …

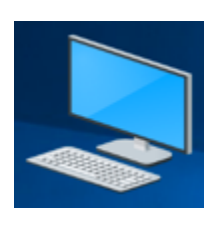

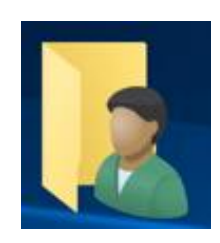

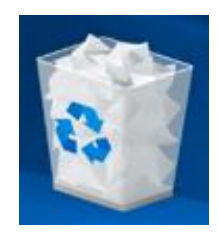

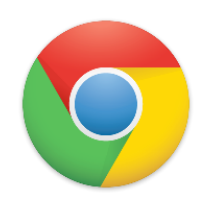

#### Ikone programov

… predstavljajo bližnjice za zagon programov (npr. Microsoft Word). Njihova oblika ni vnaprej določena. Odvisna je od programa, ki mu pripada (možnosti je neskončno). Če na ikoni programa naredimo dvoklik, s tem poženemo program, ki mu ta ikona pripada.

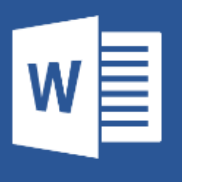

#### Ikone dokumentov

... predstavljajo datoteke, ki smo jih ustvarili in shranili z različnimi programi (besedila, tabele, slike ...). Oblika ikone je praviloma ista, kot je programska ikona, ki pripada programu, s katerim je bil ta dokument ustvarjen. Če na ikoni dokumenta izvršimo dvoklik, se samodejno požene program, s katerim je bil ustvarjen ta dokument, obenem pa se dokument odpre.

Ustvarjene datoteke imajo tudi svoje končnice, in sicer:

- arhivske datoteke = .rar, .zip ("stisnjene" datoteke)
- multimedijske datoteke = .avi, .mpeg, .wmv, .divx
- qlasbene datoteke =  $mp3$ , wma
- dokumenti = .docx (Wordovi dokumenti), .pdf (dokumenti PDF), .xlsx (Excelovi dokumenti)
- slikovne datoteke = .jpg, .jpeg, .gif, .bmp

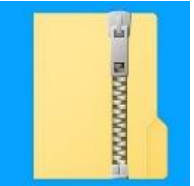

#### <span id="page-13-0"></span>OKNO (angl. Window)

Ko zaženemo ikono na namizju (npr. Ta računalnik, slika spodaj) ali mapo, se nam odpre Okno.

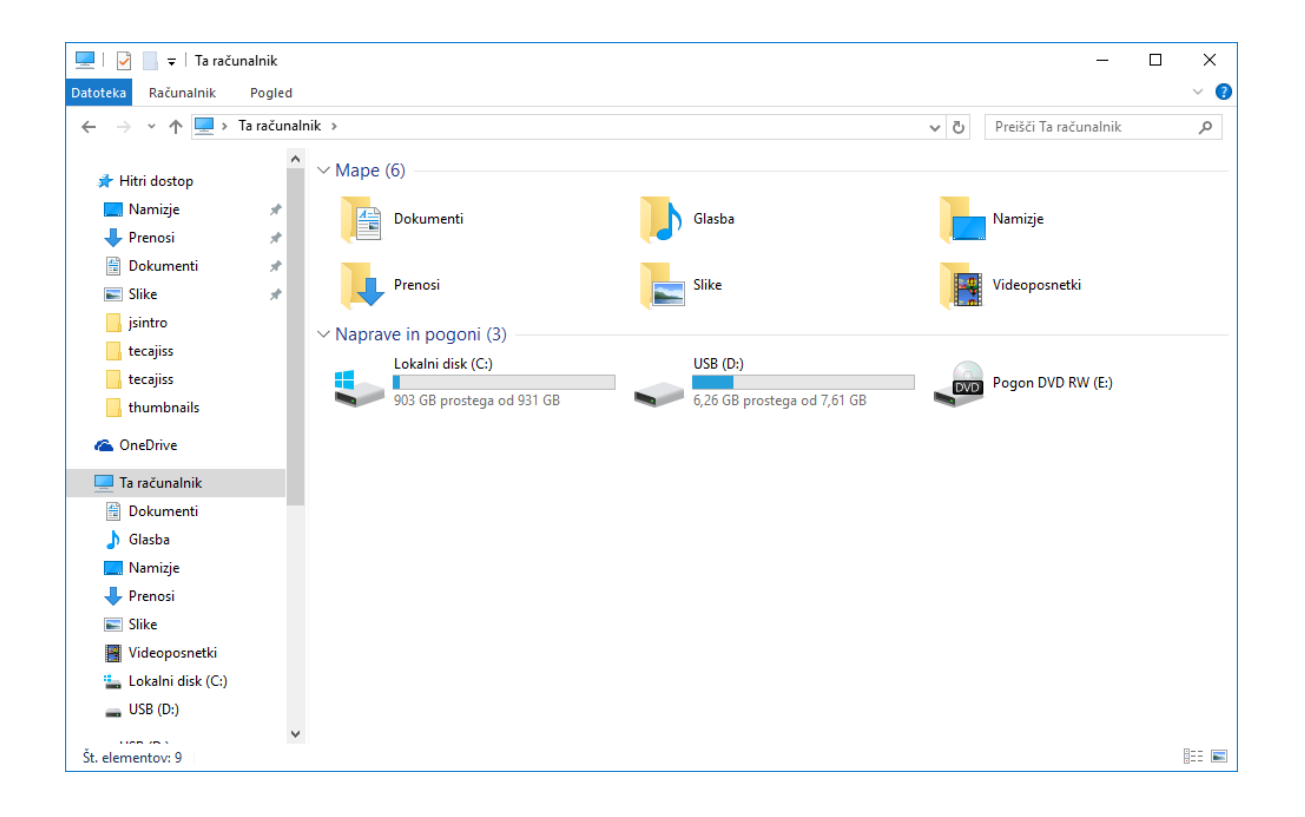

#### <span id="page-13-1"></span>DELO Z OKNI, DATOTEKAMI IN MAPAMI V OKOLJU WINDOWS

#### <span id="page-13-2"></span>Ustvarjanje nove mape na namizju

Na "praznem delu" namizja, pritisnemo desni gumb na miški. Odpre se nam priročno okno, v katerem se z miško premaknemo na Novo (angl. New). Nato se premaknemo na Mapa (angl. Folder) in to potrdimo z levim klikom na miški. S tem ustvarimo mapo na namizju z imenom Nova mapa, kar potrdimo s tipko Enter.

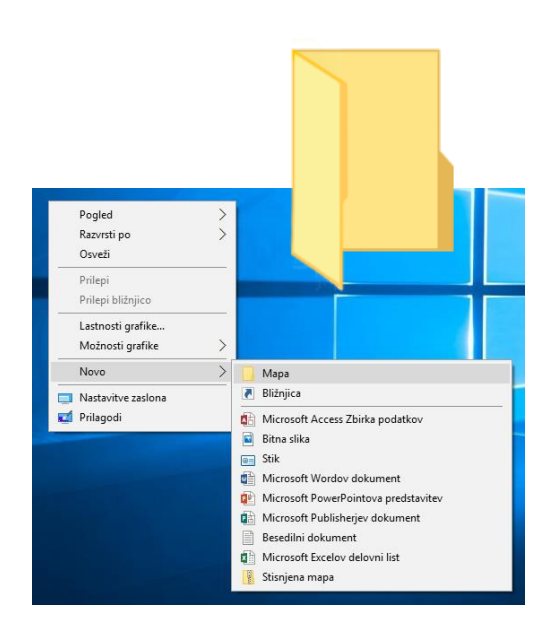

#### <span id="page-14-0"></span>Odpiranje datoteke ali mape

Z miško se postavimo na ikono na namizju, ki jo želimo odpreti in uporabimo dvoklik (dvakrat levi gumb na miški). Odpre se nam mapa oziroma okno.

Namesto "dvoklika", lahko odpremo mapo tudi tako, da enkrat z levim gumbom kliknemo na želeno mapo ali datoteko in nato pritisnemo tipko Enter.

#### <span id="page-14-1"></span>Preimenovanje datoteke ali mape (angl. Rename)

Mapo, ki jo želimo preimenovati, označimo z levim gumbom na miški. Pritisnemo funkcijsko tipko F2 (ime se nam označi z modro bravo), začnemo tipkati (vnašati) novo ime in pritisnemo tipko Enter za potrditev.

Mapo lahko preimenujemo tudi tako, da na želeni mapi pritisnemo desni gumb na miški. Odpre se nam priročni meni ("belo okno"), v katerem se z miško premaknemo na Preimenuj (angl. Rename) in kliknemo z levim gumbom na miški. Ko se nam ime mape označi z modro barvo, začnemo vnašati novo ime in pritisnemo tipko Enter.

#### <span id="page-14-2"></span>Spreminjanje pogleda (videza) elementov v mapi

Odpremo mapo. V oknu, ki se nam odpre, se premaknemo na menijsko vrstico (slika na naslednji strani) na gumb Pogled (angl. View) in pritisnemo levi gumb na miški (levi klik). Odpre se nam podokno, v

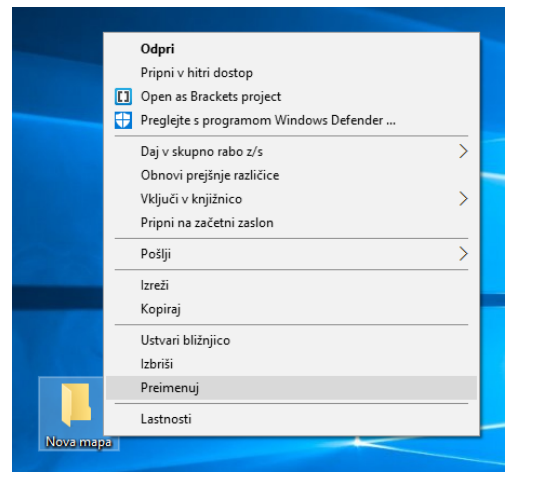

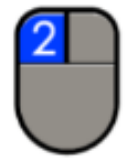

katerem izberemo z levim klikom želeni videz elementov (Izredno velike ikone, Ploščice, Ikone, Seznam, Podrobnosti …).

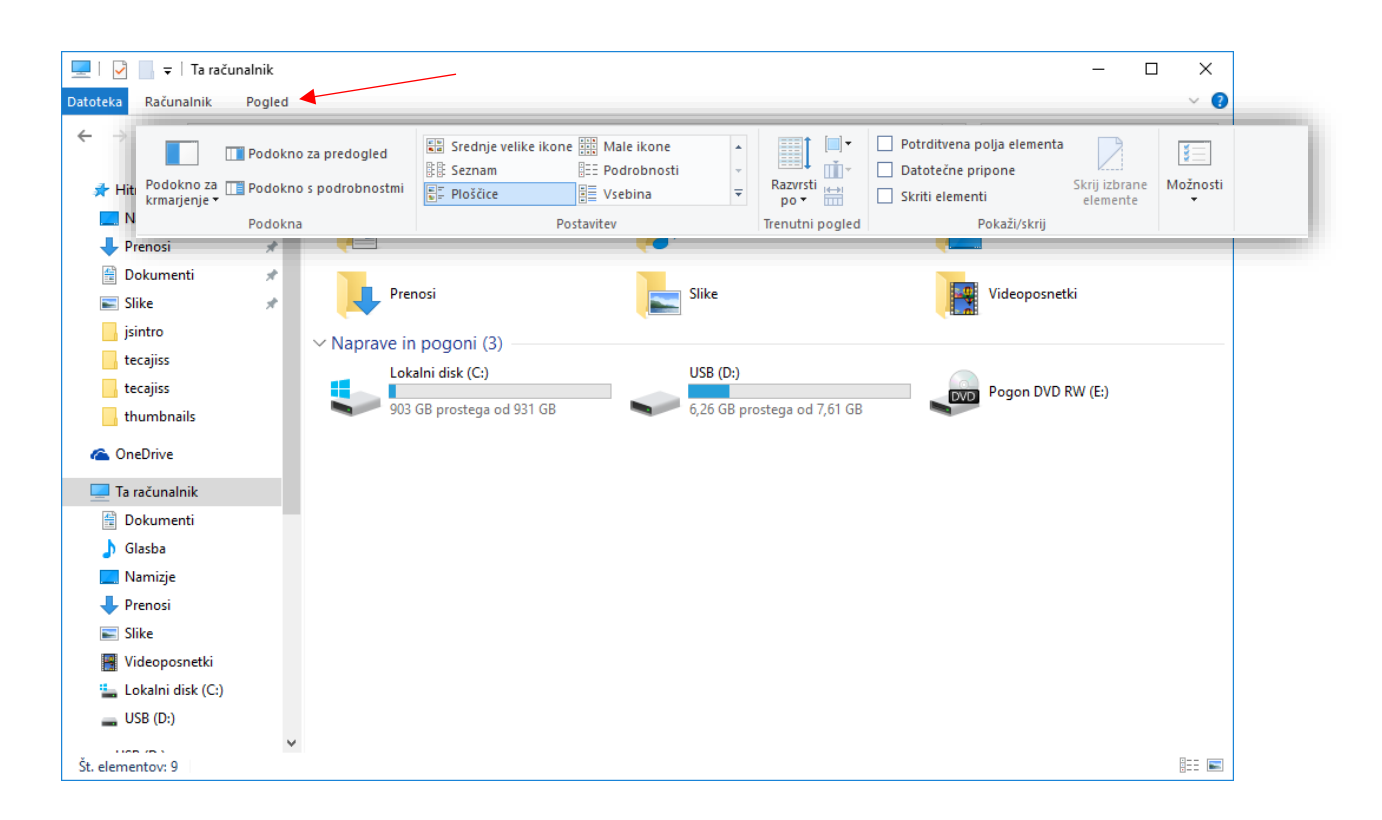

#### <span id="page-15-0"></span>Kopiranje datoteke/mape v drugo mapo

Z miško se premaknemo na mapo, ki jo želimo kopirati. Pritisnemo desni gumb na miški (desni klik). V oknu, ki se nam odpre, izberemo z levim klikom ukaz Kopiraj (angl. Copy).

Nato odpremo mapo, v katero bomo mapo kopirali (lahko odpremo tudi USB ključ). V oknu na praznem delu (to je na »beli površini« v mapi) pritisnemo desni gumb (desni klik). V meniju izberemo z levim klikom ukaz Prilepi (angl. Paste). V kolikor imamo več podatkov za prenos, se nam odpre še okno – "črta", ki prikazuje prenos.

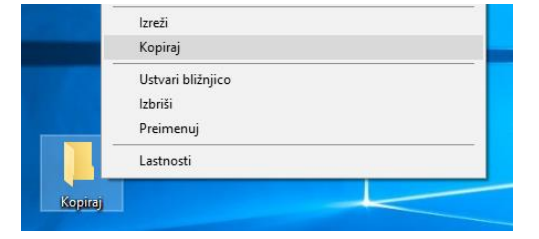

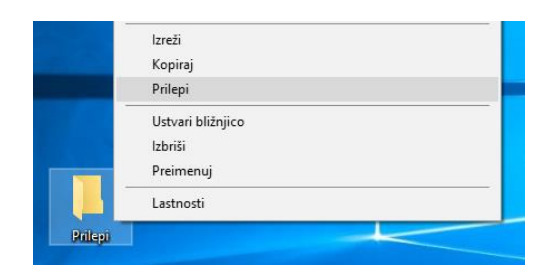

#### Brisanje datoteke ali mape

Mapo ali datoteko, ki jo želimo izbrisati, označimo (levi klik). Na tipkovnici pritisnemo tipko Delete. Prikaže se nam okno, ki zahteva potrditev brisanja\* izbrane mape (Ali ste prepričani, da želite ...). Kliknemo na gumb Da. Tako smo mapo ali datoteko premaknili v Koš.

Vsebino koša lahko tudi obnovimo (angl. Restore). V primeru, da mapo ali datoteko odstranimo tudi iz koša (Izprazni koš), je mapa ali datoteka odstranjena s trdega diska (angl. HDD).

#### <span id="page-16-0"></span>Ustvarjanje bližnjice na namizju v okolju Windows 10

Kliknemo na gumb Start. V seznamu nameščenih programov poiščemo ime programa, za katerega želimo ustvariti bližnjico na namizju. Z miško se pomaknemo na ime programa in pritisnemo desni gumb na miški. V priročnem meniju, ki se nam je odprl, miško pomaknemo na besedo Več, nato miško pomaknemo na možnost Odpri mesto datoteke in potrdimo z levim klikom.

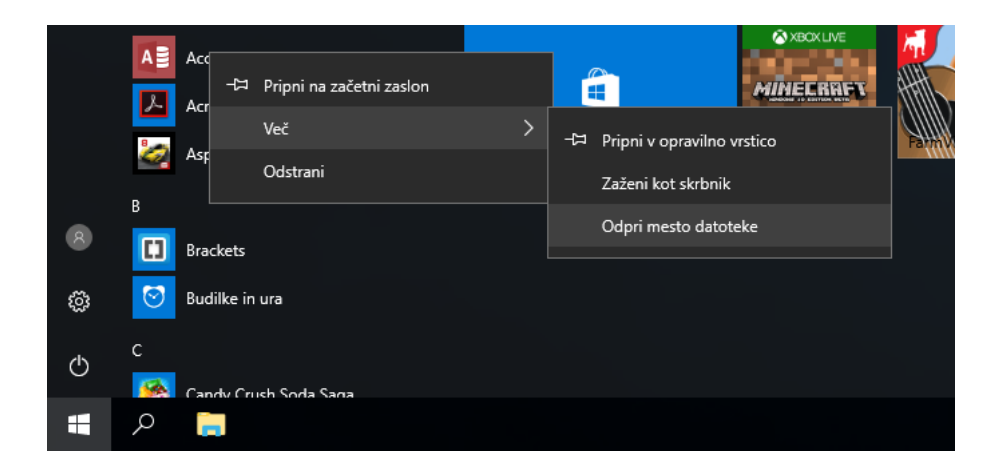

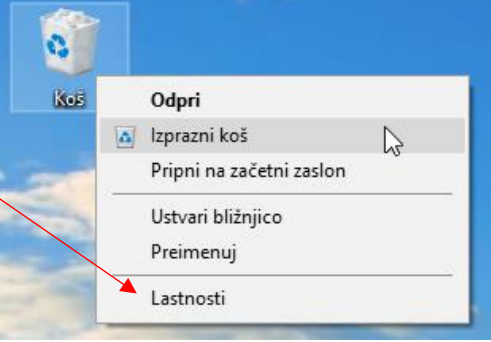

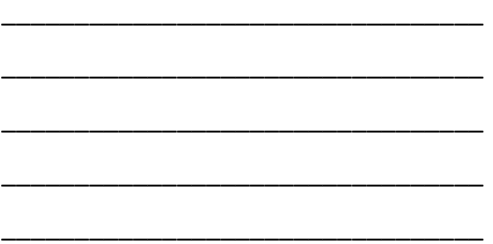

Odpre se nam okno, v katerem imamo z modro barvo označen program. Miško pomaknemo na označen program, pritisnemo desni gumb na miški. V priročnem meniju, ki se odpre, miško najprej pomaknemo na možnost Pošlji (angl. Send to), nato še na možnost Namizje (ustvari bližnjico) (angl. Desktop (Create shortcut) in potrdimo z levim klikom.

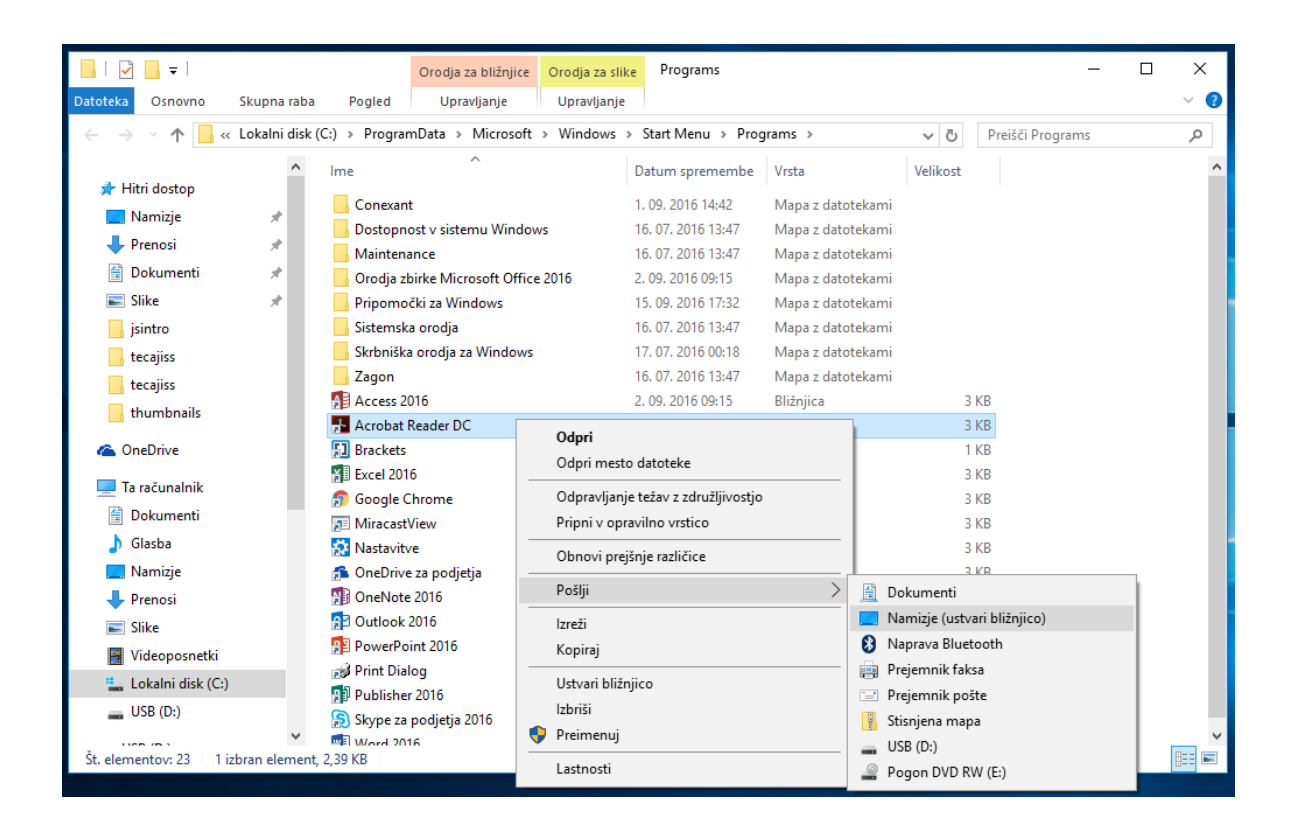

#### <span id="page-17-0"></span>Spreminjanje slike na namizju v okolju Windows 10

Na »praznem delu« namizja, pritisnemo desni gumb na miški. V priročnem meniju z levim klikom potrdimo možnost Prilagodi (odpre se nam okno Nastavitve in možnost Ozadje). V razdelku Izberite sliko, z levim klikom izberemo poljubno sliko. Okno Nastavitve zapremo (slika na naslednji strani).

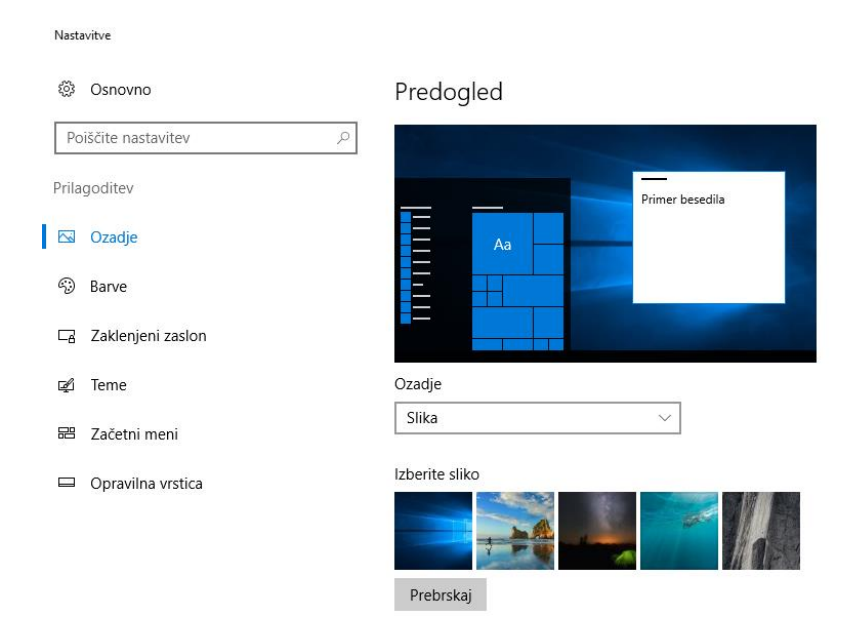

## <span id="page-18-0"></span>Iskanje aplikacij, datotek in programov na računalniku

Miško pomaknemo na ikono Iskanje (ikona v obliki lupe, ki se nahaja zraven gumba Start) in pritisnemo levi klik. Odpre se nam okno za vnos iskanja. Če želimo poiskati datoteke, aplikacije in nastavitve, enostavno začnemo tipkati. Zadetki se nam sproti prikazujejo v oknu.

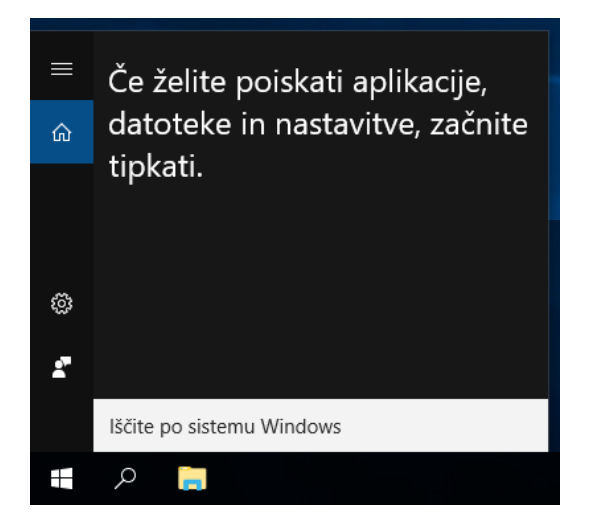

#### <span id="page-19-0"></span>UPORABA PROGRAMA RAČUNALO (KALKULATOR) (angl. Calculator)

Zaženite program Kalkulator, izberite možnost Standardni in izračunajte spodnji račun: 19+8+2022/12\*365–45,67–61729,58=

S pomočjo programa Kalkulator pretvorite različne merske enote, kot je prikazano spodaj:

1 čevelj = \_\_\_\_\_\_\_\_\_ cm

5 mach = \_\_\_\_\_\_\_\_\_ km/h

10 € = \_\_\_\_\_\_\_\_\_ RSD (srbski dinar)

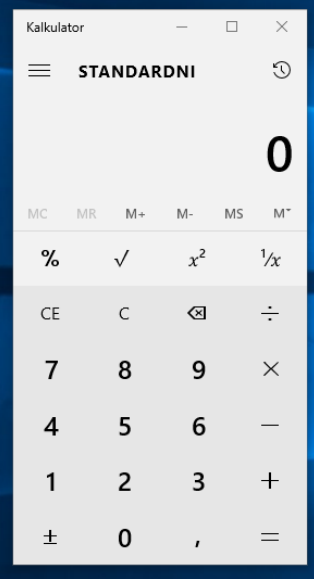

#### <span id="page-19-1"></span>DELO S PROGRAMOM SLIKAR (angl. Paint)

Zaženite program Slikar (angl. Paint) in s pomočjo miške narišite sliko kot je prikazana spodaj.

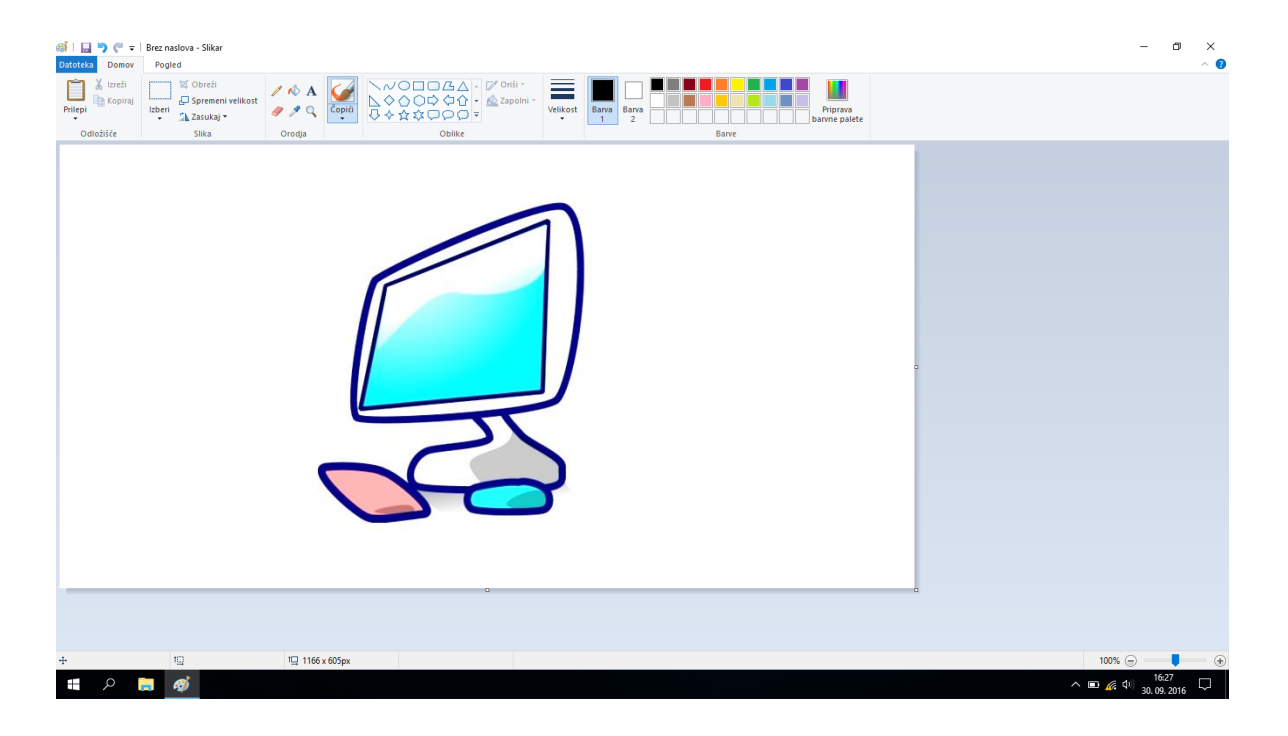

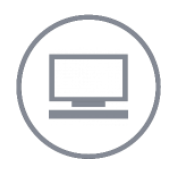

- <span id="page-20-0"></span>1. Na namizju ustvarite novo mapo in jo poimenujte VKLOPI.SE
- 2. S pomočjo pripomočka Kalkulator izračunajte spodnji račun, za izračun uporabite znanstveni način:

 $((1710+2022)*60)-(144/12)+(505,55*2)=$ 

- 3. Okno pripomočka Kalkulator premaknite na namizju v levi zgornji kot ekrana (okna ne zapirajte).
- 4. Ustvarite posnetek zaslona (angl. Print Screen).
- 5. Znotraj mape Dokumenti ustvarite podmapo z imenom ZLU\_VAŠ-PRIIMEK
- 6. V programu Slikar na risalni list vstavite oziroma prilepite sliko posnetka zaslona.
- 7. Ustvarjen dokument shranite kot slikovni format (JPEG ali PNG) v mapo VKLOPI.SE, ime datoteke POSNETEK\_ZASLONA
- 8. Vsa odprta okna zaprite.
- 9. Mapo VKLOPI.SE iz namizja prekopirajte v mapo ZLU\_VAŠ-PRIIMEK
- 10. Iz namizja izbrišite mapo VKLOPI.SE
- 11. Koš izpraznite.

#### <span id="page-21-0"></span>RAČUNALNIŠKI VIRUSI

Virus je računalniška programska koda, ki je napisana z namenom širjenja. »pripne« se na program ali datoteko, tako da se lahko širi iz enega računalnika v druge in jih tako okuži.

Virusi lahko poškodujejo programsko opremo, strojno opremo ali okužijo datoteke. Škoda je lahko nepopravljiva in v najslabšem primeru pomeni izgubo dragocenih podatkov.

»črv« (angl. Worm) je podobno kot virus zasnovan z namenom samodejnega širjenja. Ko se »naseli« v računalnik, preišče datoteke z naslovi in se sam razpošlje na te naslove.

»trojanski konj« (angl. Trojan horse) je računalniški program, ki navzven zgleda kot prijazen uporabniški program, v resnici pa lahko prevzame nadzor nad računalnikom in povzroči škodo z brisanjem podatkov ali razpošiljanjem podatkov, ki jih imamo v računalniku.

#### <span id="page-21-1"></span>Okužba računalnika z virusi

Virus lahko na računalnik prenesemo na naslednje načine:

- preko priponke v elektronski pošti,
- z obiskom »sumljive« oz. lažne spletne strani,
- preko računalniškega omrežja,
- preko izmenljivega pomnilnega medija ter
- z uporabo nelicenčnih (piratskih) programov.

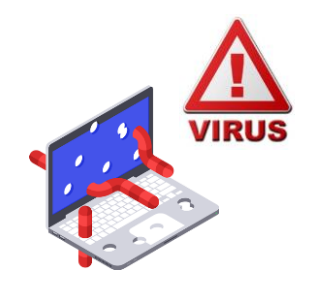

vir: avast.com

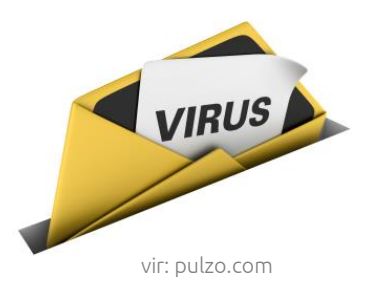

## <span id="page-22-0"></span>Zaščita pred virusi (protivirusni ukrepi)

Protivirusni programi preprečujejo okužbo z virusom pod pogojem, da ga redno posodabljamo z najnovejšimi podatki o virusih. Najpomembnejši ukrep je tako namestitev ustreznega protivirusnega programa, ki pregleduje podatkovne diske, mape in datoteke. Priporočljivo je, da to opravimo vsak dan, zlasti po tem, ko smo protivirusni program nadgradili z najnovejšimi podatki o virusih. Vsi sodobni protivirusni programi imajo možnost samodejnega posodabljanja preko interneta v časovnem intervalu, ki ga sami določimo (običajno je to vsakič, ko se povežemo na splet).

Brezplačna različica programa Avast Free Anitivirus je bila v letu 2021 s strani neodvisnih organizacij, ki se ukvarjajo s testiranjem in primerjavo protivirusnih programov, izbrana za najboljši brezplačni protivirusni program (vir: www.pcmag.com).

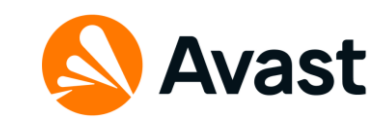

#### <span id="page-22-1"></span>Požarni zid (angl. Firewall)

Požarni zid je strojna in/ali programska oprema za varovanje računalnika, ki preprečuje nepooblaščeno vstopanje v računalnik, omejuje pa tudi promet iz njega. Najpogosteje se uporablja iz varnostnih razlogov, saj predstavlja eno najpomembnejših varnostnih mehanizmov v omrežju. Vsi podatki, ki se prenašajo med omrežjema, ločena s požarnim zidom, potujejo preko njega. Za požarni zid lahko nastavimo posebna pravila, na podlagi katerih se specifičen tok podatkov pri prenosu med enim in drugim omrežjem dovoli ali pa

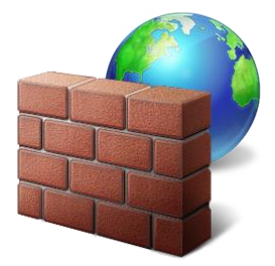

zavrne. Uporaba požarnega zidu je priporočljiva za vsako napravo, ki se povezuje v internet.

#### <span id="page-23-0"></span>INTERNET

Gre za javno dostopno globalno omrežje oz. medmrežje, v katerega so povezani računalniki in računalniške mreže, ki se med seboj sporazumevajo po enotnih pravilih, t.i. internet protokolom.

Internet nam omogoča, da iščemo in si izmenjujemo informacije in podatke, brskamo po straneh in dokumentih svetovnega spleta (WWW – World Wide Web), pošiljamo elektronsko pošto, »klepetamo« s sorodniki, prijatelji, poslovnimi sodelavci na drugem koncu sveta (npr. Skype), urejamo svoje finance (ebančništvo), gledamo televizijo, poslušamo radio, kupujemo, uporabljamo spletna družbena omrežja (npr. Facebook, Twitter).

Internet lahko uporabljamo doma, v službi, šoli, v javnih ustanovah (knjižnice, spletne kavarne). Računalnike, povezane v internet, štejemo v stotine milijonov. Število uporabnikov interneta se povečuje iz minute v minuto. S širitvijo interneta in povečanja njegovih uporabnikov, se je povečalo število storitev, ki jih nudi internet.

Več kot 4,66 milijarde uporabnikov interneta v letu 2021.

#### <span id="page-23-1"></span>Storitve interneta

Glavne storitve interneta so:

- svetovni splet.
- elektronska pošta in

 prenos podatkov (angl. FTP – File Transfer Protocol).

#### <span id="page-24-0"></span>Kaj potrebujemo za dostop do omrežja internet?

Če želimo brskati po spletu, potrebujemo poleg naprave (osebni računalnik z vgrajeno mrežno kartico, pametni telefon ali tablični računalnik), še ponudnika internetnih storitev (angl. ISP – Internet Service Provider) in računalniški program, t. i. spletni brskalnik.

Ponudnika internetnih storitev izberemo sami. Ti ponudniki nam ponujajo različne vrste in hitrosti povezave na internet. Če imamo povezavo na klic po telefonski liniji, moramo vedno vzpostaviti povezavo, ko želimo brskati po spletu. Izberemo pa lahko tudi ponudnika hitre, širokopasovne povezave, če ni tehničnih omejitev v kraju, kjer živimo. V tem primeru imamo vedno vzpostavljeno povezavo na internet. Obstajajo pa tudi brezžične povezave. Na splet se lahko tako povežemo brezžično (angl. Wireless) z mobilnimi napravami (pametni telefoni, tablični računalniki).

#### <span id="page-24-1"></span>Na kratko o svetovnem spletu (angl. World Wide Web)

Svetovni splet je najbolj priljubljena storitev na internetu. Svetovni splet je nastal leta 1989 v CERN-u (Tim Berners-Lee). Splet in internet sta se po vsem svetu uveljavila izjemno hitro. Svetovni splet danes sestavlja nepregledno število spletnih strani z informacijami v obliki besedil, slik, zvočnih posnetkov,

filmov. Svetovni splet omogoča izmenjavo informacij in povezovanje uporabnikov.

#### <span id="page-25-0"></span>Spletna stran (angl. Website)

Spletna stran je v računalništvu dokument z nadbesedilom, ki ga prikaže spletni brskalnik. Spletna stran, narejena z jezikom HTML, lahko vsebuje besedilo, slike, zvok, video, animacije in druge interaktivne elemente. Tako obogateno besedilo imenujemo tudi hipertekst (angl. Hypertext).

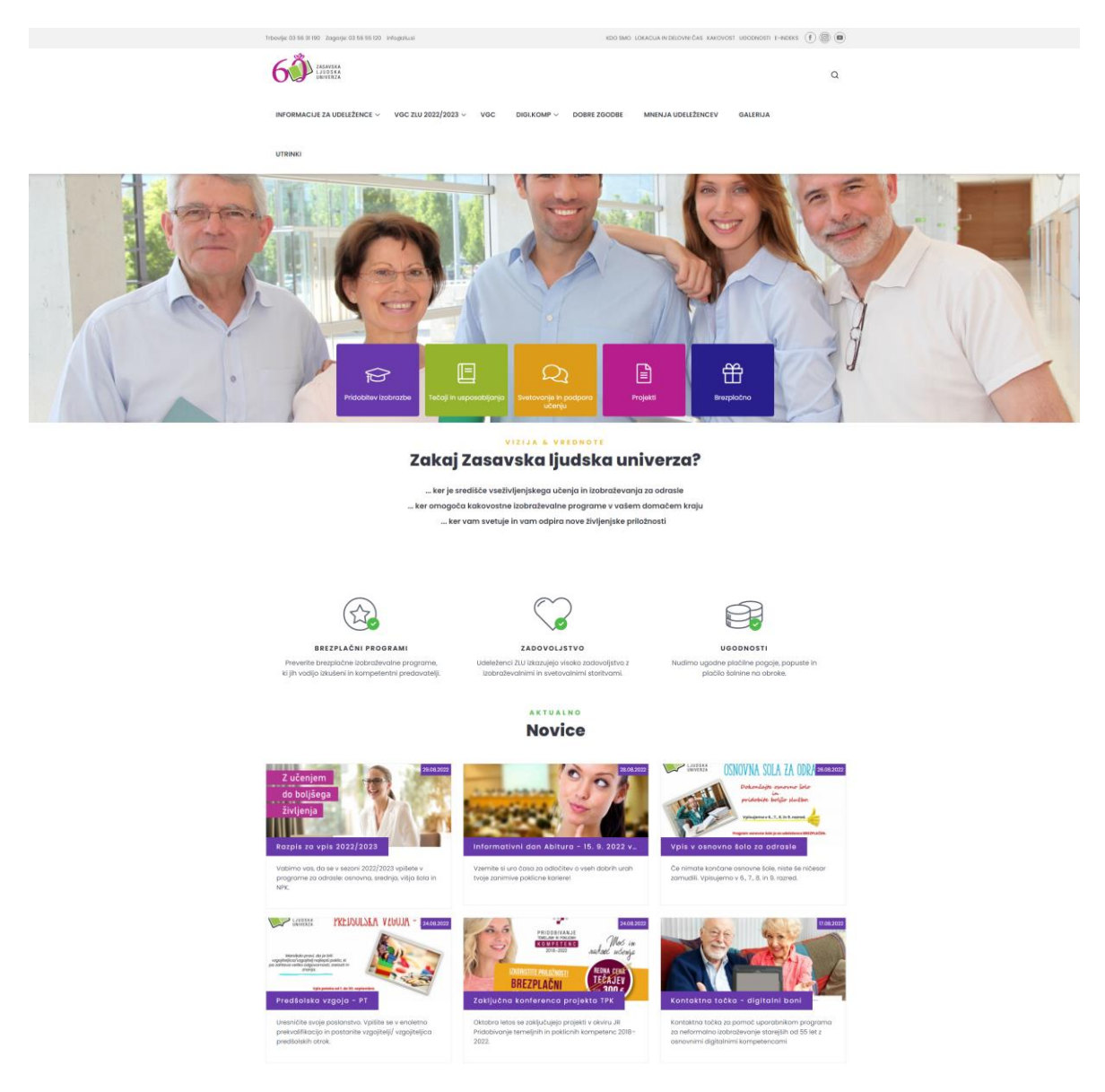

posnetek zaslona spletne strani Zasavske ljudske univerze

## <span id="page-26-0"></span>Spletni naslov (angl. Web address)

Tako kot ima vsak dom svoj edinstven naslov, ima tudi vsaka spletna stran svoj spletni naslov ali URL (angl. Uniform Resource Locator). URL naslov je sestavljen iz več delov:

- protokol (http) protokol oz. pravila, po katerih se med seboj sporazumevajo računalniški sistemi,
- **v** vrsta internetne storitve (www),
- ime, oznaka gostitelja oz. lastnika spletne strani,
- domenska končnica označuje državo, v kateri je spletna stran registrirana (.si = slovenske strani, .de = nemške strani, .eu = evropske države itd.), vladno organizacijo (.gov), podjetja oz. komercialne strani (.com), organizacije, ki so del neke mreže (.net), .org pa označuje ponavadi neprofitne organizacije in društva

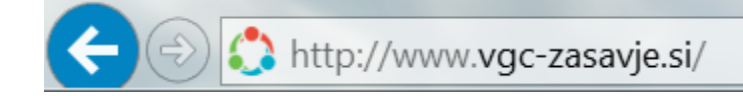

#### <span id="page-26-1"></span>Varnost na spletu – naj bo vaše brskanje po spletu varno

Internet je zelo razširjen in s svojo priljubljenostjo vedno bolj nevaren. Uporabniki spleta se lahko kaj hitro ujamejo v skrivne pasti interneta. Na internetu najdemo raznovrstne podatke, informacije, vsebine, vedno bolj pa se uveljavlja tudi poslovanje in nakupovanje prek spleta, saj je tak način poslovanja preprost. S tem pa je povečana tudi nevarnost, ki preži na uporabnike. Če se držimo nekaterih pravil, bomo sebi in drugim uporabnikom pomagali poskrbeti za varnost.

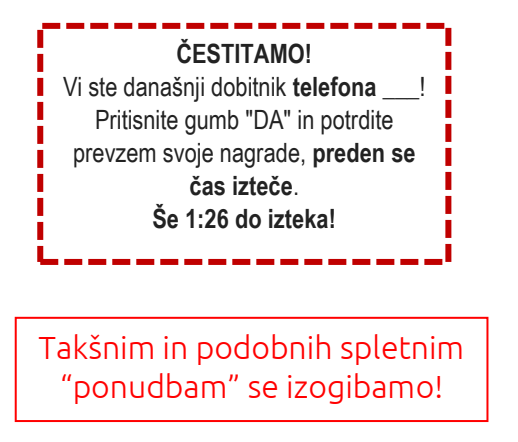

Eden od pravil je ta, da ne prenašamo datotek, za katere nismo prepričani, da so varne. Vsako elektronsko sporočilo s priponko je treba razumeti kot potencialno grožnjo, tudi če prihaja od nekoga, ki ga poznamo. Na elektronsko pošto, kjer zahtevajo naše finančne podatke, ne odgovarjamo ter ne sledimo povezavam. Nekatere strani so lahko povsem identične uradni spletni strani podjetja, bank, zato je potrebno biti pozoren na spletni naslov (URL) ter stopnjo zaščite, ki nam jo stran ponuja. Varne spletne strani imajo protokol https in ne le http.

**ZADENITE 1.000,00 € na mesec ZA VEDNO! Kliknite tukaj ...**

Takšnim in podobnih spletnim "ponudbam" se izogibamo!

#### <span id="page-27-0"></span>Spletni strani o varni rabi interneta (Varni na internetu, safe.si)

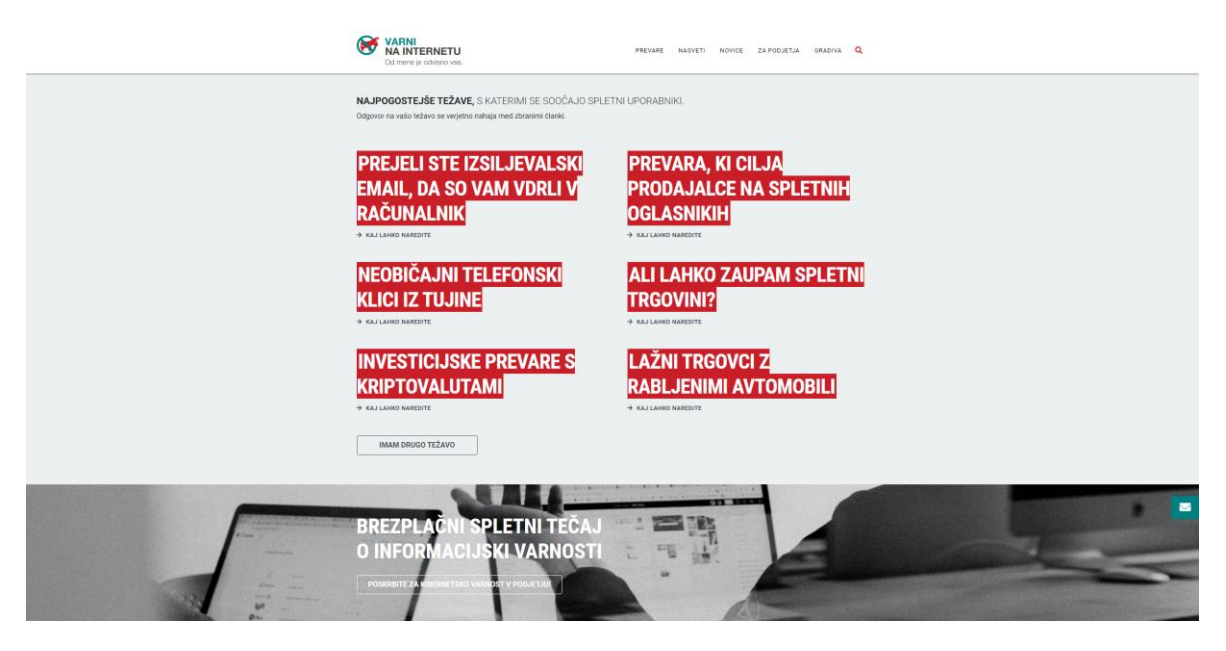

posnetek zaslona spletne strani Varni na internetu

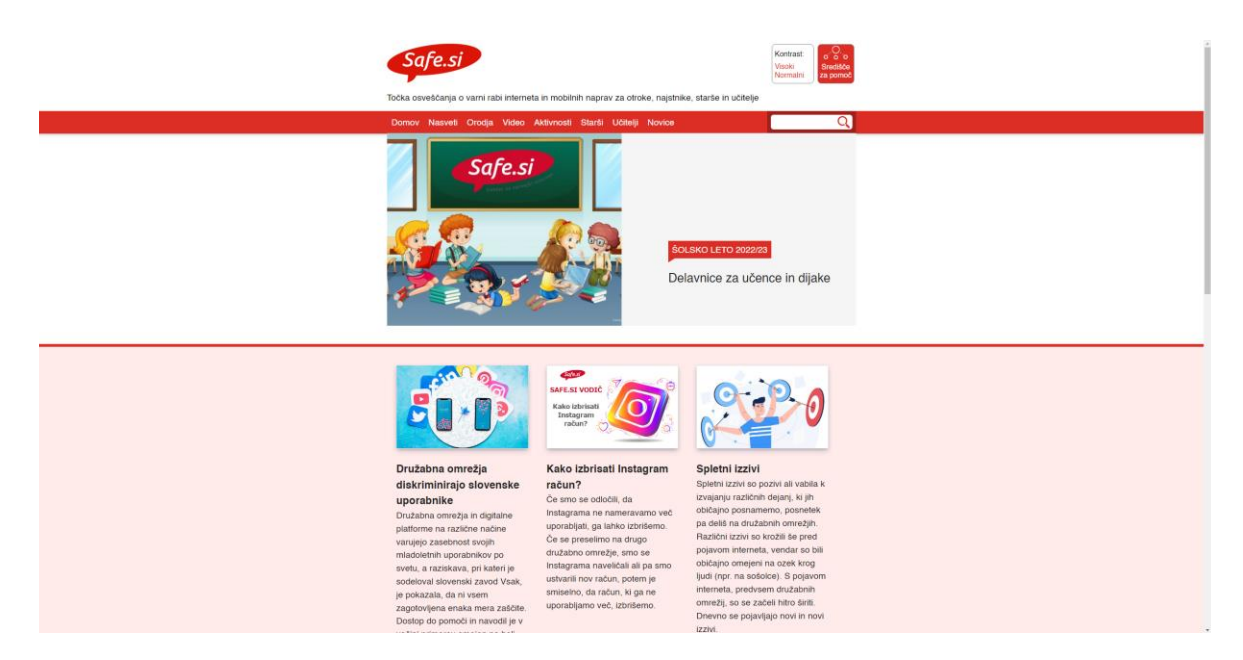

posnetek zaslona spletne strani Safe.si

#### <span id="page-28-0"></span>Spletni brskalnik (angl. Web browser)

Spletni brskalnik je računalniški program za brskanje po spletnih straneh. Poznamo različne spletne brskalnike. Vsi delujejo na podoben način in so brezplačni. Najbolj priljubljeni brskalniki so Google Chrome, Microsoft Edge in Mozilla Firefox. Poleg teh brskalnikov pa poznamo še brskalnike Internet Explorer, Opera, Safari, Vivaldi …

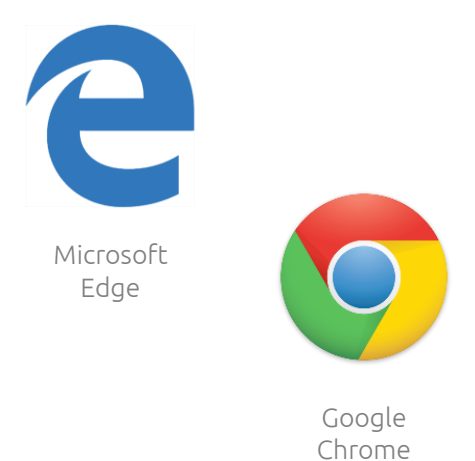

#### <span id="page-28-1"></span>Okno spletnega brskalnika Google Chrome

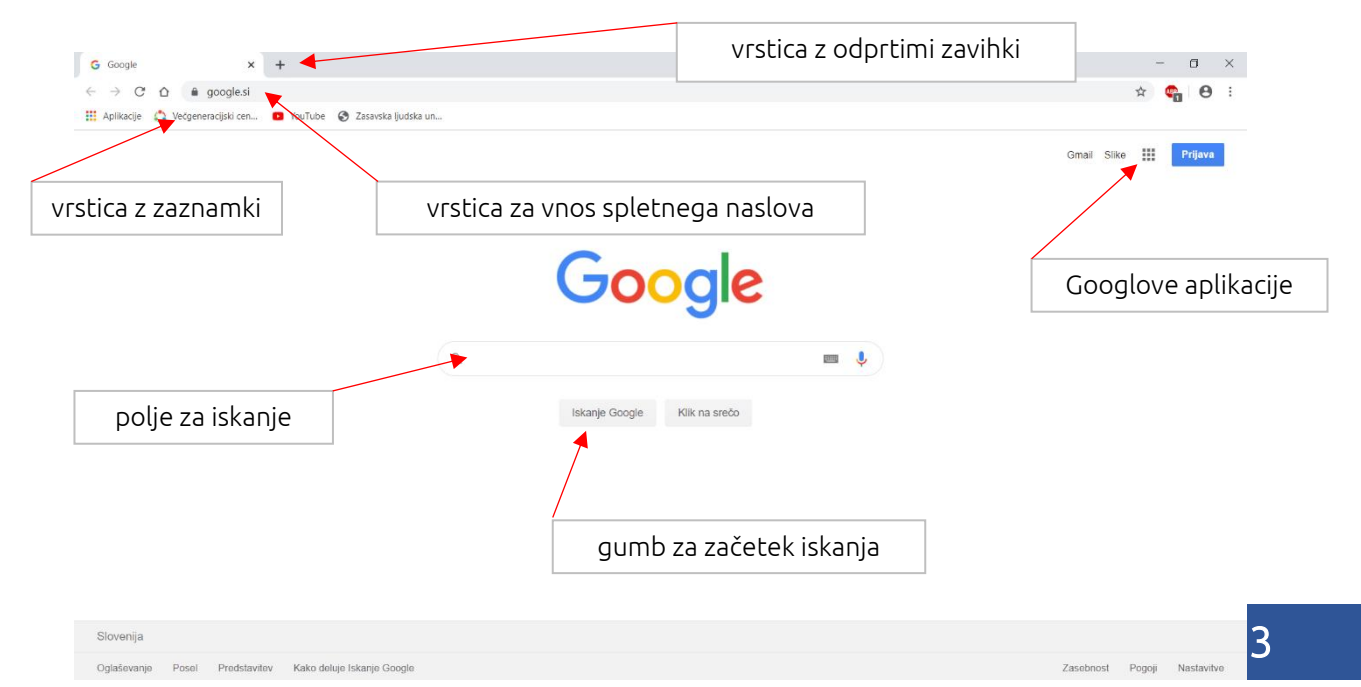

#### <span id="page-29-0"></span>Domača stran (angl. Home page)

Domača stran je prva stran, ki se nam prikaže, ko zaženemo spletni brskalnik. Za domačo stran lahko izberemo katero koli stran, najpogosteje pa je to kar spletni iskalnik Google.

#### <span id="page-29-1"></span>Nastavitev domače strani v brskalniku Google Chrome

Domačo stran nastavimo tako, da kliknemo na gumb za prilagajanje in nadziranje Google Chroma (tri pike desno zgoraj) in nato izberemo možnost Nastavitve (angl. Settings). V oknu na levi strani kliknemo na možnost Ob zagonu in nato še kliknemo na možnost Odpri ustrezno stran ali več strani (slika spodaj).

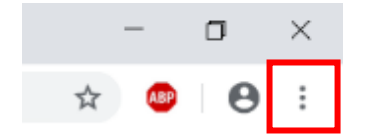

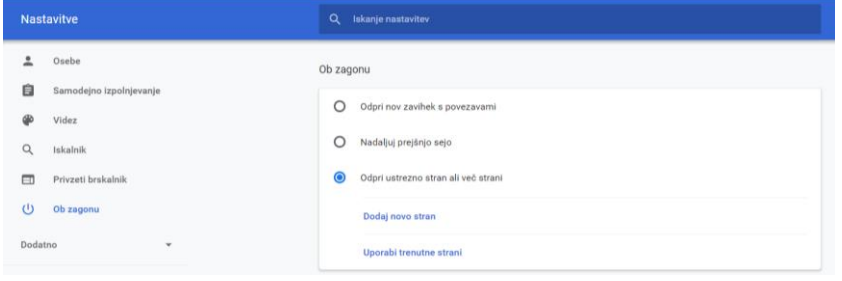

Kliknemo na možnost Dodaj novo stran, v polje vnesemo spletni naslov www.google.si (slika spodaj) in kliknemo na gumb Dodaj.

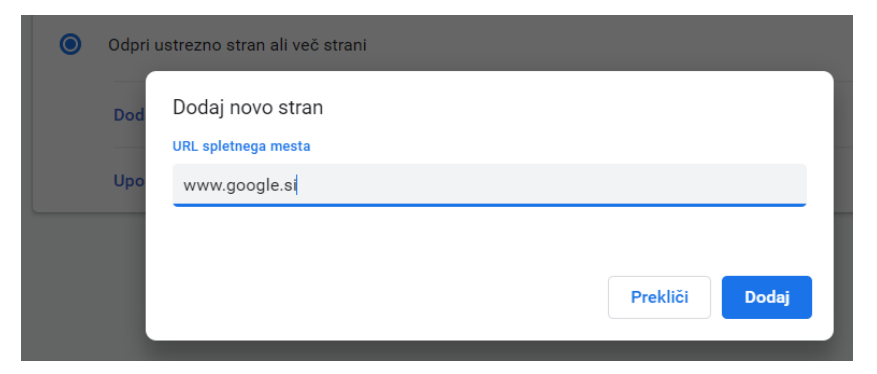

Zapremo okno brskalnika Google Chrome.

#### <span id="page-30-0"></span>Uporaba spletnega iskalnika Google (angl. Search engine)

Spletni iskalnik je spletno orodje za iskanje informacij, podatkov, slik, dokumentov in drugih spletnih virov. Rezultati iskanja so navadno prikazani kot seznam naslovov in hipertekstnih povezav. Poznamo različne spletne iskalnike, in sicer Yahoo, Bing, med najbolj priljubljene pa spada spletni iskalnik Google (www.google.si). Poznamo tudi slovenski iskalnik Najdi.si, ki ga najdemo na povezavi www.najdi.si

## Google

#### <span id="page-30-1"></span>Učinkovito iskanje informacij (nasveti in zvijače)

S pomočjo spletnega iskalnika najdemo na spletu ogromno podatkov in informacij, zato je pomembno, da pri iskanju točno določenih informacij oz. podatkov, ki jih potrebujemo, uporabimo ključne besede ali besedne zveze.

#### 1. nasvet: Začnite z osnovami

Ne glede na to, kaj iščete, začnite s preprosto iskalno poizvedbo, na primer kje je najbližje letališče?. Če je treba, lahko pozneje kadar koli dodate nekaj opisnih besed.

Če iščete mesto ali izdelek na določeni lokaciji, dodajte lokacijo. Na primer pekarna ptuj.

#### 2. nasvet: Glasovno iskanje

Vas tipkanje utruja? Za glasovno iskanje izgovorite »Ok Google« ali izberite ikono mikrofona ↓. Preberite več o glasovnem iskanju.

#### 3. nasvet: Previdno izbirajte besede

Ko se odločate, katere besede bi vnesli v iskalno polje, poskusite izbrati tiste, ki bodo verjetno na spletnem mestu, ki ga iščete. Namesto da bi uporabili boli me glava, recite glavobol, saj se ta beseda uporablja na spletnih mestih z zdravstveno vsebino.

#### 4. nasvet: Naj vas ne skrbijo malenkosti

- · Črkovanje. Googlovo preverjanje črkovanja samodejno uporabi najpogostejši zapis besede ne glede na to, ali jo črkujete pravilno
- · Velike ali male črke. Popolnoma enako je, če iščete New York Times ali new york times.

#### 5. nasvet: Poiščite hitre odgovore

Pri veliko iskanjih Google opravi delo namesto vas in prikaže odgovor na vaše vprašanje v rezultatih iskanja. Nekatere funkcije, na primer podatki o športnih ekipah, niso na voljo na vseh območjih.

- · Vreme: Iščite vreme, če si želite ogledati vremensko napoved na svoji lokaciji, ali dodajte ime kraja, na primer vreme Ilirska Bistrica, če želite najti vremensko napoved za določeno mesto.
- · Slovar: Pred katero koli besedo vnesite define, če si želite ogledati njeno definicijo.
- · Izračuni: Vnesite matematični račun, na primer 3\*9123, ali rešite zapletene enačbe na grafu.
- · Pretvorbe enot: Vnesite poljubno pretvorbo, na primer 3 dollars in euros (3 dolarji v evrih).
- · Šport: Iščite ime ekipe, če si želite zanjo ogledati razpored, rezultate in drugo.
- · Hitri podatki: Iščite ime slavne osebe, lokacijo, film ali skladbo, če želite najti ustrezne informacije.

## <span id="page-31-0"></span>VAJA: Iskanje spletnih strani, slik in drugih datotek

#### Vaja 1

S pomočjo iskalnika Google poiščite spletni naslov Društva za zdravilne rastline Zasavje. Spletni naslov napišite na spodnjo črto.

\_\_\_\_\_\_\_\_\_\_\_\_\_\_\_\_\_\_\_\_\_\_\_\_\_\_\_\_\_\_

\_\_\_\_\_\_\_\_\_\_\_\_\_\_\_\_\_\_\_\_\_\_\_\_\_\_\_\_\_\_

#### Vaja 2

S pomočjo spletnega iskalnika Google poiščite podatek o tem, kako visok je Mount Everest. Podatek napišite na spodnjo črto.

#### Vaja 3

S pomočjo spletnega iskalnika Google poiščite logotip Večgeneracijskega centra Zasavske ljudske univerze. Logotip shranite na računalnik na namizje z imenom VGC\_LOGOTIP

#### Vaja 4

S pomočjo spletnega iskalnika Google izračunajte račun, ki ga najdete na strani 14.

Ali se rezultat, ki ste ga dobili, razlikuje od rezultata, izračunanega s pomočjo programa Kalkulator?

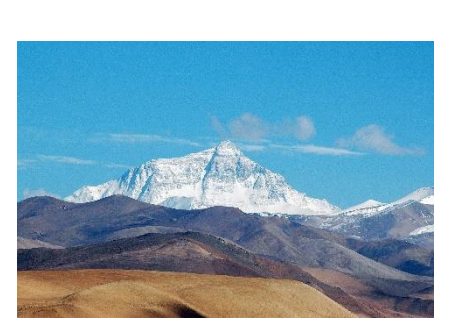

vir: en.wikipedia.org

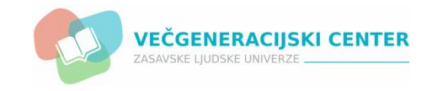

Glej strani 28–30 (iskanje in prenos slik za nadaljnjoj uporabo).

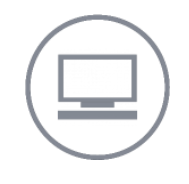

#### <span id="page-32-0"></span>Google Prevajalnik (angl. Google Translate)

Podjetje Google ponuja brezplačno spletno aplikacijo, katero uporabimo, ko je vsebina spletne strani napisana v tujem jeziku ali pa enostavno želimo prevesti besede, izraze v nam razumljiv jezik. Do Google Prevajalnika pridemo tako, da v iskalniku Google v vrstici desno zgoraj kliknemo na gumb Googlove aplikacije (devet malih kvadratkov) in nato z levim klikom še izberemo ikono Prevajalnik.

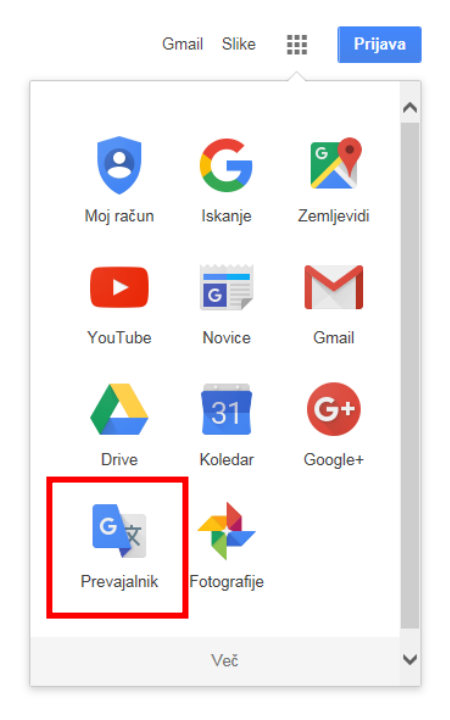

#### Uporaba spletne aplikacije Google Prevajalnik

Zaženemo aplikacijo Google Prevajalnik. V zavihkih za izbiro jezika, določimo iz in v kateri jezik bomo prevedli besedo ali besedne zveze (npr. iz slovenščine v angleščino).

Nato v prazen pravokotnik na levi strani vpišemo besedo ali besedno zvezo (npr. računalnik). Google Prevajalnik nam v desnem pravokotniku takoj prevede besedo računalnik; v primeru, da nam ne prevede samodejno, kliknemo na moder gumb Prevedi (angl. Translate). S klikom na ikono v obliki zvočnika, slišimo lahko tudi izgovarjavo.

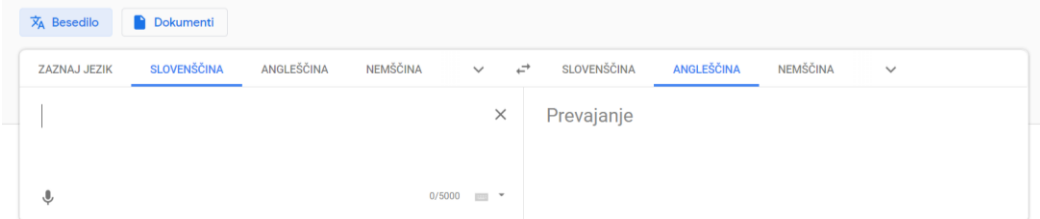

## <span id="page-33-0"></span>Iskanje in prenos slik za nadaljnjo uporabo

- 1. Zaženemo spletni brskalnik Google Chrome.
- 2. V primeru, da imamo za domačo stran določen iskalnik Google, v desnem kotu zgoraj, z levim gumbom na miški kliknemo na možnost Slike

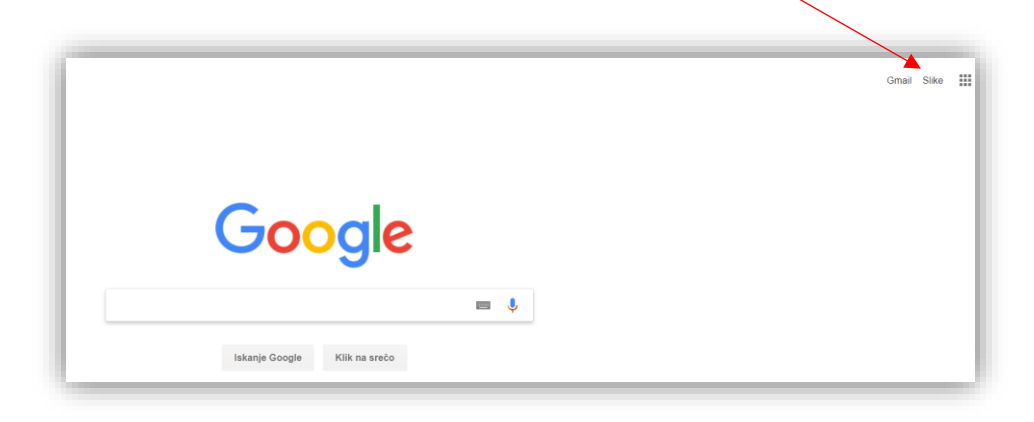

3. V polje za iskanje vnesemo ključno besedo (npr. pomlad).

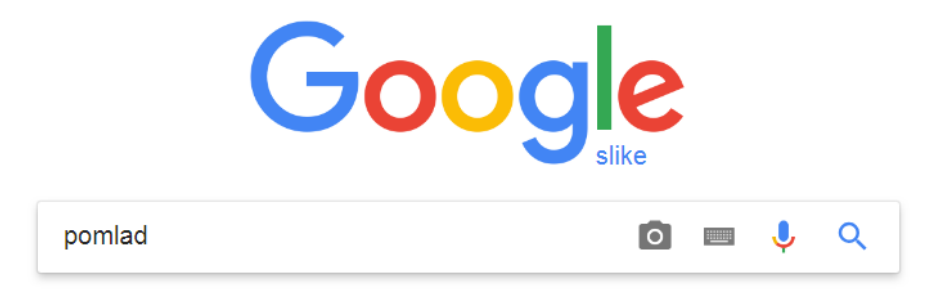

- 4. Po vnosu pritisnemo tipko Enter na tipkovnici.
- 5. Prikazane imamo slike na temo pomladi (slika spodaj).

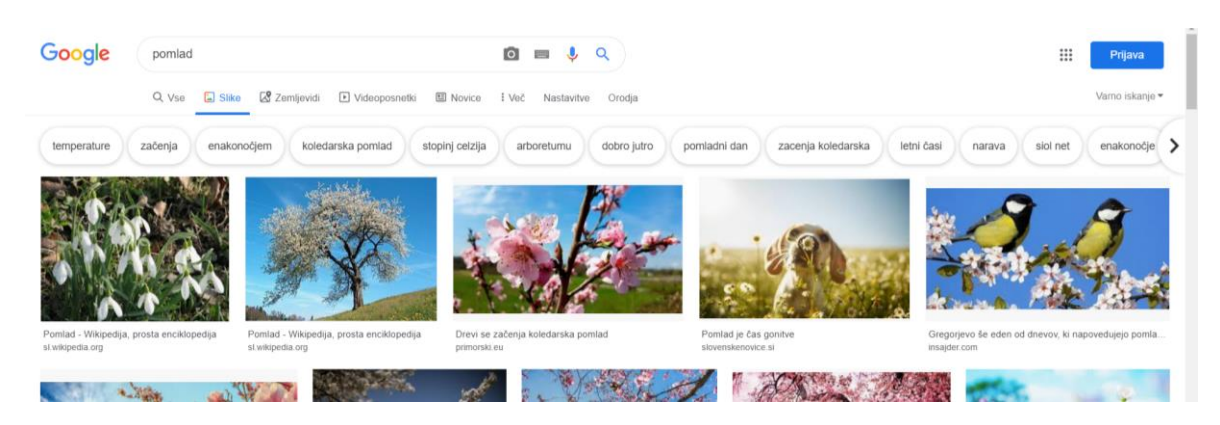

6. Z levim gumbom na miški kliknemo na poljubno sliko; izbrana slika se nam prikaže v povečani velikosti.

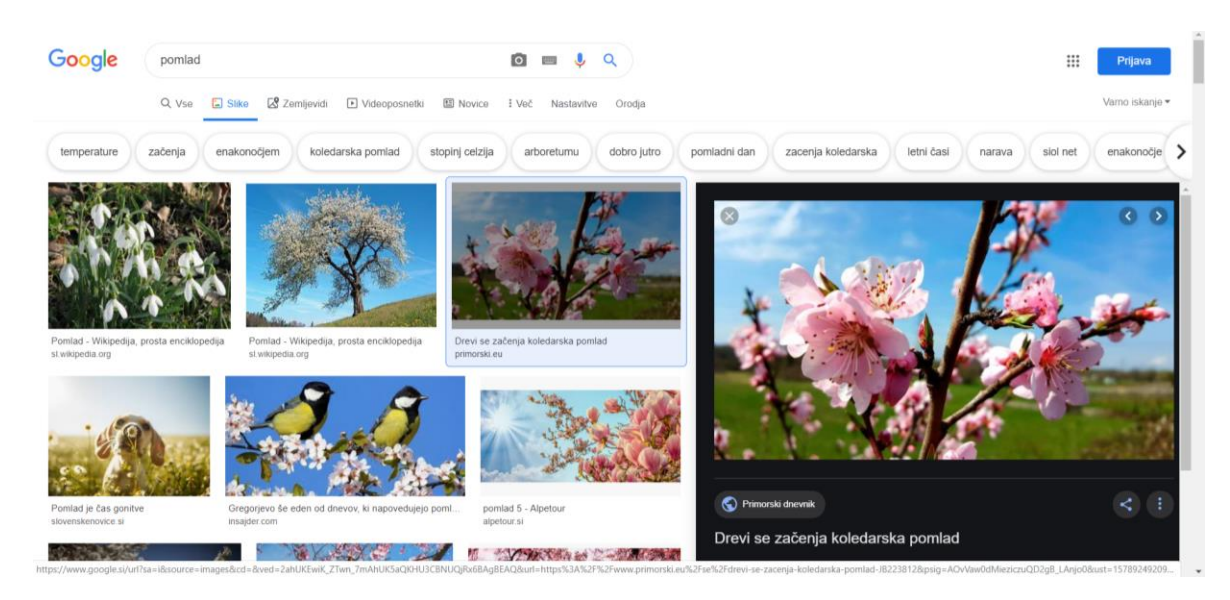

7. Nato miško pomaknemo na povečano sliko, pritisnemo desni gumb na miški in v oknu z možnostmi z levim klikom potrdimo možnost Shrani sliko kot …

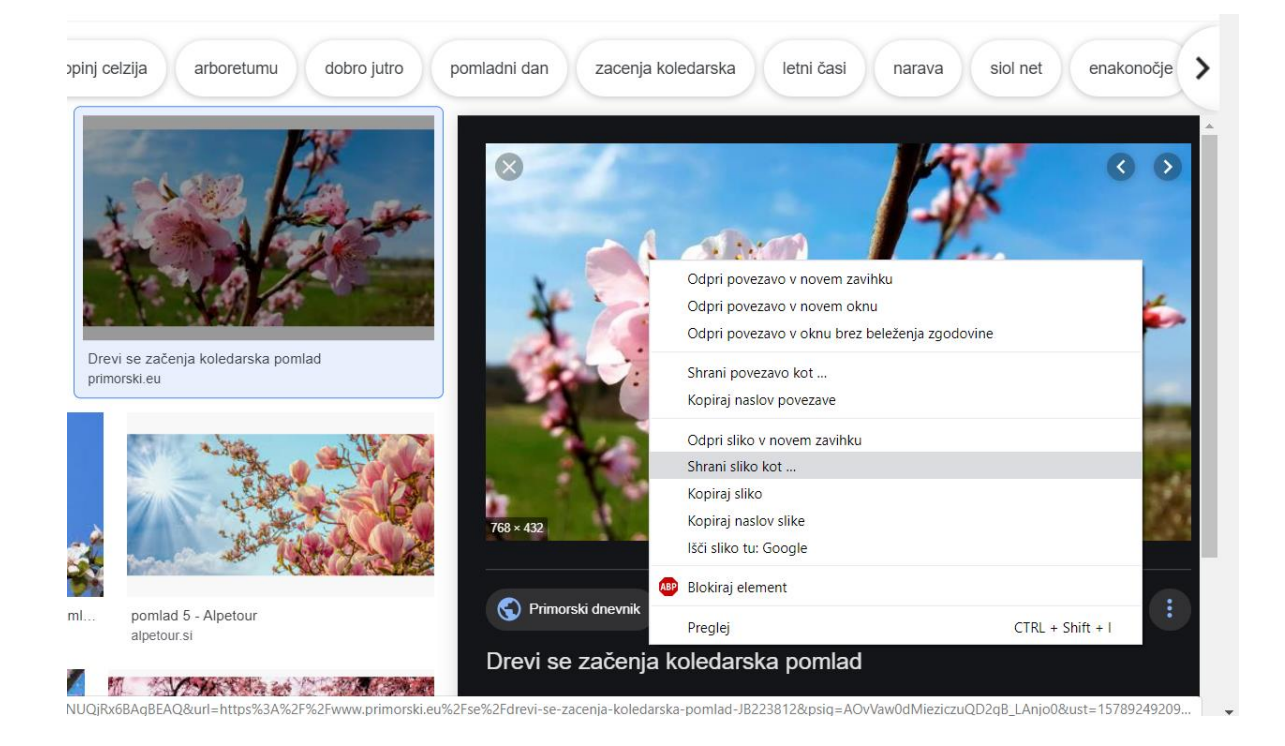

8. Odpre se nam okno za shranjevanje. V tem oknu izberemo mesto na računalniku, kamor želimo sliko shraniti (npr. namizje ali odpremo mapo s slikami).

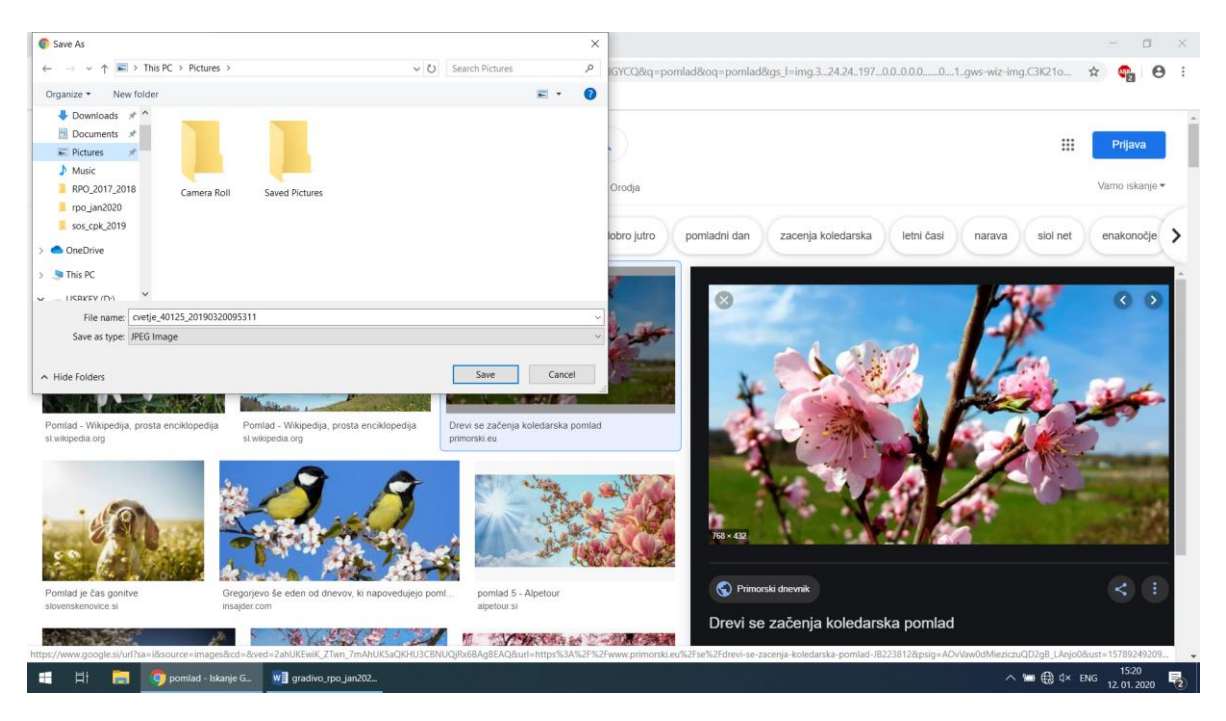

- 9. Predno sliko shranimo, v oknu za shranjevanje lahko tudi spremenimo ime slike (Ime datoteke, angl. File name), ni pa obvezno.
- 10.Na koncu z levim gumbom na miški kliknemo še na gumb Shrani (angl. Save).
- 11.Okno spletnega brskalnika zapremo.
## Zaznamki (angl. Bookmarks) Google Chrome

Določene spletne strani obiskujemo večkrat dnevno. Da ne bomo vedno vpisovali spletnih naslovov oz. s pomočjo iskalnika iskali isto spletno stran, te strani shranimo v mapo Zaznamki in/ali v vrstico z zaznamki (slika spodaj).

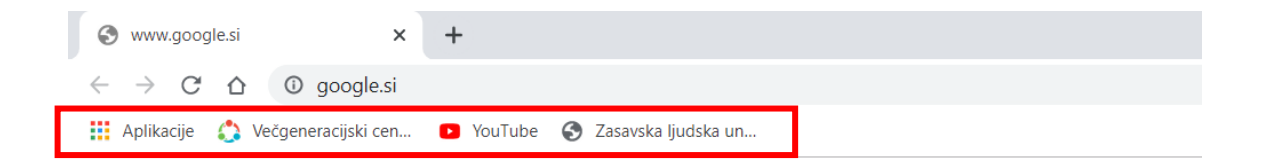

## Dodajanje spletnih strani v vrstico z zaznamki

Pomembno je, da spletno stran, ki jo želimo dodati v med zaznamke, najprej odpremo oz. jo obiščemo. Ko smo na spletni strani oz. ko je spletna stran odprta, se z miško premaknemo v vrstico z spletnim naslovom in kliknemo na ikono v obliki zvezde na desni strani v tej vrstici. V oknu, ki se nam odpre, lahko spremenimo ime za spletno stran ter določimo mapo, kamor želimo shraniti oz. dodati spletno stran. Na koncu še kliknemo na moder gumb Končano.

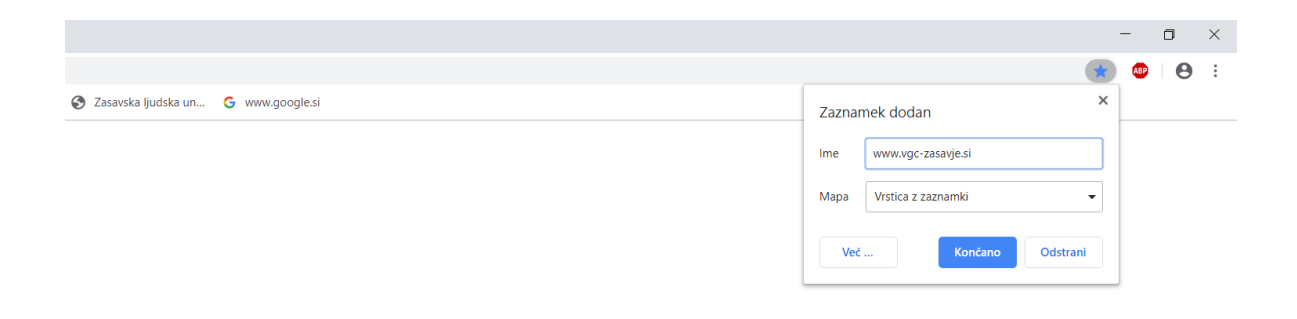

#### Brisanje spletnih strani iz vrstice z zaznamki

Priljubljene spletne strani oz. zaznamke lahko tudi odstranimo. Spletno stran oz. zaznamek izbrišemo tako, da se z miško pomaknemo v vrstico z zaznamki na ime spletne strani, ki jo želimo izbrisati. Pritisnemo desni gumb na miški in v oknu izberemo možnost Izbriši (slika desno).

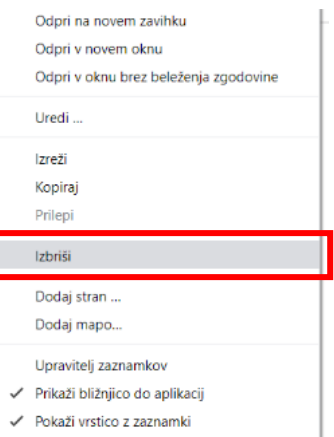

## Tiskanje spletnih strani

Spletne strani lahko tudi natisnemo. To naredimo tako, da odpremo določeno spletno stran. Ko je stran odprta, kliknemo desni gumb, da se nam odpre okno z možnostmi, v katerem izberemo z levim klikom možnost Natisni. Odpre se nam okno, v katerem izberemo tiskalnik (cilj), obseg strani (Vse, Po meri), postavitev (pokončno oz. ležeče), način tiskanja (barvno ali črno-belo). V kolikor želimo spremeniti še več nastavitev, kliknemo na možnost Več nastavitev. Ko smo določili vse potrebno, kliknemo na gumb Natisni (angl. Print).

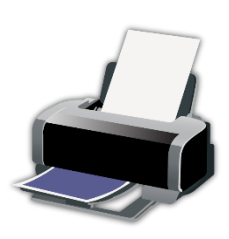

vir: purepng.com

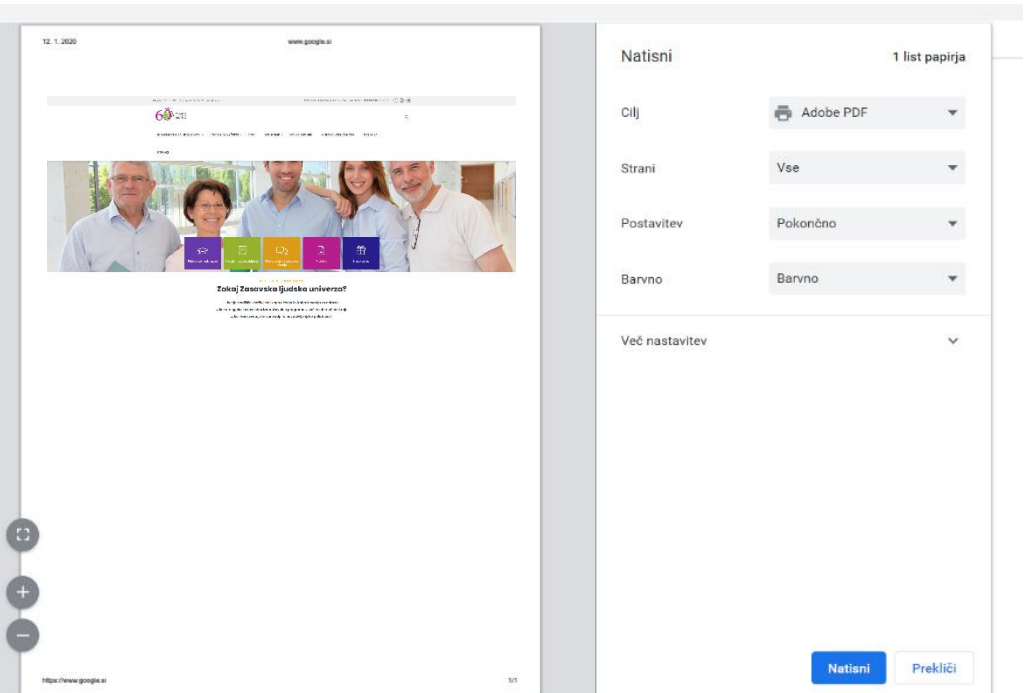

#### Kako izbrati močno in varno geslo?

Gesla so prva obramba pred spletnim kriminalom. Pomembno je, da uporabljate zapletena gesla, ki so različna za posamezne pomembne račune, in da gesla redno spreminjate. Nekaj namigov, kako določiti in zaščititi zapleteno geslo (vir: www.varninainternetu.si):

- Vaše geslo naj bo dolgo vsaj 8 znakov in naj vsebuje male in velike črke, številke in ločilo (ki ga spletno mesto dovoli uporabiti). V pomoč pri pomnjenju gesla so vam lahko posebni stavki: Po kaj gre mali Petja 2x tedensko na Slomškovo 7? Vaše geslo je tako: PkgmP2xtnS7? Če za geslo ni zgornje meje dolžine, lahko uporabite celotne stavke, najbolje izmišljene. Recimo: Petje naključno odstira.
- Če geslo po dolžini ni omejeno, si izberite daljšo frazo namesto ene besede; uporabite lahko tudi daljši stavek, ki si ga boste zlahka zapomnili, in ga nekoliko spremenite oz. iz njega vzemite dele po nekem ključu.
- Ne uporabljajte zaporednih črk ali številk, prav tako ne sosednjih tipk na tipkovnici (npr. 12345678 ali asdfghj).
- Ne uporabljajte gesel, ki jih je lahko uganiti (npr. ime in priimek, imena otrok, datum rojstva in kombinacije teh podatkov).
- Ne uporabljajte samo enega gesla za vse uporabniške račune (oblikujte različna gesla za npr. elektronsko pošto, Facebook, forume, spletno bančništvo).
- **Nikomur ne zaupajte svojega gesla.**

 Ne shranjujte zapisanega gesla v bližini svojega računalnika (listek z vašim geslom, zalepljen na monitor ali na pisalni mizi).

## Povzetek

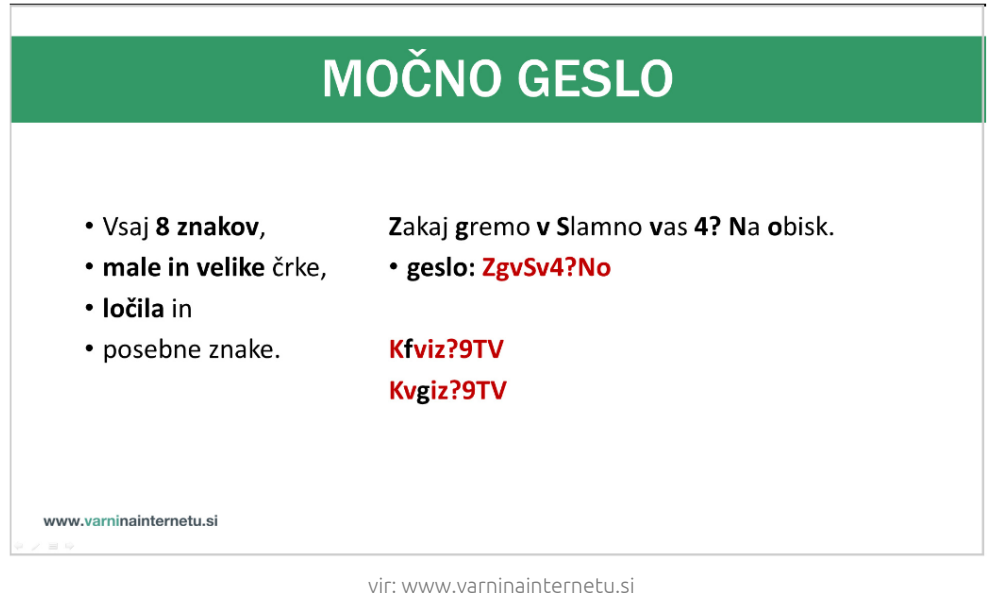

## Kako varno je moje geslo?

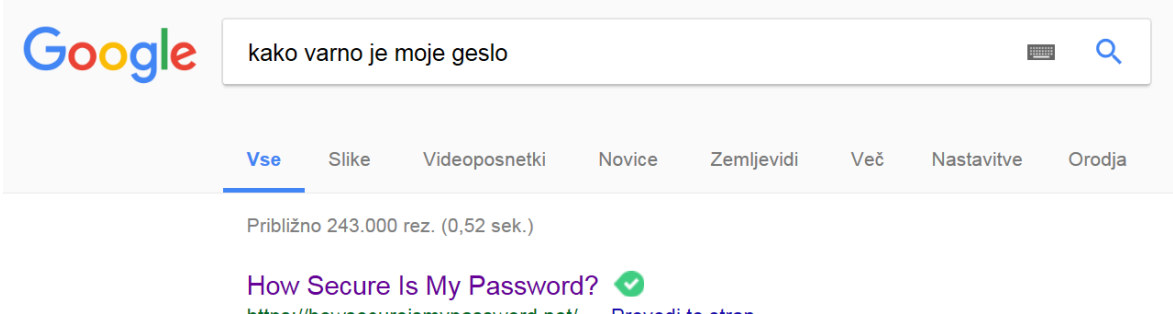

https://howsecureismypassword.net/ • Prevedi to stran How long it would take a computer to crack your password?

## Iskanje in vrednotenje informacij na internetu

Ko iščemo informacije za svoje delo na svetovnem spletu, se moramo zelo dobro zavedati njegovih pomanjkljivosti: ker lahko na njem vsakdo objavi, kar želi, informacije niso zmeraj preverjene in zanesljive. V nadaljevanju zato v pomoč pri iskanju po spletu je navedenih nekaj osnovnih navodil oz. kriterijev za vrednotenje internetnih podatkov in informacij (vir: Informacijsko opismenjevanje, priročnik za delo z informacijskimi viri).

Trije najosnovnejši kriteriji za vrednotenje internetnih podatkov in informacij:

- 1. Najdeno gradivo najprej vrednotimo z odgovori na naslednja vprašanja: Ali gradivo ustreza naši temi? Ali je datum njegove objave primeren? Ali je avtor gradiva ustrezen strokovnjak za področje, ki ga gradivo obravnava? Kaj želi avtor s prispevkom doseči (informirati, prepričati …)? Ali imajo informacije v gradivu značaj dejstva, zgolj mnenja ali pa gre predvsem za oglas? Ali avtor svoje ugotovitve podpira z že obstoječo literaturo? Kako (če sploh) kritične ocene vrednotijo avtorjev prispevek?
- 2. Končnica v URL naslovu. V veliko pomoč pri vrednotenju najdenega gradiva na spletu nam je lahko tudi URL naslov oz. njegove končnice: com, net, org, edu …
- com pomeni, da gre za komercialno predstavitev, zaradi česar je treba biti ob predstavljenih podatkih in informacijah previden;
- net je oznaka za strani, ki so lahko komercialne ali pa tudi ne; zanesljivost podatkov in informacij je podobna kot pri oznaki com, zato je potrebno biti ob njihovi uporabi previden;
- org gre za nekomercialne strani; če hoče posameznik v okviru te oznake dobiti svojo stran, je zanjo odgovoren administrator; tak naslov lahko v Sloveniji pridobijo organizacije in društva;
- gov je oznaka za vladne strani; s tem so začeli v Ameriki, kasneje se je to razširilo tudi k nam, a pri nas to še ni poenoteno; podatki in informacije so zanesljivi;
- gov.si je končnica, ki naj bi jo imele vse slovenske vladne ustanove; podatki so zanesljivi;
- edu je ameriška oznaka, ki označuje izobraževalne organizacije; podatki na teh straneh so dovolj zanesljivi za uporabo, ker zanje jamči izobraževalna organizacija;
- uni-lj in um.si sta osebni oznaki dveh slovenskih univerz, ki jamčita za podatke in informacije na svojih straneh, zato so podatki zanesljivi za uporabo.
- 3. Posamezne značilnosti prispevka na spletu. Kriterij za vrednotenje podatkov in informacija

na spletu pa je tudi sam prispevek, ki smo ga našli, in sicer v njegovem sklopu:

- avtor: če je avtor najdenega prispevka ugleden strokovnjak s področja, ki ga obravnava prispevek, takemu prispevku lahko zaupamo;
- zgradba prispevka: če prispevek vsebuje povzetek in bibliografijo, kar ima vsak resen in kvaliteten prispevek na spletu;
- bibliografija: če prispevek vsebuje povzetek in bibliografijo, kar ima vsak resen in kvaliteten prispevek na spletu;
- komentarji: na spletu lahko najdemo tudi komentarje prispevka, ki ga želimo uporabiti kot vir naših informacij; iz njih prav tako lahko ocenimo verodostojnost in kvaliteto prispevka.

## VAJA: TIZ in internet

- 1. Enojni klik na levem gumbu miške se uporablja za:
	- $\Box$  odpiranje datotek, map in zaganjanje programov
	- za označevanje ikon, map, datotek
- 2. Prisotnost vsaj enega operacijskega sistema v računalniku je pogoj za delovanje računalnika.
	- $\Box$  DA
	- $\Box$  NE
- 3. Tipka PrintScreen se uporablja za:
	- ustvarjanje slik zaslona
	- brisanje znakov desno od kazalca in/ali brisanje (premikanje) izbranih elementov v koš
- 4. USB ključ se uporablja za:
	- tiskanje barvnih in črno-belih dokumentov, fotografij
	- shranjevanje podatkov in njihov prenos med računalniki
- 5. Označite pravilen zapis URL naslova.
	- https://www.zlu.si
	- info@zlu.si
- 6. Google Chrome in Mozilla Firefox sta:
	- $\square$  spletna iskalnika
	- $\square$  spletna brskalnika

#### ELEKTRONSKA POŠTA (angl. E-mail)

Elektronska pošta je ena od storitev interneta. V primerjavi s klasično pošto, ima elektronska pošta veliko prednosti. E-pošta je hitra, "brezplačna", omogoča zanesljivo izmenjavo sporočil med dvema ali več naslovniki. Omogoča tudi pošiljanje multimedijskih sporočil (poleg besedila lahko pošljemo in prejemamo slike, glasbo in druge datoteke).

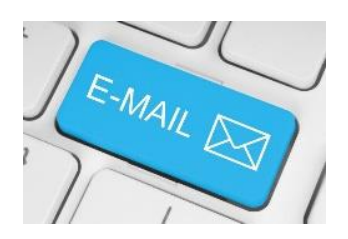

## Elektronski naslov (angl. E-mail address)

Če želimo nekomu poslati elektronsko sporočilo, poleg računalnika, internetne povezave, odjemalca e-pošte, potrebujemo tudi elektronski naslov. Elektronski naslov lahko odpremo pri svojem ponudniku internetnih storitev, lahko pa odpremo tudi brezplačen poštni predal na spletu. Ti predali se nahajajo na strežnikih, ki so vedno dosegljivi s katerega koli računalnika, mobilnega telefona ali tabličnega računalnika.

Elektronski naslov je sestavljen iz naslednjih elementov:

- naslovnik (ime, priimek, vzdevek),
- znak @ (afna), ki ga dobimo s kombinacijo tipk AltGr + V
- ime poštnega strežnika (naziv, pri katerem imamo odprt poštni predal)

## Primer e-poštnega naslova:

ime.priimek@gmail.com

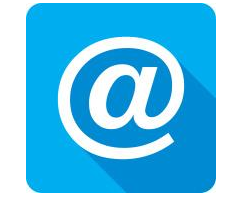

## DELO S POŠTNIM ODJEMALCEM GOOGLE MAIL

#### Ustvarjanje e-poštnega predala pri ponudniku Google

Zaženemo spletni brskalnik. V kolikor imamo določeno domačo stran Google, v polje za iskanje vtipkamo gmail in potrdimo iskanje (tipka Enter).

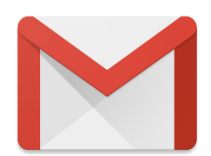

Lahko pa z levim klikom na začetni (domači) strani desno zgoraj izberemo možnost Gmail.

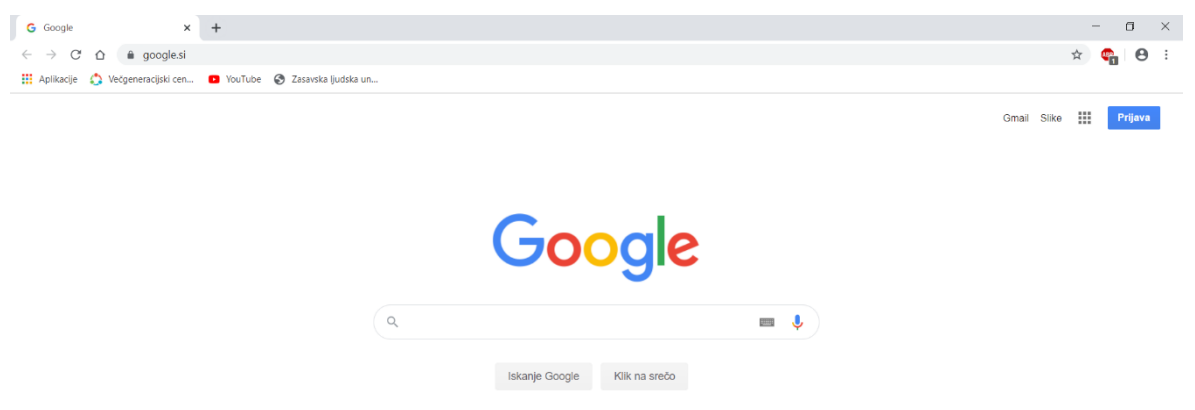

Odpre se nam prijavno okno Naprej v Gmail (slika spodaj). Z levim klikom izberemo možnost Ustvarite račun.

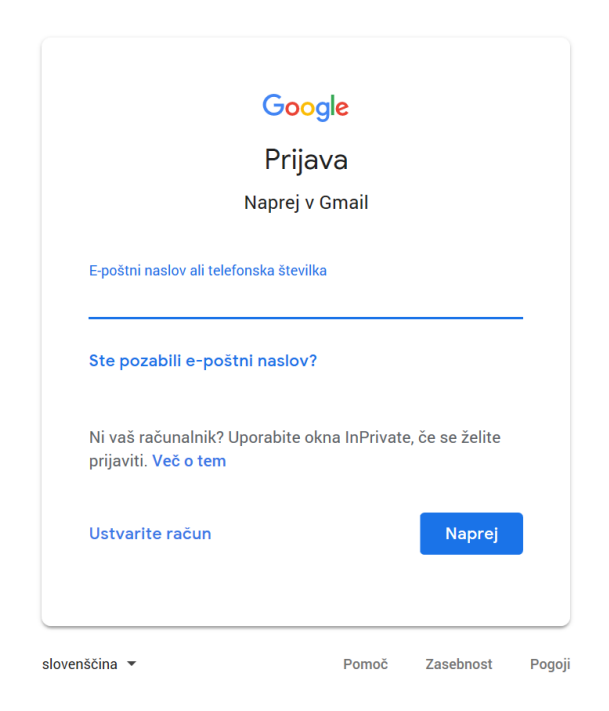

Pomembno: za ustvarjanje e-poštnega predala oz. Google računa bomo potrebovali tudi mobilni telefon, saj nam Google zaradi svojih pogojev uporabe in varnosti pošlje brezplačno potrditveno oz. varnostno kodo v obliki SMS sporočila.

Odpre se nam spletni obrazec (slika spodaj), v katerega vnesemo podatke, ki so potrebni, da bi ustvarili brezplačni elektronski naslov (ime, priimek, izberemo uporabniško ime ter geslo).

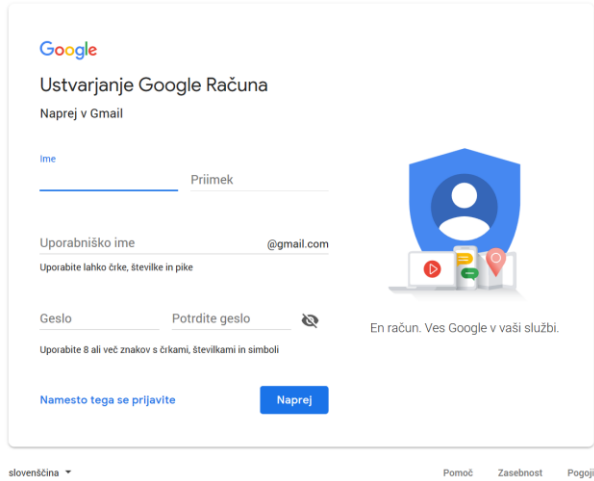

## Kako izbrati močno in varno geslo?

Glej strani 33–34.

Ko smo vnesli potrebne podatke, kliknemo na gumb Naprej. V naslednjih korakih vnesemo oz. še izpolnimo vse potrebno.

Po uspešno opravljenem postopku ustvarjanja elektronskega poštnega predala, nas Google že prijavi v naš e-poštni predal (mapa Prejeto). Sedaj lahko začnemo s pošiljanjem in prejemanjem elektronske pošte.

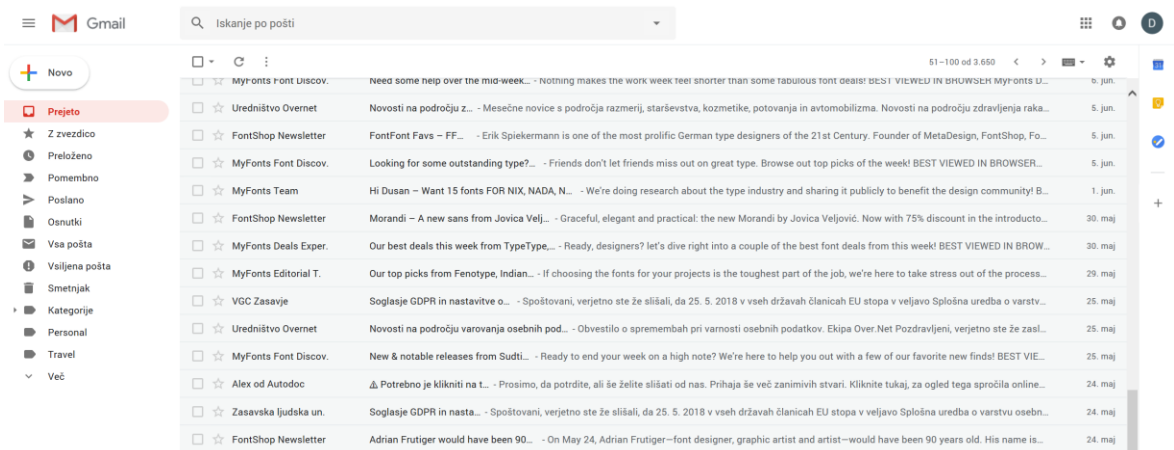

## Odjava iz e-poštnega predala

Ko uporabljamo javne računalnike (npr. v knjižnici, v spletni kavarni …) za prijavo v naš Google Račun ali katero koli drugo spletno stran, na kateri moramo vnesti svoje podatke (uporabniško ime, geslo), ne pozabimo na ODJAVO, ko zaključimo z delom.

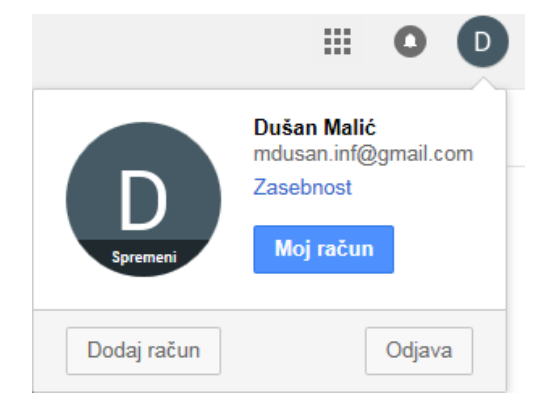

## Prijava v e-poštni predal

Zaženemo spletni brskalnik. V kolikor imamo za domačo stran nastavljen Google, z levim klikom desno zgoraj izberemo možnost Gmail. Odpre se nam okno za prijavo. Najprej vnesemo svoj e-poštni naslov in kliknemo na gumb Naprej.

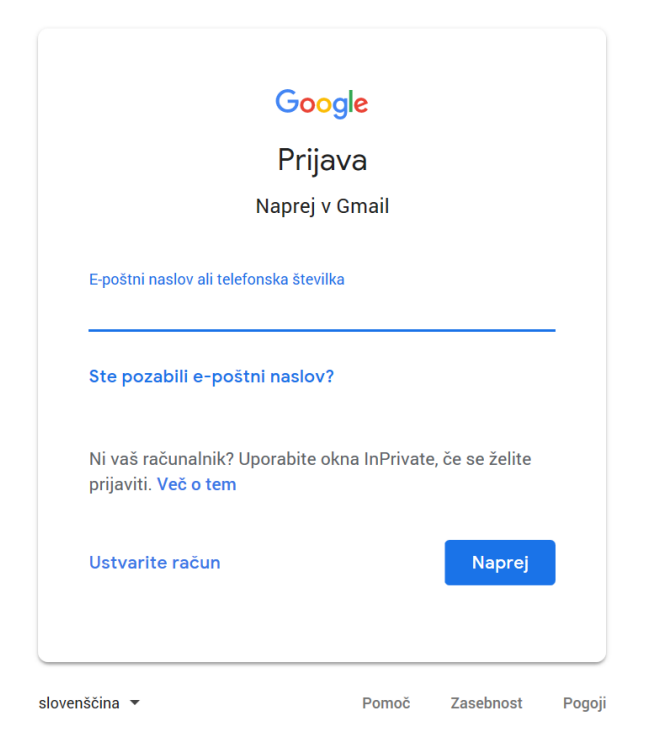

V naslednjem koraku vnesemo svoje geslo in nato kliknemo na gumb Naprej (slika na naslednji strani).

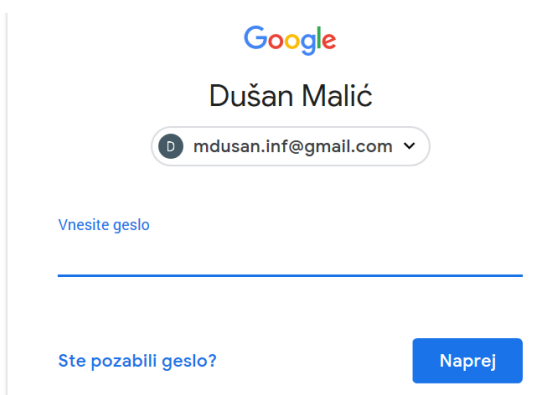

*V primeru, da smo se zmotili pri vnosu naših podatkov, nas Google opozori na nepravilnosti, tako da moramo še enkrat vnesti pravilne podatke (velikokrat pride do napak pri vnosu gesla - v primeru, da imamo v geslu kombinacijo črk, moramo paziti na velike in male črke).* 

Po vnosu pravilnih podatkov, nas Google prijavi v epoštni predal (mapa Prejeto).

## Branje (odpiranje) prejetih sporočil

Sporočila, ki smo jih prejeli, so v mapi Prejeto. Nova sporočila (sporočila, ki jih še nismo odprli oz. prebrali), so označena krepko.

Sporočilo, ki ga želimo prebrati, odpremo tako, da se z miško pomaknemo na vrstico, v kateri je novo prejeto sporočilo (lahko se pomaknemo na ime pošiljatelja ali zadevo sporočila) in pritisnemo levi gumb na miški (odpre se nam okno s sporočilom oz. vsebino).

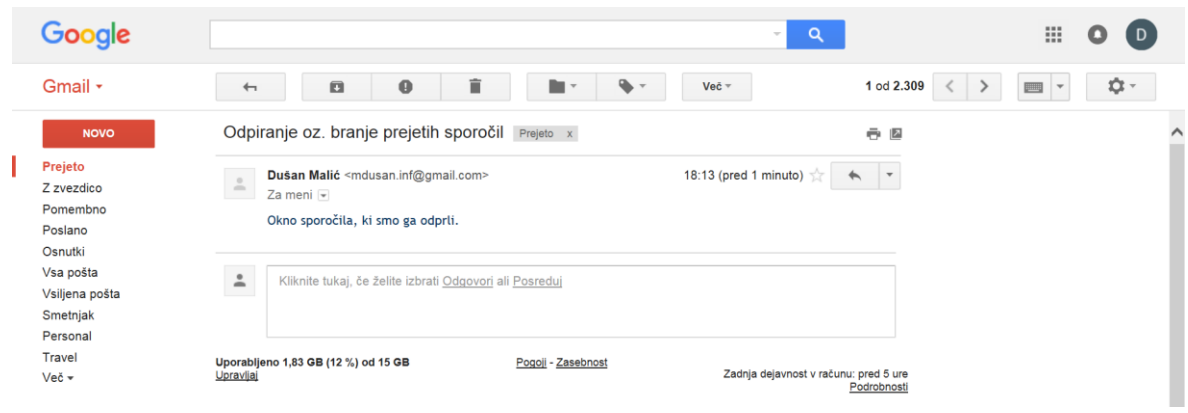

## Ustvarjanje in pošiljanje novega sporočila

Z miško kliknemo na gumb NOVO (gumb se nahaja na levi strani, piše lahko novo ali pa je v obliki znaka PLUS). Odpre se nam dodatno okno, v katerega vnesemo podatke. V polje ZA (Prejemniki) vnesemo oz. izberemo enega ali več prejemnikov, v polje ZADEVA vpišemo naslov sporočila ter v polje za VSEBINO, natipkamo naše sporočilo.

**NOVO** 

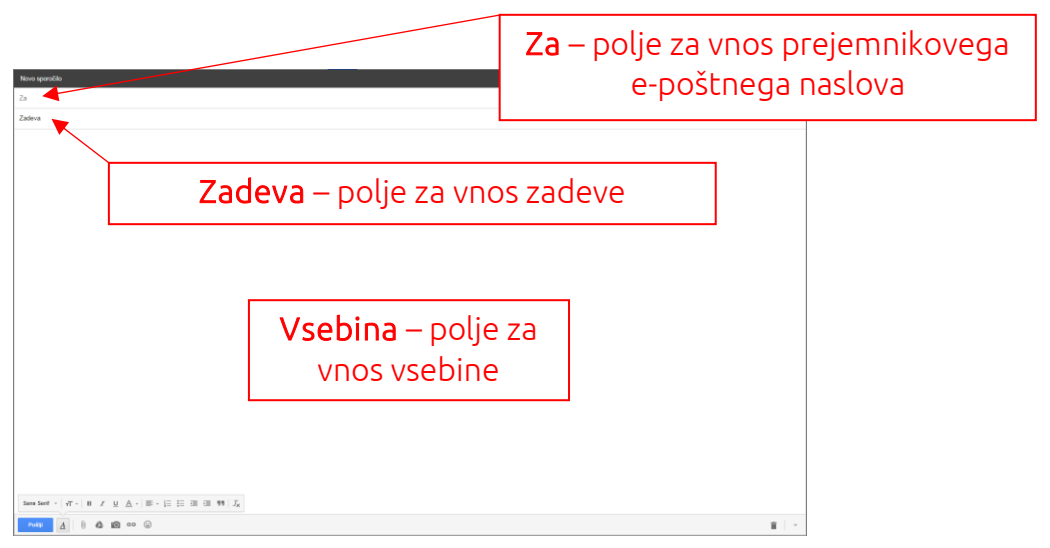

Vsebino sporočila (besedilo) lahko tudi dodatno oblikujemo (B - krepko, I - ležeče, U - podčrtano), spremenimo obliko, velikost in barvo pisave. Sporočilu lahko dodamo tudi simbole, t. i. emodžije (do teh simbolov pridemo z levim klikom na ikono

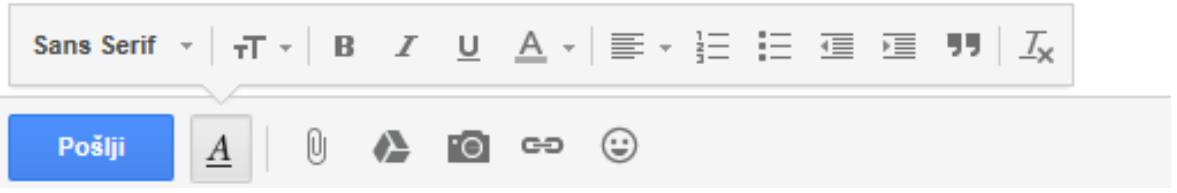

Ko imamo vse izpolnjeno in oblikovano, kliknemo na gumb Pošlji (v primeru, da je bilo sporočilo uspešno poslano, nas Gmail o tem tudi obvesti).

Sporočila, ki smo jih poslali, lahko preverimo s klikom na besedo Poslano (vsa poslana sporočila so shranjena v tej mapi).

## Odgovarjanje na prejeto sporočilo

 $\Delta$ 

Na sporočilo, ki smo ga prejeli, lahko tudi odgovorimo. Na sporočilo odgovorimo tako, da ga odpremo ter z levim klikom izberemo možnost Odgovori.

Google je nedavno uvedel novosti. Do različnih možnosti, kot so odgovori, posreduj ... lahko sedaj pridemo tudi tako, da na prejetem sporočilu kliknemo desni gumb na miški.

Kliknite tukaj, če želite izbrati Odgovori ali Posreduj

Odpre se nam okno, v katerem v polju za vsebino napišemo naš odgovor na prejeto sporočilo in pritisnemo gumb Pošlji.

Pri odgovarjanju nam ni potrebno vpisovati elektronskega naslova prejemnika, ker je elektronski naslov že vpisan, prav tako tudi zadeva.

#### Posredovanje prejetega sporočila

Sporočilo, ki smo prejeli, lahko posredujemo drugemu prejemniku. To naredimo tako, da odpremo prejeto sporočilo in z levim klikom izberemo možnost Posreduj.

 $\Delta$ 

Kliknite tukaj, če želite izbrati Odgovori ali Posreduj

Odpre se nam okno s prejeto vsebino (v sporočilu je vključena tudi priponka, v kolikor je prejeto sporočilo vsebovalo priponko). V polje Za oz. Prejemniki, vnesemo enega ali več prejemnikov. Na koncu še kliknemo na gumb Pošlji.

#### POMEMBNO!

Pri posredovanju sporočil, ostane v polju za vsebino sporočila tudi elektronski naslov pošiljatelja (ali več enaslovov). Predno posredujemo oz. pošljemo prejeto sporočilo drugim osebam, je zelo priporočljivo, da izbrišemo te elektronske naslove iz vsebine sporočila.

Opazili boste, da je pogosto v sporočilih, ki so bila posredovana, napisanih tudi veliko elektronskih naslovov drugih oseb. Prav zato je priporočljivo, da se elektronski naslovi izbrišejo iz vsebine sporočila, saj ne želimo, da tretja oseba pride do teh podatkov.

#### Delo s priponkami

Sporočilu lahko dodamo oz. pripnemo priponko (npr. sliko, glasbeno datoteko, PDF dokument …).

Priponko dodamo tako, da kliknemo na gumb Priložite datoteke. Odpre se nam okno, v katerem poiščemo datoteko, ki jo želimo poslati. Datoteko označimo z levim klikom in nato pritisnemo gumb Odpri (počakamo nekaj časa, da se datoteka prenese v sporočilo).

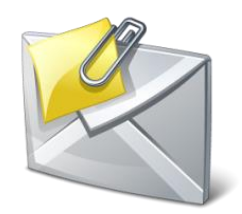

Preden pošljemo sporočilo z dodano priponko, moramo seveda vnesti tudi elektronski naslov prejemnika, zadevo, lahko pa tudi napišemo še vsebino sporočila. Ko imamo vse pripravljeno oz. izpolnjeno, kliknemo na gumb Pošlji.

#### Shranjevanje priponk iz e-poštnega sporočila v računalnik

Sporočila, ki imajo priponko, prepoznamo po tem, da imajo na desni strani ikono v obliki sponke.

Priponko, ki smo jo prejeli v sporočilu, lahko tudi shranimo oz. prenesemo v računalnik.

Priponko shranimo tako, da odpremo sporočilo s priponko, miško pomaknemo na priponko in nato kliknemo na gumb Prenesi (slika desno).

V kolikor smo uporabljali spletni brskalnik Internet Explorer, se nam na dnu okna odpre vrstica za shranjevanje. V pogovornem oknu izberemo možnost

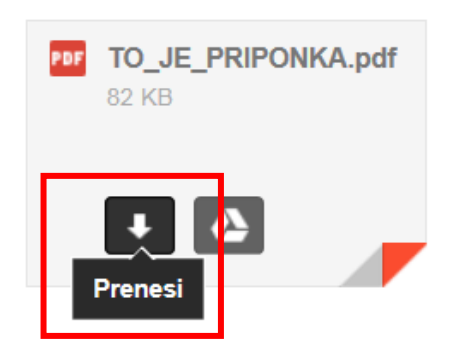

Shrani kot. Odpre se nam okno za shranjevanje, v katerem izberemo mesto, kamor želimo shraniti priponko (npr. namizje) in kliknemo gumb Shrani.

**V kolikor uporabljamo druge spletne brskalnike** (npr. Google Chrome), se **priponka shrani v mapo Prenosi** (angl. Downloads), **če seveda ni drugače določeno** (odvisno od nastavitev brskalnika).

## Brisanje sporočil

Sporočila, ki jih ne želimo več imeti v poštnem predalu, lahko izbrišemo. Izbrišemo lahko eno ali več sporočil hkrati. To naredimo tako, da sporočilo označimo (kliknemo v kvadratek levo od imena pošiljatelja) ter nato kliknemo na gumb Izbriši (ikona v obliki smetnjaka).

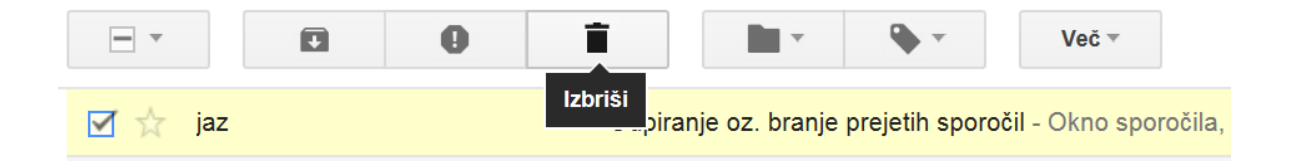

Izbrana sporočila smo tako izbrisali oz. smo jih premaknili v mapo Smetnjak.

Izbrisana sporočila ostanejo v mapi Smetnjak 30 dni,

nato pa se izbrišejo za vedno. V tem času, lahko izbrisana sporočila še obnovimo oz. jih vrnemo nazaj.

## Tiskanje sporočil

Sporočilo lahko tudi natisnemo. Obstaja več načinov tiskanja sporočil. En izmed načinov je, da sporočilo, ki ga želimo natisniti, odpremo in nato kliknemo na ikono tiskalnika. Odpre se nam pogovorno okno, v katerem izberemo tiskalnik, obseg strani in število kopij. Ko smo izbrali vse potrebno, kliknemo na gumb Natisni.

#### Adresar ali Stiki (angl. Contacts)

V mapi Stiki imamo shranjene elektronske naslove prejemnikov, s katerimi smo komunicirali oz. jim pošiljali pošto. Ko prvič pošljemo sporočilo prejemniku, se prejemnikov naslov samodejno shrani v mapo Stiki oz. adresar.

Do mape Stiki pridemo tako, da kliknemo na ikono za spletne aplikacije Google

V oknu z aplikacijami z levim klikom izberemo možnost Stiki (angl. Contacts), slika desno.

#### Spreminjanje gesla za Gmail

Priporočljivo je, da na vsake toliko časa, spremenimo geslo. Geslo za dostop do e-poštnega predala Gmail spremenimo tako, da se prijavimo v svoj e-poštni predal. Po prijavi kliknemo na gumb Nastavitve (»zobnik«) ter izberemo možnost Nastavitve.

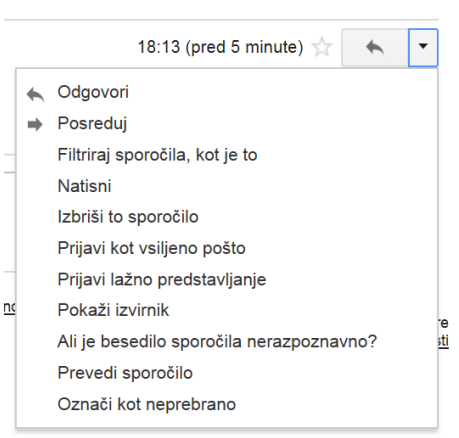

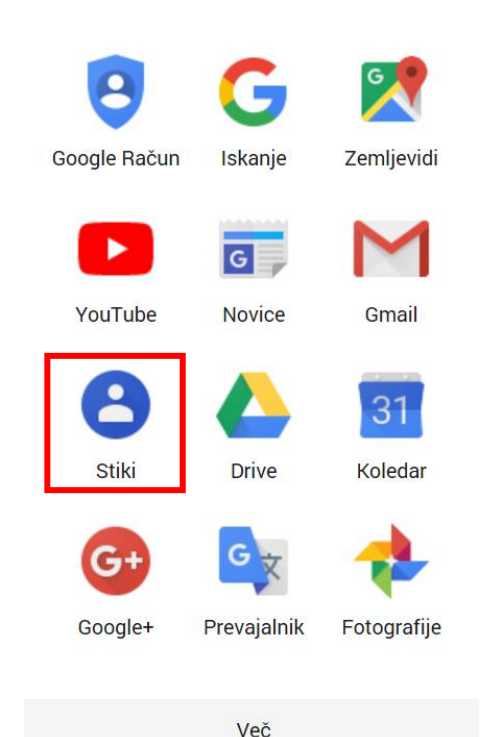

49

#### 금 [기

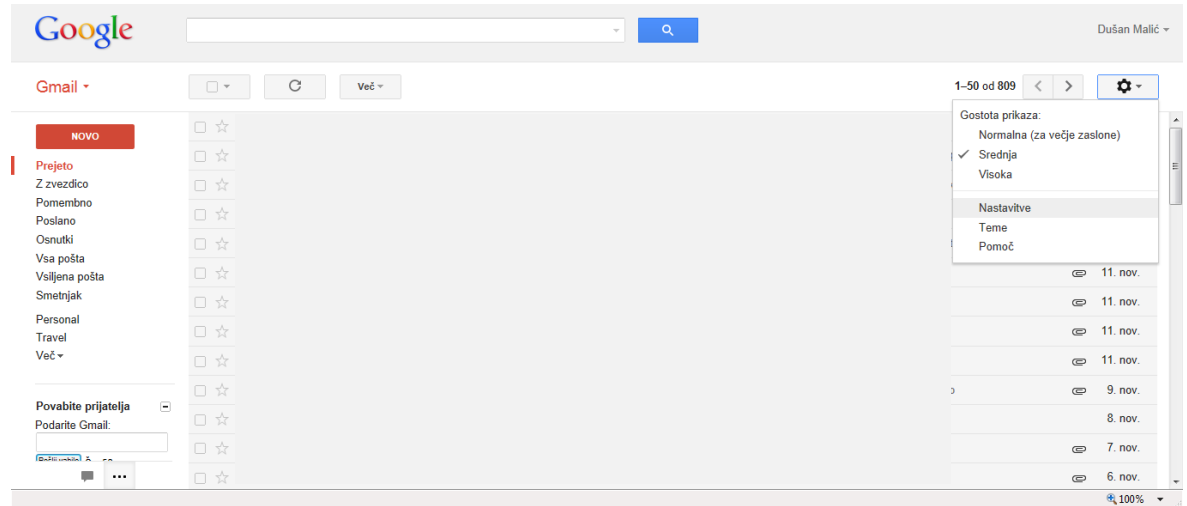

## V zavihku Računi in uvoz, poiščemo in kliknemo na možnost Spremenite geslo.

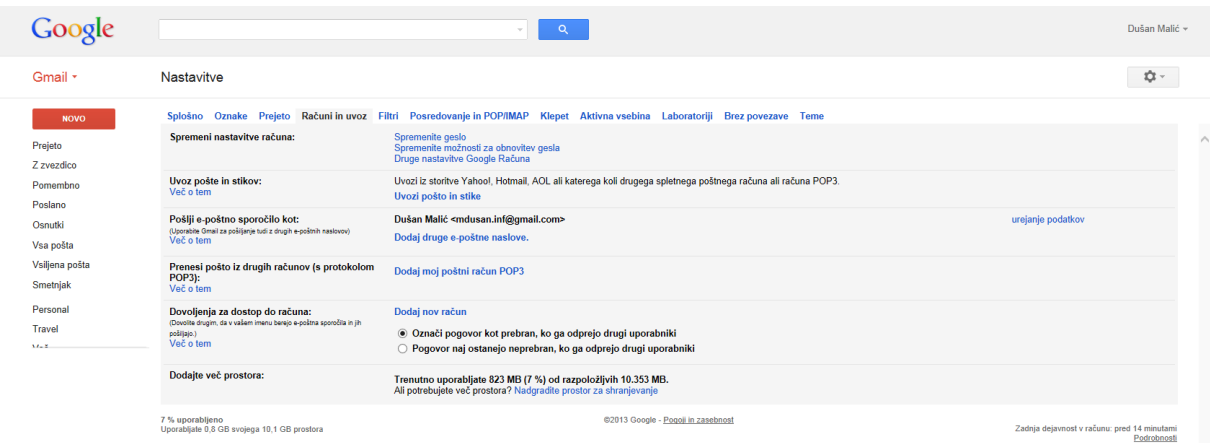

Odpre se okno za ponovni vnos gesla (v tem koraku vnesemo še »staro« geslo; geslo, ki smo ga do sedaj uporabljali).

Po vnovičnem vnosu in potrditvi »starega« gesla, se nam prikaže okno (slika spodaj) za vnos in potrditev novega gesla. Ko smo vnesli spremembe (novo geslo), kliknemo na gumb SPREMENITE GESLO.

Novo geslo začne veljati takoj po tem, ko smo potrdili spremembo.

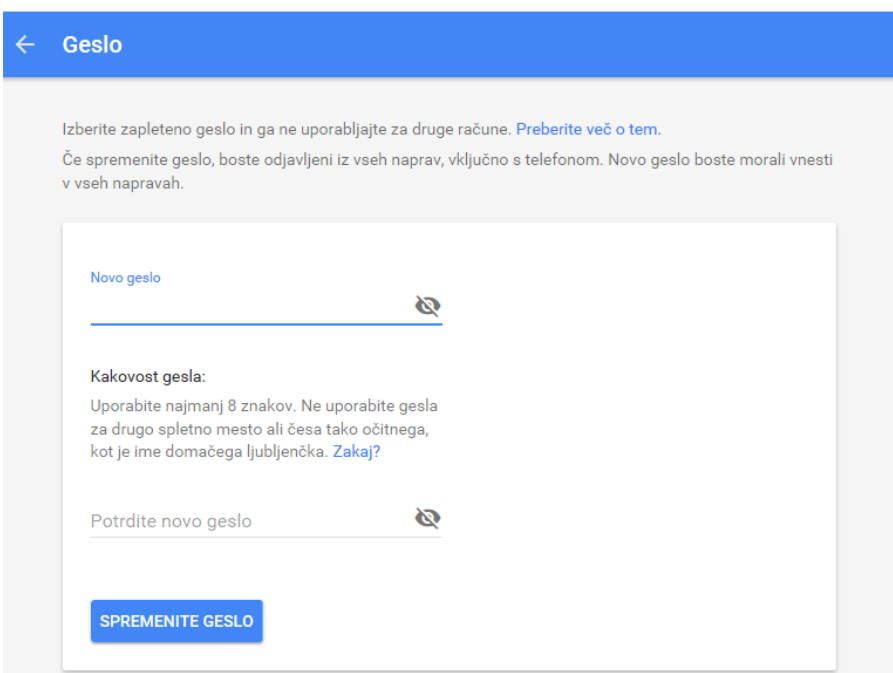

## VAJA: Delo z e-pošto

- 1. Na predavateljev e-poštni naslov pošljite novo sporočilo z zadevo Vabilo, v vsebino sporočila pa napišite izmišljeno besedilo, kjer vabite na proslavo ob 60-letnici delovanja Zasavske ljudske univerze. V vsebini naj bo tudi kraj in datum ter ura začetka proslave.
- 2. Minimirajte vsa odprta okna tako, da bo na ekranu prikazano namizje. Ustvarite posnetek zaslona. Posnetek zaslona vstavite (prilepite) v vsebino novega e-poštnega sporočila. V zadevo napišite Posnetek zaslona, e-sporočilo pošljite na predavateljev e-poštni naslov.
- 3. Odjavite se iz e-poštnega predala, prav tako odstranite svoj račun in zaprite vsa odprta okna.

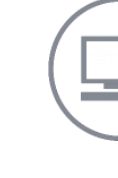

## PRENOS PODATKOV IZ RAČUNALNIKA NA USB KLJUČ

Spodaj je prikazan način prenosa podatkov iz računalnika na USB ključ z uporabo funkcije KOPIRAJ–PRILEPI.

- 1) USB ključ vstavimo v računalnik. Prvič, ko vstavimo USB ključ v režo za USB na računalniku, se nam v področju za obvestila prikaže okno o najdeni novi strojni opremi, potek nameščanja gonilnikov. Ko so gonilniki pravilno nameščeni, se nam prikaže novo obvestilo o tem, da je naprava pripravljena za uporabo. V kolikor se po uspešni namestitvi gonilnikov na namizju odpre pogovorno okno samodejnega predvajanja, ga zapremo.
- 2) Na računalniku poiščemo in označimo datoteke, ki jih želimo prekopirati na USB ključ (npr. slike, Wordovi dokumenti, PDF ...).
- 3) Na eni od označeni datoteki pritisnemo desni gumb na miški (odpre se nam priročni meni), v katerem poiščemo in z levim gumbom na miški izberemo ukaz Kopiraj (angl. Copy).
- 4) Poiščemo USB ključ. To naredimo lahko tako, da odpremo oz. zaženemo ikono Ta računalnik (dvoklik – dvakrat levi gumb na miški).
- 5) V oknu Ta računalnik poiščemo USB ključ (npr. Kingston, SanDisk ...), lahko piše Izmenljivi disk (angl. Removable Disk) ali Pogon USB.
- 6) »odpremo« USB ključ (odpre se nam okno z vsebino, ki je na USB ključu; v kolikor ni nobene datoteke na USB ključu, piše Ta mapa je prazna).
- 7) V oknu USB ključa na »prazni beli površini« pritisnemo desni gumb na miški (odpre se nam priročni meni), v katerem poiščemo in z levim gumbom na miški izberemo ukaz Prilepi (angl. Paste).
- 8) Ko smo potrdili ukaz Prilepi, se podatki iz računalnika prenesejo na USB ključ (v kolikor je podatkov veliko, se nam odpre tudi pogovorno okno, ki prikazuje prenašanje – "črta" ter približen čas dokončanja prenosa). Počakamo, da se podatki iz računalnika v celoti prenesejo na USB ključ.
- 9) Ko so podatki v celoti preneseni, varno odstranimo USB ključ (izvedemo ukaz za varno odstranjevanje naprave oz. v našem primeru USB ključa).

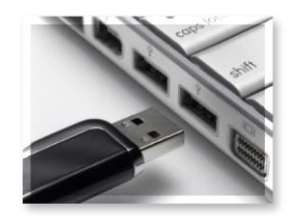

## Postopek varnega odstranjevanja USB ključa iz računalnika

1) USB ključ, ki je priključen na računalnik, varno odstranimo tako, da z levim gumbom na miški kliknemo na ikono Pokaži skrite ikone  $\lambda$ , ki se nahaja v opravilni vrstici na namizju desno spodaj (slika spodaj).

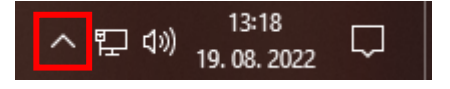

2) Odpre se nam okno, v katerem se z miško pomaknemo na ikono USB ključa (Varno odstrani strojno opremo in izvrzi medij; slika spodaj) in z levim klikom ikono potrdimo.

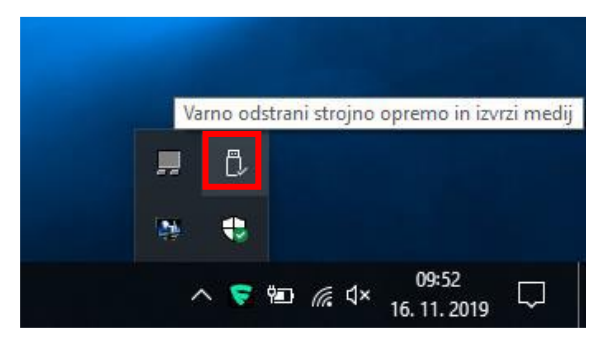

3) V oknu, ki se nam odpre, se z miško pomaknemo na možnost Izvrzi … (slika spodaj) in to potrdimo z levim klikom na miški.

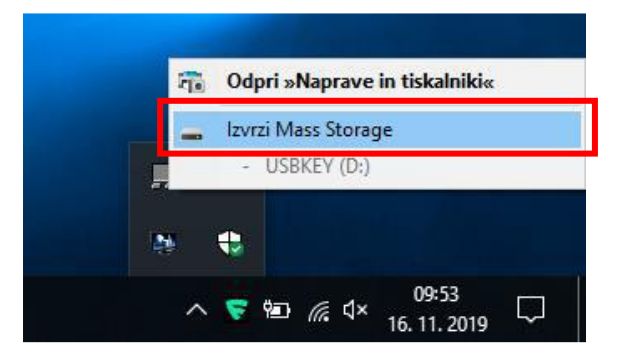

4) Počakamo, da se nam prikaže obvestilo Odstranitev strojne opreme je varna (slika spodaj).

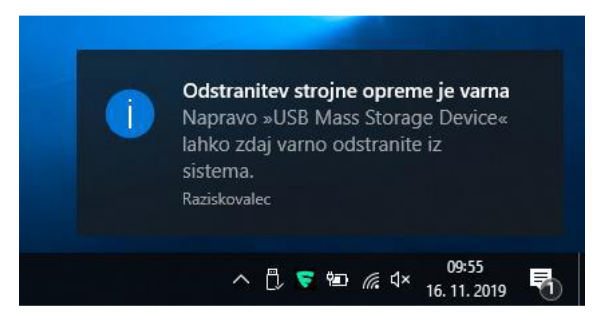

5) USB ključ fizično odstranimo iz računalnika.

#### SPLETNI IN MOBILNI BONTON OZIROMA NETETIKA

Tudi na spletu in pri uporabi mobilnega telefona in spleta veljajo pravila lepega vedenja, ki jim rečemo spletni bonton ali netetika (angl. Netiquette). To so pravila obnašanja na spletu. Glede na količino informacij in komentarjev, ki dnevno zaokrožijo na družbenih omrežjih, kaj hitro lahko ugotovimo, da še vedno veliko ljudi, omenjenih pravil ne pozna ali pa jih ne upošteva. Spletna etika pomeni vzorno in odgovorno vedenje na internetu in tak odnos do drugih ljudi, kot ga želiš zase. V nadaljevanju so našteta osnovna pravila spletnega in mobilnega bontona in tudi tista vedenja, ki se jim moraš vsekakor izogniti, saj so neetična (safe.si).

- 1. Pri komuniciranju prek mobilnega telefona in spleta upoštevaj bonton, bodi strpen in prijazen. Obnašaj se tako, kot želiš, da se drugi do tebe.
- 2. Česar ne bi rekel v živo, ne natipkaj online! Ne skrivaj se za anonimnostjo, za zaslonom. Na spletu smo pogosto lažje nesramni do drugih, saj svoji žrtvi ne gledamo v obraz, to pa ne pomeni, da je tako kaj lažje žrtvi! Poleg tega pa na anomimnost pri takih stvareh ne gre računati, saj puščamo elektronske sledi.
- 3. Tudi če kdo pusti svoj telefon dostopen in nezaklenjen, to ne pomeni, da lahko po njem brskaš in ga uporabljaš. V telefonu imamo tudi zasebne fotografije, sporočila in podatke, vsak pa ima pravico do zasebnosti!
- 4. Osebo, ki jo želiš fotografirati s svojim mobilnim telefonom, prej vprašaj za dovoljenje. Mogoče ji ni do tega oz. se počuti neprijetno.
- 5. Ne razpošiljaj sporočil, slik, video posnetkov, ki nekomu škodijo. Razpošiljanje posnetkov pretepov, trpinčenja, ki nam jih nekdo pošlje, naprej svojim prijateljem ni OK. S tem se aktivno vključimo v trpinčenje, saj je vsakič, ko si nekdo pogleda ta posnetek, žrtev ponovno žrtev. Taka sporočila brišemo!
- 6. Ne peri umazanega perila na spletu. Prepiranje, razčiščevanje sporov, konfliktov, družinskih nesoglasij, nesporazumov s prijatelji, znanci in neznanci ne paše na splet. O teh stvareh se raje pogovorimo v živo, kjer ni tako številčnega občinstva kot na spletu.
- 7. Tudi s fantom/punco se ne konča s spremembo statusa na FB ;) Za resne stvari, prekinitev zveze, izražanje sožalja ipd. je še vedno najprimernejši način komunikacija iz oči v oči (pa to ne pomeni prek spletne kamere).
- 8. Ko si z nekom v družbi, se posvečaj tej osebi in ne preverjaj neprestano, kaj se dogaja na tvojem mobilnem telefonu, Facebooku … Pogovarjanje po telefonu, pošiljanje sporočil, preverjanje telefona, ko si z nekom v družbi, je nevljudno in gre tudi večini ljudi zelo na živce.
- 9. Zvonjenje telefona in/ali pogovarjanje v kinu, gledališču, med poukom, v bolnišnici, tudi na busu … je nedopustno.
- 10.Ne širi nestrpnosti in sovražnega govora na spletu! Širjenje sovražnosti na spletu je kaznivo dejanje. Ne počni tega, če pa naletiš na take vsebine, jih prijavi na Spletno oko.
- 11.Ne uporabljajmo velikih tiskanih črk. Spletni bonton pravi, da uporaba velikih tiskanih črk pomeni kričanje. Če kričanje ni naš namen, namesto velikih črk uporabimo krepko ali podčrtano pisavo.
- 12.Ne piši tako, kot govoriš. Pri pisanju je pomembno upoštevati slovnična in pravopisna pravila. Zapisovanje besed tako, kot jih izgovarjamo (morda celo v narečjih), je sicer lahko simpatična popestritev sporočila, vseeno pa use tut ne paše u mejl ali pa na net, ane? (vir: www.leemeta.si)

## Kakšno obnašanje na spletu in pri uporabi mobilne naprave torej ni primerno?

- žaljenje, norčevanje, opravljanje na spletu, mobilni napravi,
- uporaba kletvic in drugih neprimernih besed,
- snemanje učiteljice ali sošolcev brez njihove vednosti,
- objavljanje fotografij, posnetkov drugih brez njihovega dovoljenja,
- kraja spletne identitete: to pomeni, krajo spletnega gesla sošolca, prijatelja z namenom

vdora v njegov spletni profil, elektronsko pošto ...,

- obdelava fotografij na žaljiv način,
- $-$  izsiljevanje prek spletne kamere.

## KVALIFICIRANO DIGITALNO POTRDILO

Za varno elektronsko poslovanje z državnimi organi potrebujete digitalno potrdilo. Z njim v elektronskem poslovanju izkazujete svojo identiteto, jamčite za vsebino elektronsko posredovanih informacij in se elektronsko podpisujete (e-uprava.gov.si).

Digitalno potrdilo je računalniški zapis, ki vsebuje podatke o imetniku in njegov javni ključ, poleg tega pa še podatke o izdajatelju digitalnega potrdila ter obdobje veljavnosti digitalnega potrdila.

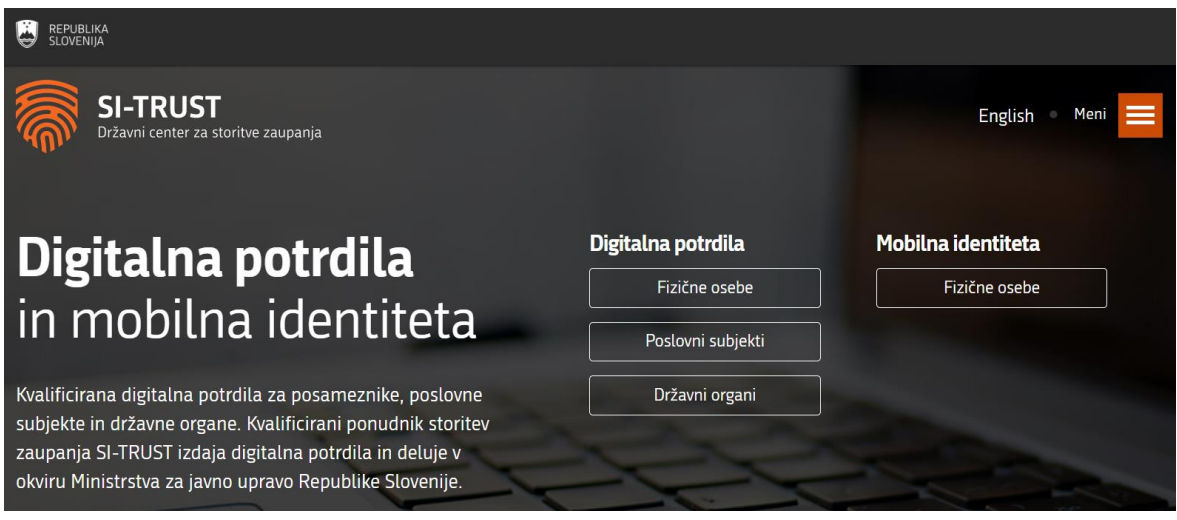

(posnetek zaslona spletne strani SI-TRUST)

## Izdajatelji digitalnih potrdil

Kvalificirana digitalna potrdila v Sloveniji izdajajo štirje ponudniki kvalificiranih storitev zaupanja:

- Ministrstvo za javno upravo SIGEN-CA
- Pošta Slovenije d.o.o. Pošta®CA
- Nova Ljubljanska banka d.d. AC NLB
- Halcom d.d. Halcom CA

#### Pridobitev digitalnega potrdila SIGEN-CA za fizične osebe

Digitalno potrdilo SIGEN-CA lahko pridobite državljani Republike Slovenije, starejši od 15 let, in tujci, ki imate v Republiki Sloveniji dodeljeni matično in davčno številko.

SIGEN-CA na podlagi odobrenega zahtevka za digitalno potrdilo pripravi unikatno referenčno številko in avtorizacijsko kodo za vsakega posameznega uporabnika. Referenčno številko vam pošlje po elektronski pošti, avtorizacijsko kodo pa s poštno pošiljko. Postopek prevzema in zaščite digitalnega potrdila je opisan na spletnih straneh SIGEN-CA.

Veljavnost digitalnih potrdil je 5 let. Če želite po preteku veljavnosti še naprej uporabljati digitalno potrdilo SIGEN-CA, morate pridobiti novo potrdilo. V obdobju dveh mesecev pred iztekom veljavnosti lahko s starim potrdilom prek spletnega obrazca oddate zahtevek za novo digitalno potrdilo.

Za pridobitev spletnega potrdila potrebujete osebni dokument. Zahtevek podate osebno na prijavni službi SIGEN-CA na upravni enoti ustno ali z natisnjenim zahtevkom. Pred obiskom prijavne službe na upravni enoti preverite na kateri lokaciji upravne enote je možno oddati zahtevek za digitalno potrdila SIGEN-CA za fizične ter ali se je potrebno predhodno naročiti. Če ste imetnik obstoječega potrdila, lahko dva meseca pred potekom oddate e-zahtevek za ponovno pridobitev potrdila.

Spletna digitalna potrdila SIGEN-CA, namenjena fizičnim osebam, so brezplačna.

## eUPRAVA – PRIMER UPORABE DIGITALNEGA POTRDILA

Moja eUprava vam na enem mestu omogoča vpogled v vaše podatke, vloge, premoženje in sodelovanje z državo. Za uporabo potrebujete kvalificirano digitalno potrdilo ali mobilno identiteto smsPASS.

## Prednosti, koristi

- podatki na enem mestu
- sledenje oddanih vlog
- pravočasni opomniki
- dvosmerna komunikacija
- naročanje obveščanja

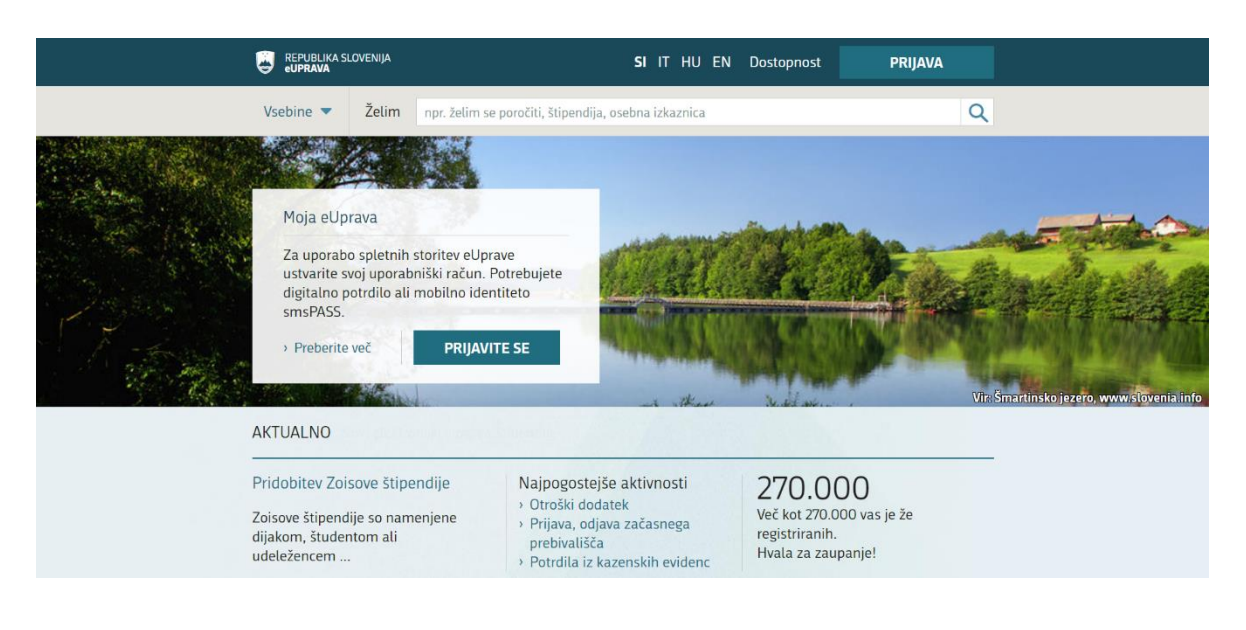

## Družina, otroci, zakonska zveza Kje lahko sklenem zakonsko zvezo, kakšne so pravice zunajzakonskih partnerjev, kako pridobim rojstni list ... Delo in upokojitev Kako sklenem delovno razmerje, kakšne pravice imam kot brezposelna oseba, kako lahko pridobim pokojnino ...

#### Osebni dokumenti, potrdila, selitev

Kdaj moram zamenjati osebno izkaznico ali potni list, kaj je digitalno potrdilo in kako ga lahko pridobim ...

#### Sociala, zdravje, smrt

Kako se vključim v zdravstveno zavarovanje, pridobim denarno socialno pomoč, uveljavljam pogrebnino ...

Potovanja S katerimi dokumenti lahko

Promet in prometna infrastruktura

(posnetek zaslona spletne strani eUprava)

#### Izobraževanje, kultura

Kako vpišem otroka v osnovno šolo, kje se vpišem v srednjo šolo, gimnazijo ter visoko in višjo šolo ...

#### Nepremičnine in okolje

Kje pridobim gradbeno dovoljenje, kdaj sem upravičen do neprofitnega stanovanja, kako uredim podatke o svojih nepremičninah ...

Kmetijstvo, gozdarstvo, prehrana

#### MOBILNA IDENTITETA smsPASS

Mobilna identiteta smsPASS je način prijave v SI-PASS, ki s pomočjo enkratnega gesla, poslanega s kratkim sporočilom SMS, omogoča elektronsko podpisovanje dokumentov in zanesljivo identifikacijo uporabnika pri uporabi e-storitev.

Za uporabo smsPASS potrebujete mobilno telefonsko številko in telefon, ki sprejema kratka sporočila, ter napravo, povezano s spletom (npr. računalnik, tablico, pametni telefon).

Mobilno identiteto smsPASS lahko pridobijo opravilno sposobne osebe starejše od 15 let, ki imajo slovensko davčno številko in EMŠO.

Več o mobilni identiteti smsPASS v prilogi 1: Letak smsPASS, ki ga je izdal Državni center za storitve zaupanja.

## SPLETNA PRIJAVA IN E-PODPIS SI-PASS

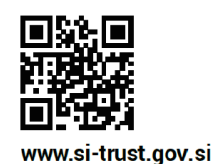

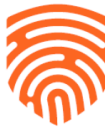

**SI-TRUST** Državni center za storitve zaupanja

# Spletna prijava in e-podpis SI-PASS

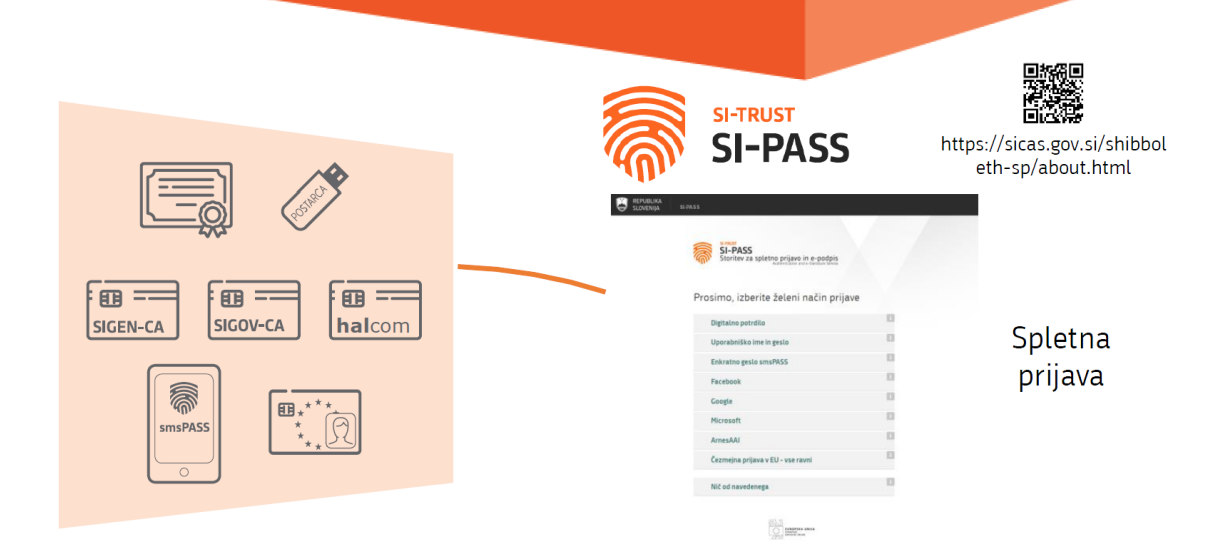

Glej prilogo 2: Spletna prijava in e-podpis SI-PASS (Državni center za storitve zaupanja).

## PRENOS FOTOGRAFIJ IN POSNETKOV IZ TELEFONA V RAČUNALNIK

1. Če želimo prenesti fotografije in videoposnetke iz telefona v računalnik, povežemo telefon in računalnik s podatkovnim kablom USB (slika na naslednji strani). Prepričamo se, da je telefon vklopljen, zaslon odklenjen ter kabel USB, ki ga uporabljamo, deluje.

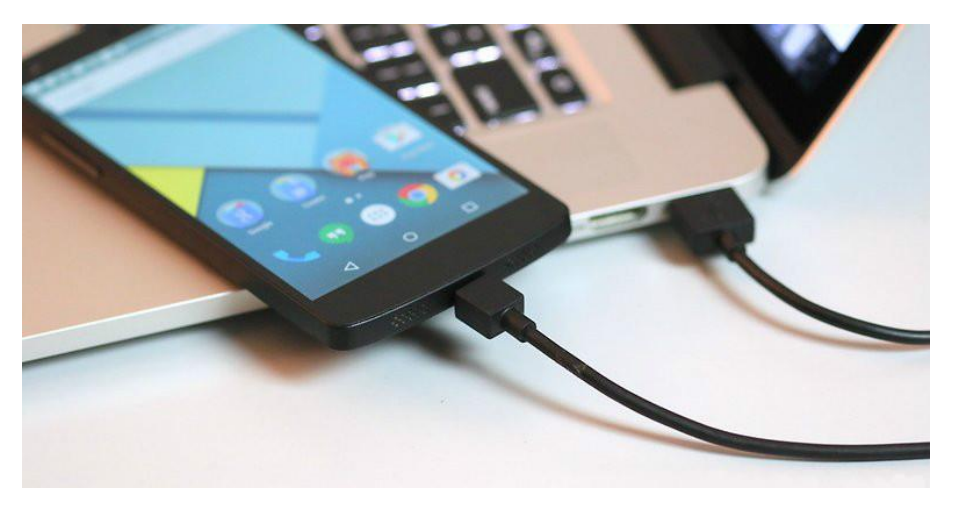

(vir: easyacc.com)

2. V napravah s sistemom Android je morda potrebno spremeniti nastavitev USB, ki omogoča prenos fotografij, in sicer uporaba povezave USB za prenos fotografij<sup>1</sup> in ne samo polnjenje telefona. Ko je telefon priključen in odklenjen, počakamo, da operacijski sistem namesti gonilnike za telefon (na namizju se nam desno spodaj prikaže obvestilo o uspešni namestitvi strojne opreme, v tem primeru, telefona).

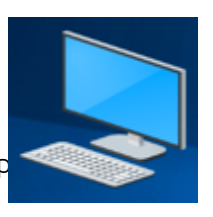

 $\overline{a}$  $^{\text{1}}$  V telefonu se dotaknite obvestila »Polnjenje baterije v napravi prek USB-ja«. Pri »Up $\overline{\phantom{a}}$  povezave $\overline{\phantom{a}}$ USB za« izberite Prenos fotografij.

- 3. Zaženemo ikono Ta računalnik ali odpremo mapo Raziskovalec.
- 4. V oknu v razdelku Naprave in pogoni poiščemo ikono telefona in jo odpremo (na sliki na naslednji strani je prikazana ikona telefona Galaxy Note9).

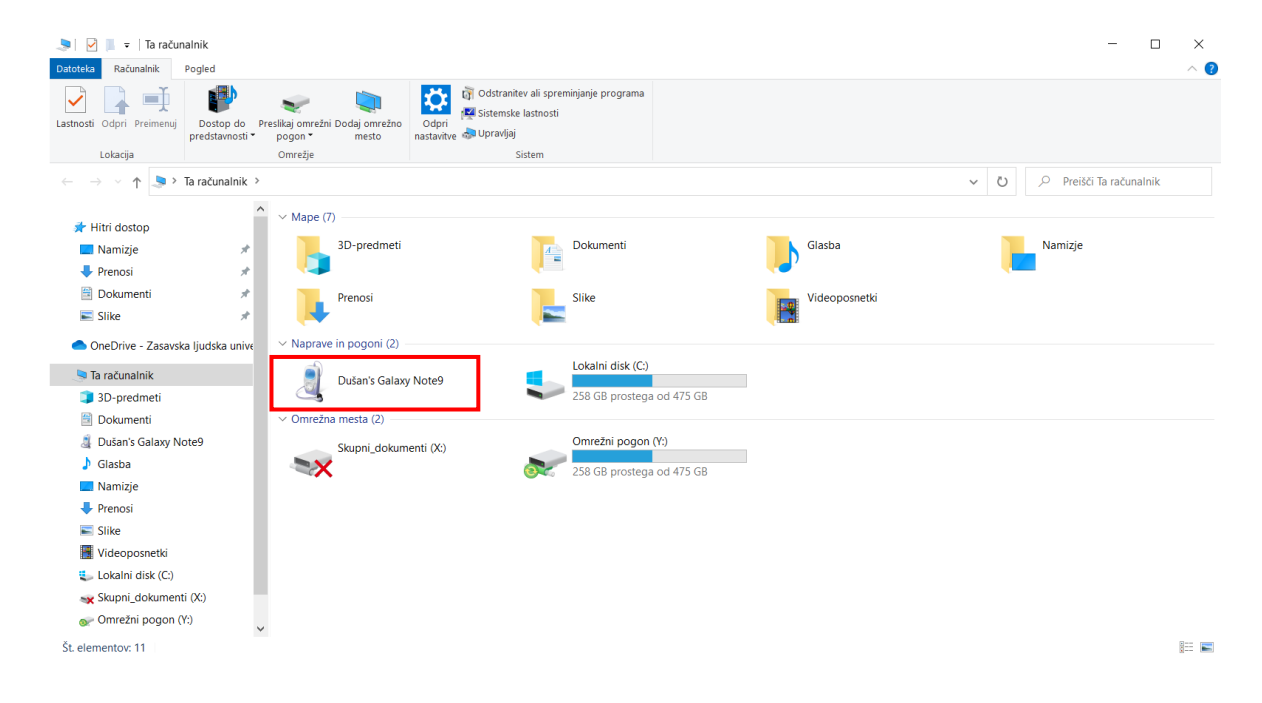

5. Slike imamo lahko na pomnilniku telefona ali na pomnilniški SD kartici, v kolikor imamo dodatno pomnilniško kartico vstavljeno v telefonu. Na sliki spodaj je prikaz priklopa mobilnega telefona preko USB-ja, kjer je spominska kartica zgoraj (Card), med tem ko je spodaj notranji pomnilnik telefona (Phone).

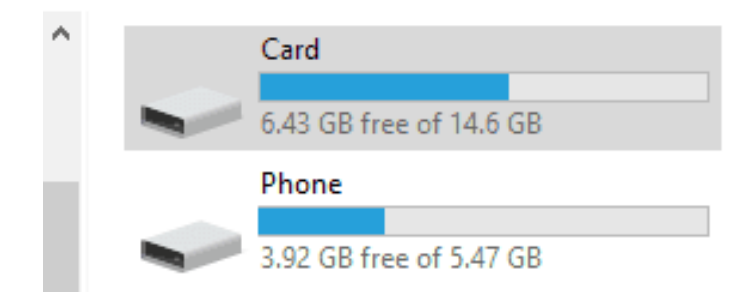

Odpremo mapo Card ali Phone, nato poiščemo in odpremo mapo s slikami (po navadi je tako, da so slike znotraj mape DCIM).

V kolikor smo fotografije naredili s kamero, ki je vgrajena v telefonu, so slike v mapi Camera, odvisno od modela telefona, slike so lahko nato razvrščene oz. shranjene v mapi npr. 100ANDRO ali 100APPLE.

6. V mapi s slikami označimo fotografije, ki jih želimo prenesti v računalnik. V primeru, da vidimo samo napise in ne pomanjšanih fotografij, lahko spremenimo še pogled postavitve vsebine prek kartice Pogled  $\rightarrow$  Velike ikone ali Srednje velike ikone (slika spodaj).

#### $\boxed{\phantom{a}}$  |  $\boxed{\phantom{a}}$  |  $\boxed{\phantom{a}}$  = | Ta računalnik  $\Box$  $\times$ toteka Računalnik Pogled  $\bullet$  $\blacksquare$ Potrditvena polja elementa Srednje velike ikone **HAR** Male ikone Podokno za predogled I≸⊟  $\begin{array}{c}\n\hline\n\text{Rayrsti} \\
\hline\n\text{Rayrsti} \\
\hline\n\text{po} \\
\hline\n\end{array}$ 健康 Seznam **EEE** Podrobnosti tir. Datotečne pripone Podokno za || <mark>|| ||</mark>| Podokno s podrobnostmi<br>krmarjenje **▼** Skrij izbrane Možnosti **F** Ploščice **I** Vsebina  $\overline{ }$  $\Box$  Skriti elementi elemente Podokna Postavitev Trenutni pogled Pokaži/skrij **Dokumenti** Slike Videoposnetki  $\blacksquare$  Prenosi  $\equiv$  Slike  $\Box$  jsintro  $\vee$  Naprave in pogoni (3)  $\Box$  tecajiss  $USB(D)$ Lokalni disk (C:) tecajiss **DVD** Pogon DVD RW (E:) 6,26 GB prostega od 7,61 GB 903 GB prostega od 931 GB thumbnails **ConeDrive** Ta računalnik Dokumenti  $\bigwedge$  Glasba **Namizje** Prenosi  $\equiv$  Slike Videoposnetki <sup>12</sup> Lokalni disk (C:)  $\equiv$  USB (D:) 胆固 Št. elementov: 9

Fotografije označujemo tako, da na tipkovnici pritisnemo in držimo tipko Ctrl ter z levim

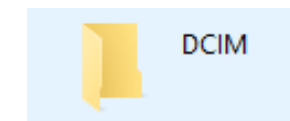
klikom označujemo fotografije (slika spodaj prikazuje označene slike Desert, Jellyfish, Koala in Penguins).

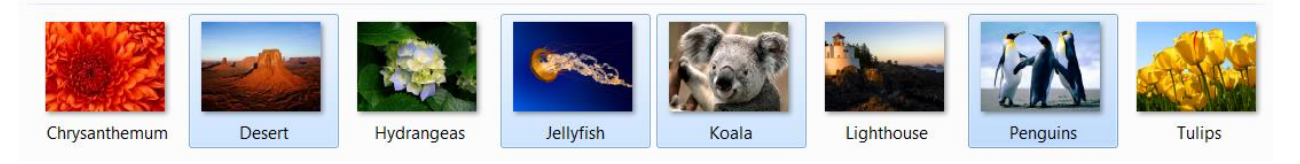

7. Ko imamo označene fotografije, miško pomaknemo na eno od označenih fotografij in pritisnemo desni gumb na miški. Odpre se nam okno, v katerem poiščemo in z levim klikom izberemo možnost **Kopiraj**<sup>2</sup> (slika spodaj).

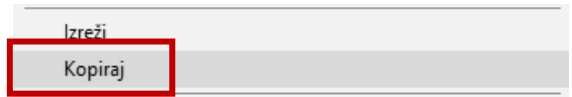

- 8. Okno s slikami minimiziramo.
- 9. Nato računalniku poiščemo in odpremo mapo, v katero bomo prenesli oz. prilepili izbrane slike.
- 10.V odprti mapi miško pomaknemo na prazen del okna (bela površina) in pritisnemo desni gumb na miški. Odpre se nam okno, v katerem poiščemo in z levim klikom izberemo možnost Prilepi<sup>3</sup> (slika na naslednji strani).

<sup>1</sup>  $2$  Kopiraj -> kombinacija tipk na tipkovnici Ctrl+C

 $3$  Prilepi -> kombinacija tipk na tipkovnici Ctrl+V

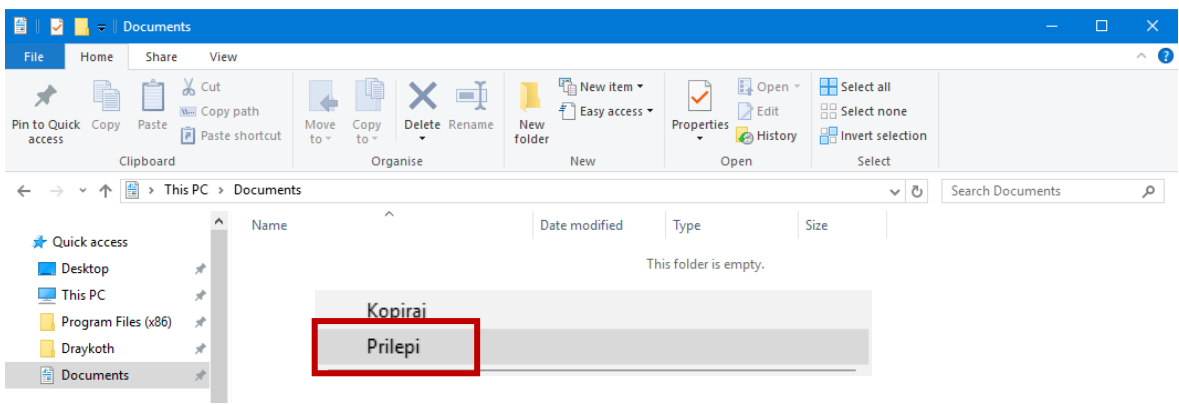

11.V kolikor imamo izbranih več slik, se nam odpre še pogovorno okno z zeleno črto (slika spodaj), ki prikazuje prenos (odstotek prenesenih datotek).

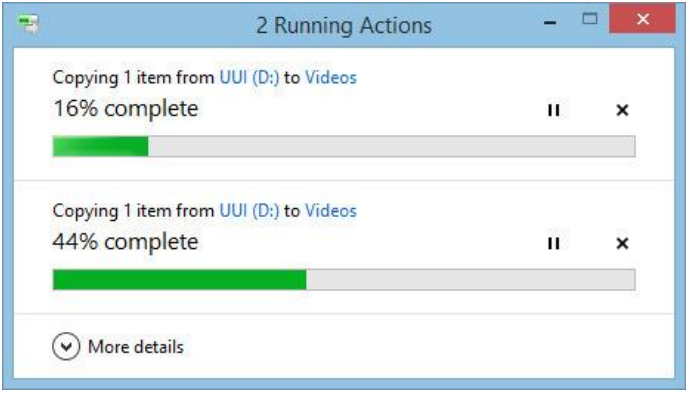

Počakamo, da se prenos konča.

12.Ko je prenos končan, zapremo vsa okna (tudi minimizirana), počakamo še nekaj časa (kakšno minuto ali dve) ter fizično izklopimo USB kabel, tako iz računalnika kot iz telefona.

Pomembno: Slike, ki smo jih prekopirali iz telefona v računalnik, so še vedno na telefonu.

#### SPORAZUMEVANJE Z UPORABO DIGITALNIH TEHNOLOGIJ IN UPORABA APLIKACIJ

### Uporaba in varnost mobilnega telefona

Nasvete in informacije o varni uporabi mobilnih telefonov najdemo v brošuri na povezavi https://www.a1.si/documents/927877/2628776/A1+S enior+varna+uporaba+Brosura+Jun\_17+WEB+2str.pdf

### Videokomunikacija

Videokomunikacija nam omogoča klepet oz. videoklepet prek internetnega omrežja z enim ali več udeleženci, ki se nahajajo na različnih lokacijah. Ena izmed glavnih prednosti je v tem, da so tako izvedeni klici popolnoma brezplačni in to ne glede na to, kje se udeleženci nahajajo (potrebujejo le dostop do interneta; vir: www.portalosv.si).

Za klepet prek internetnega omrežja potrebujemo:

- računalnik s kamero, mikrofonom (običajno je že vgrajen v kameri) in zvočnike (ali slušalke); zvezo lahko opravimo tudi brez kamere (v tem primeru bi lahko govorili o avdiokonferenci);
- posebno programsko opremo, ki nam omogoča videokonferenco (npr. Skype, Adobe Connect, Google Meet ipd.);
- odprt račun pri ponudniku (npr. Skype oz. Microsoft, Google);
- dostop do interneta.

### Primer videoklica s pomočjo Skype

Primer videoklica s pomočjo aplikacije Skype najdemo na povezavi https://www.portalosv.si/komunikacija/elektronskekomunikacije/videokonference/

### Uporaba aplikacije Viber

Viberje aplikacija, ki uporabnikom omogoča brezplačno klicanje in pošiljanje sporočil. Deluje na mobilnih napravah in na računalnikih ter se lahko uporablja za povezovanje z ljudmi po vsem svetu. Pri Viberju kot svojo identiteto uporabljamo svoj mobilni telefon oziroma svojo telefonsko številko. Več na povezavah https://safe.si/nasveti/druzabna-omrezja/viber in www.viber.com/en/

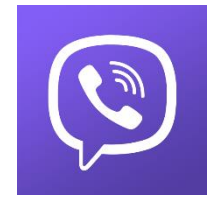

S

### Načrtovanje in izpis poti z uporabo aplikacije ViaMichelin

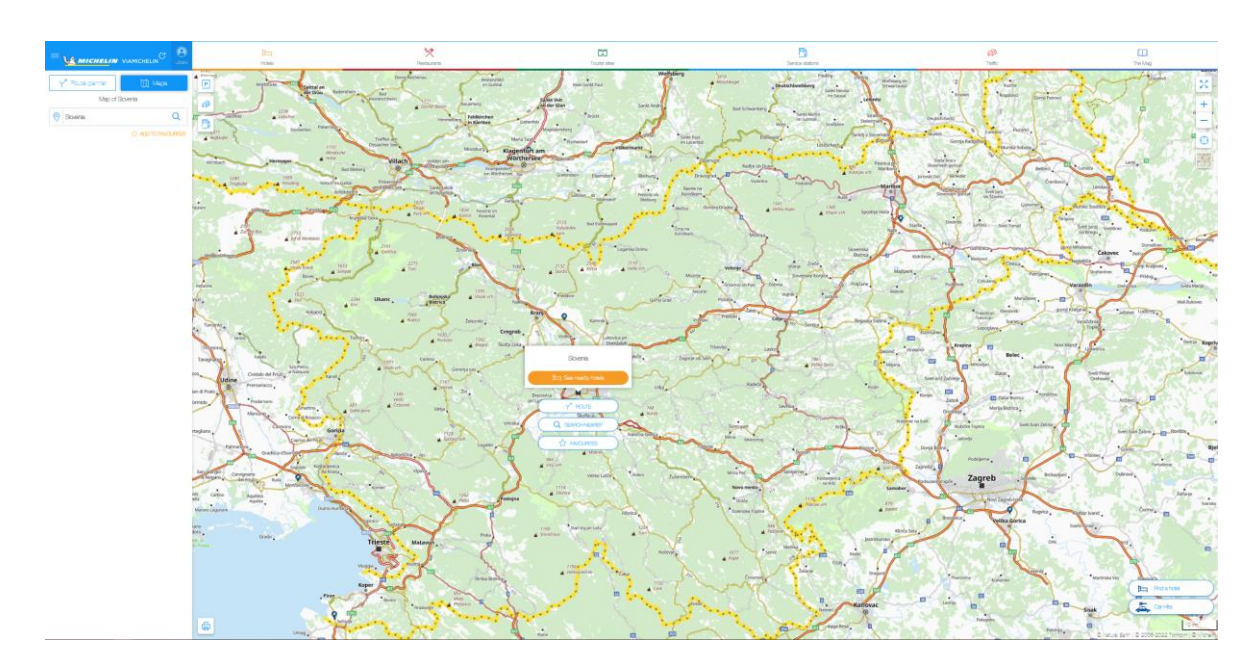

ViaMichelin je bil ustanovljen leta 2001 in je last podjetja Michelin. Zaposluje prek 200 ljudi in ima središča v Londonu, Frankfurtu, Madridu, Milanu in Parizu. Spletna stran ViaMichelin ima dnevno več kot milijon obiskov in uporabnikom ponuja 7 milijonov kilometrov zelo natančnih zemljevidov 42. držav.

Uporabniki ViaMichelin imajo poleg natančnih zemljevidov na voljo še veliko količino turističnih in prometnih informacij, dobijo lahko tudi informacije o vremenski napovedi za kraje, kamor nameravajo potovati. Program natančno izračuna kilometre, porabo in čas, ki je potreben za potovanje.

ViaMichelin pa svojih storitev ne ponuja le na spletni strani. Dostop do ViaMichelina je možen tudi prek mobilnih telefonov in navigacijskih sistemov.

ViaMichelin ponuja tudi iskanje hotelov, izbirate lahko med 60.000 hoteli po vsej Evropi. Prek spletne strani lahko najamete avtomobil, se pripravite na radarske kontrole in obiščete katero izmed 18.000 priporočenih turističnih destinacij (vir: Wikipedia).

### Praktično delo (delo po navodilih predavatelja)

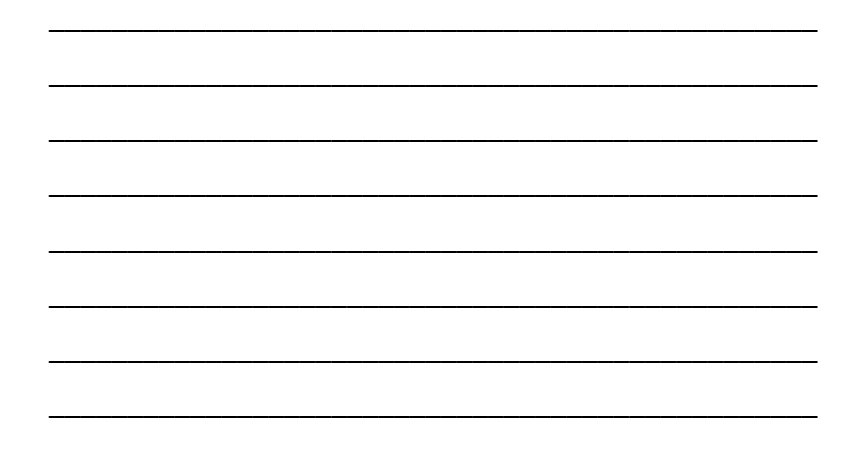

### PRILOGE

Priloga 1: Letak smsPASS Priloga 2: Spletna prijava in e-podpis SI-PASS Priloga 3: Tipkovnica A3

Storitve, ki jih lahko s prijavo smsPASS opravite Storitve, ki jih lahko s prijavo smsPASS opravite od doma:

- selitev, prijava, odjava prebivališča • selitev, prijava, odjava prebivališča
- potrdilo iz evidence kazenskih točk za potrdilo iz evidence kazenskih točk za podaljšanje prometnega dovoljenja • podaljšanje prometnega dovoljenja
	- potrdilo iz kazenske evidence prometne prekrške prometne prekrške
- e-zdravje (e-naročanje, e-recept) e-zdravje (e-naročanje, e-recept) • potrdilo iz kazenske evidence
- vloga za otroški dodatek / subvencijo vrtca vloga za otroški dodatek / subvencijo vrtca (prvič, podaljšanje, sprememba) (prvič, podaljšanje, sprememba)
	- vloga za državno štipendijo • vloga za državno štipendijo
- prijava na fakulteto eVŠ • prijava na fakulteto eVŠ
- vloga za subvencionirano vozovnico (prvič, vloga za subvencionirano vozovnico (prvič, podaljšanje, sprememba) podaljšanje, sprememba)
	- vloga za mesečno vozovnico Urbana • vloga za mesečno vozovnico Urbana
- zahtevek za vrednotnico • zahtevek za vrednotnico
- izpiski iz matičnega registra • izpiski iz matičnega registra
- informativni izračun datuma upokojitve eZPIZ • informativni izračun datuma upokojitve eZPIZ • vpogled v podatke o pokojninskem in vpogled v podatke o pokojninskem in
- vpogled v podatke o nakazilih eZPIZ. • vpogled v podatke o nakazilih eZPIZ. invalidskem zavarovanju eZPIZ invalidskem zavarovanju eZPIZ

Preveri seznam e-storitev: Preveri seznam e-storitev:

www.si-trust.gov.si/sl/si-pass/seznam-ewww.si-trust.gov.si/sl/si-pass/seznam-estoritev-prikljucenih-na-sistem-si-pass/ storitev-prikljucenih-na-sistem-si-pass/

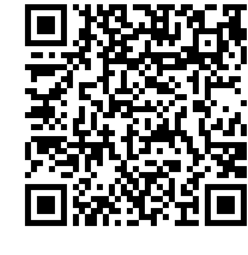

Ves čas dodajamo nove storitve! Ves čas dodajamo nove storitve!

# Mobilna identiteta smsPASS

s pomočjo kratkim elektronsko zanesljivo je način prijave v SI-PASS, ki s pomočjo enkratnega gesla, poslanega s kratkim sporočilom SMS, omogoča elektronsko podpisovanje dokumentov in zanesljivo identifikacijo uporabnika pri uporabi e-storitev. identifikacijo uporabnika pri uporabi e-storitev.  $\equiv$ je način prijave v SI-PASS, ki poslanega omogoča dokumentov gesla, SMS, podpisovanje enkratnega sporočilom

Za uporabo smsPASS potrebujete mobilno telefonsko številko in telefon, ki sprejema kratka SMS sporočila, ter napravo, povezano v splet na Za uporabo smsPASS potrebujete mobilno telefonsko številko in telefon, ki sprejema kratka SMS sporočila, ter napravo, povezano v splet na primer računalnik ali tablico. primer računalnik ali tablico.

Obiščite našo spletno stran in pridobite svojo Obiščite našo spletno stran in pridobite svojo mobilno identiteto smsPASS: mobilno identiteto smsPASS:

www.si-trust.gov.si/sl/si-pass/mobilnawww.si-trust.gov.si/sl/si-pass/mobilnaidentiteta/

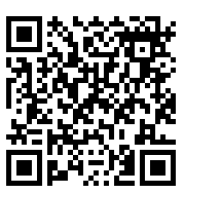

Mobilna identiteta smsPASS za mobilni Mobilna identiteta smsPASS za mobilni način življenja! način življenja!

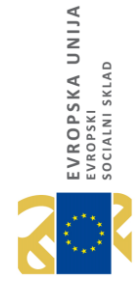

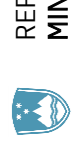

**DRŽAVNI CENTER ZA STORITVE ZAUPANJA** DRŽAVNI CENTER ZA STORITVE ZAUPANJA MINISTRSTVO ZA JAVNO UPRAVO MINISTRSTVO ZA JAVNO UPRAVO REPUBLIKA SLOVENIIA REPUBLIKA SLOVENIJA

### Mobilna identiteta Mobilna identiteta

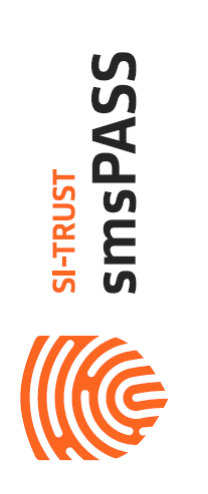

# ENOSTAVNO. VARNO. MOBILNO. ENOSTAVNO. VARNO. MOBILNO.

Brez nameščanja digitalnih potrdil Brez nameščanja digitalnih potrdil na računalnik na računalnik

> Naložbo sofinancirata Republika Slovenija in Evropska unija iz Naložbo sofinancirata Republika Slovenija in Evropska unija iz Evropskega socialnega sklada. Evropskega socialnega sklada.

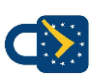

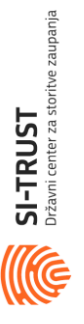

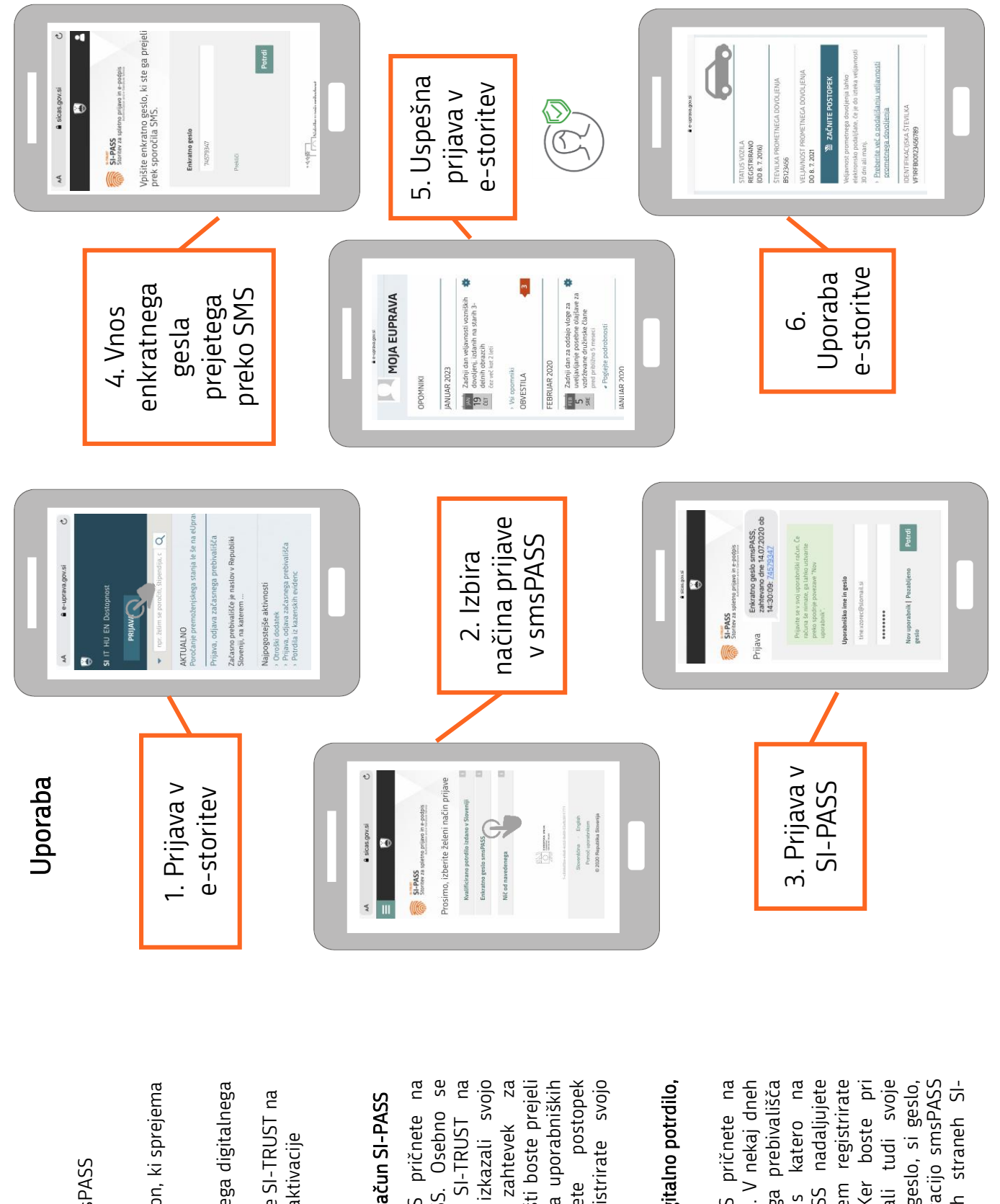

### Pridobitev

Za pridobitev in aktivacijo smsPASS Za pridobitev in aktivacijo smsPASS

- potrebujete: uporabniški račun SI -PASS
- telefonsko številko in telefon, ki sprejema kratka sporočila SMS kratka sporočila SMS
	- preverjeno identiteto:
- preverjeno identiteto :<br>✔ na osnovi kvalificiranega digitalnega v na osnovi kvalificiranega digitalnega potrdila
	- V obiska prijavne službe SI-TRUST na upravni enoti tekom aktivacije upravni enoti tekom aktivacije ✓ obiska prijavne službe SI smsPASS .

## Imam le uporabniški račun SI Imam le uporabniški račun SI-PASS

upravni enoti, kjer boste izkazali svojo<br>istovetnost in podpisali zahtevek za Postopek aktivacije smsPASS pričnete na uporabniških straneh SI-PASS. Osebno se glasite na prijavni službi SI-TRUST na tem registrirate svojo Postopek aktivacije smsPASS pričnete na -PASS. Osebno se upravni enoti, kjer boste izkazali svojo istovetnost in podpisali zahtevek za pridobitev smsPASS. Po e-pošti boste prejeli -pošti boste prejeli aktivacijsko kodo, s katero na uporabniških s katero na uporabniških nadaljujete postopek -PASS nadaljujete postopek aktivacije in pri tem registrirate svojo zglasite na prijavni službi SI uporabniških straneh SI pridobitev smsPASS. Po straneh SI-PASS aktivacije in pri ielefonsko številko. telefonsko številko. aktivacijsko kodo, straneh SI

### Imam kvalificirano digitalno potrdilo, Imam kvalificirano digitalno potrdilo, -PASS ี<br>><br>> registrirano

boste na svoj naslov stalnega prebivališča prejeli aktivacijsko kodo, s katero na uporabniških straneh SI-PASS nadaljujete postopek aktivacije in pri tem registrirate uporabi smsPASS potrebovali tudi svoje če ga ne poznate, pred aktivacijo smsPASS Postopek aktivacije smsPASS pričnete na Postopek aktivacije smsPASS pričnete na aporabniških straneh SI-PASS. V nekaj dneh -PASS. V nekaj dneh boste na svoj naslov stalnega prebivališča -PASS nadaljujete postopek aktivacije in pri tem registrirate svojo telefonsko številko. Ker boste pri svojo telefonsko številko. Ker boste pri uporabi smsPASS potrebovali tudi svoje uporabniško ime SI-PASS in geslo, si geslo, -PASS in geslo, si geslo, če ga ne poznate, pred aktivacijo smsPASS ponastavitve na uporabniških straneh SIponastavitve na uporabniških straneh SI prejeli aktivacijsko kodo, uporabniških straneh SI uporabniških straneh SI uporabniško ime SI PASS.

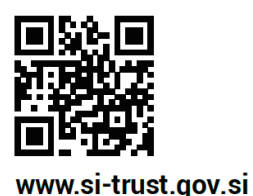

**SI-TRUST** Državni center za storitve zaupanja

### Spletna prijava in e-podpis SI-PASS

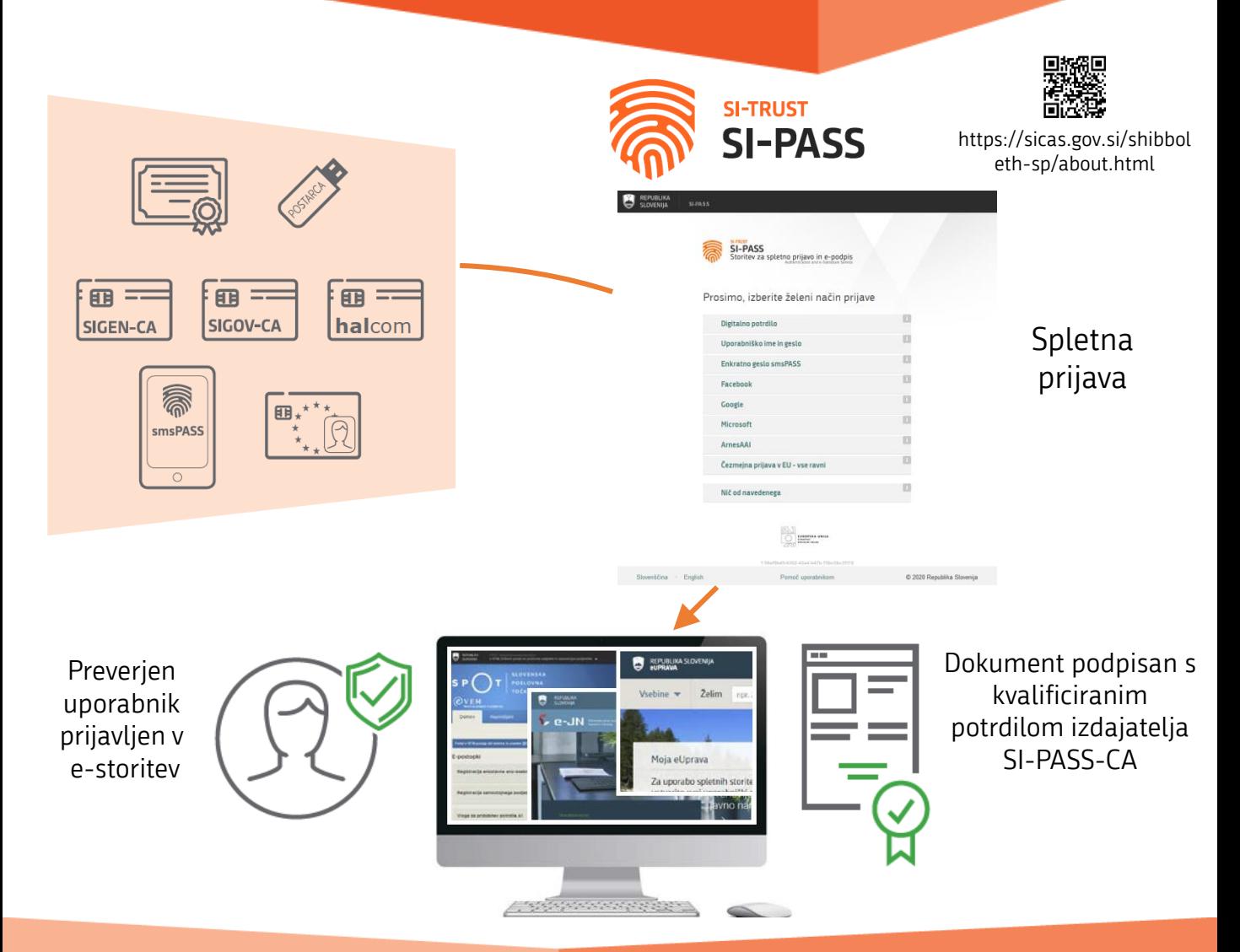

### SI-PASS omogoča spletno prijavo pri

tistih ponudnikih elektronskih storitev, ki za namen prijave uporabljajo SI-PASS. Prijavite se z enim izmed načinov prijave, ki jih omogoča določena elektronska storitev. Preko SI-PASS se lahko prijavijo tudi državljani drugih članic Evropske Unije ter tujci, ki imajo ustrezno sredstvo za prijavo.

### SI-PASS omogoča podpisovanje dokumentov

pri tistih ponudnikih elektronskih storitev, ki za namen epodpisovanja uporabljajo SI-PASS. SI-PASS omogoča tudi podpisovanje samostojnih dokumentov, ki jih imate shranjene na delovni postaji ali mobilni napravi (tablici, pametnem telefonu). Dokumente podpišete s kvalificiranim digitalnim potrdilom SI-PASS-CA, ki je varno shranjeno pri SI-TRUST.

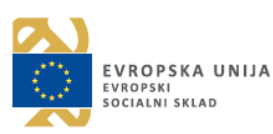

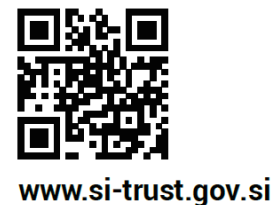

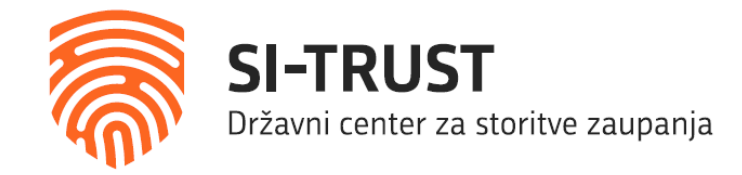

### Spletna prijava in e-podpis SI-PASS

### Mobilna identiteta smsPASS

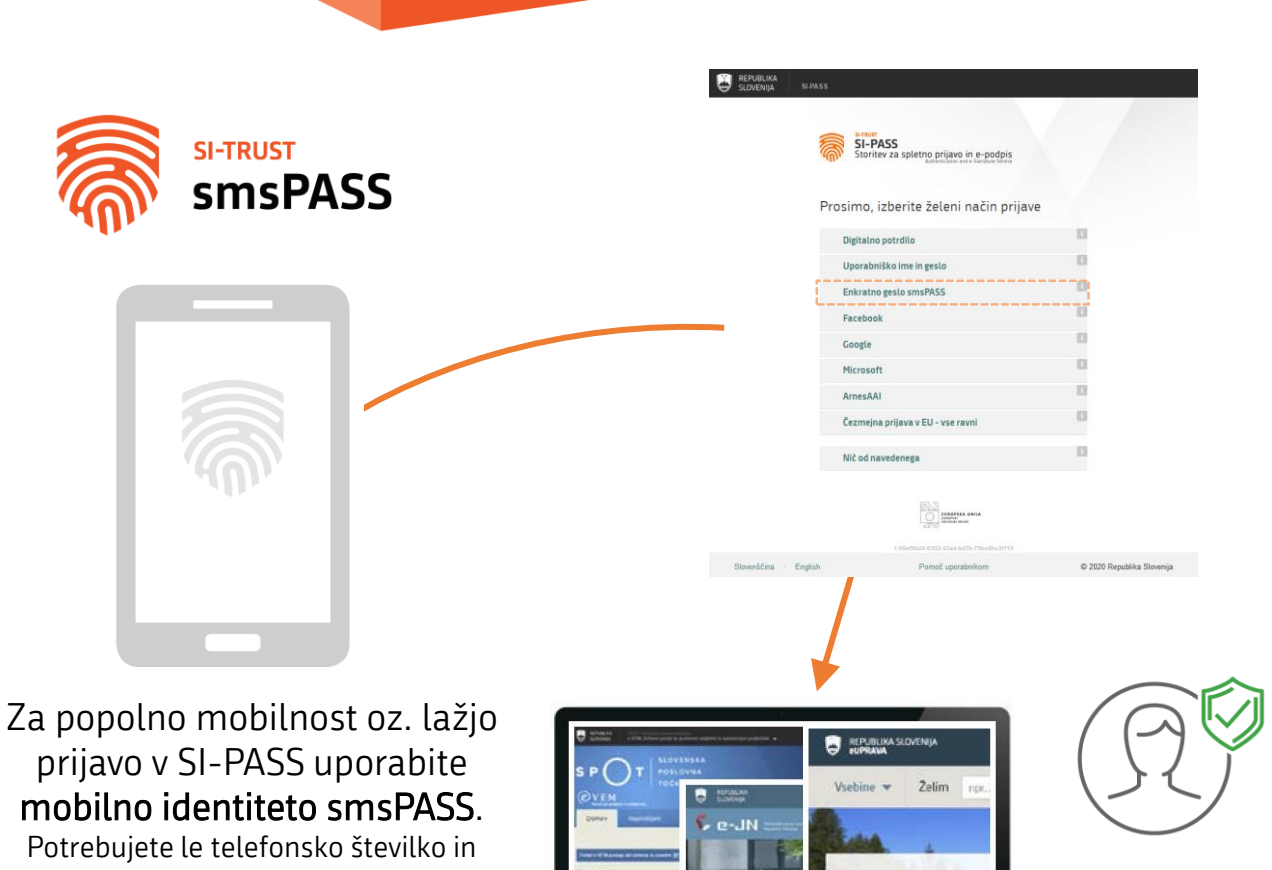

telefon, ki sprejema kratka sporočila, ter katerokoli napravo, ki je povezana v internet (osebni računalnik, tablica …).

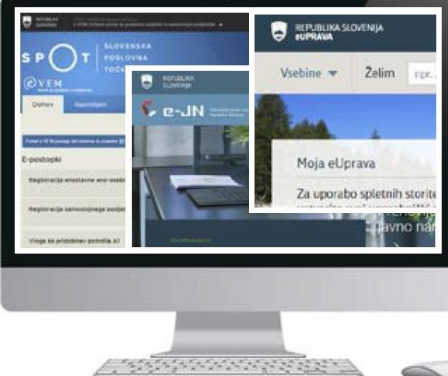

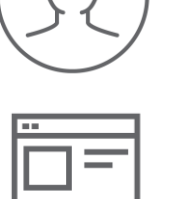

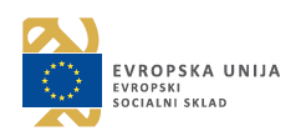

Naložbo sofinancirata Republika Slovenija in Evropska unija iz Evropskega socialnega sklada.

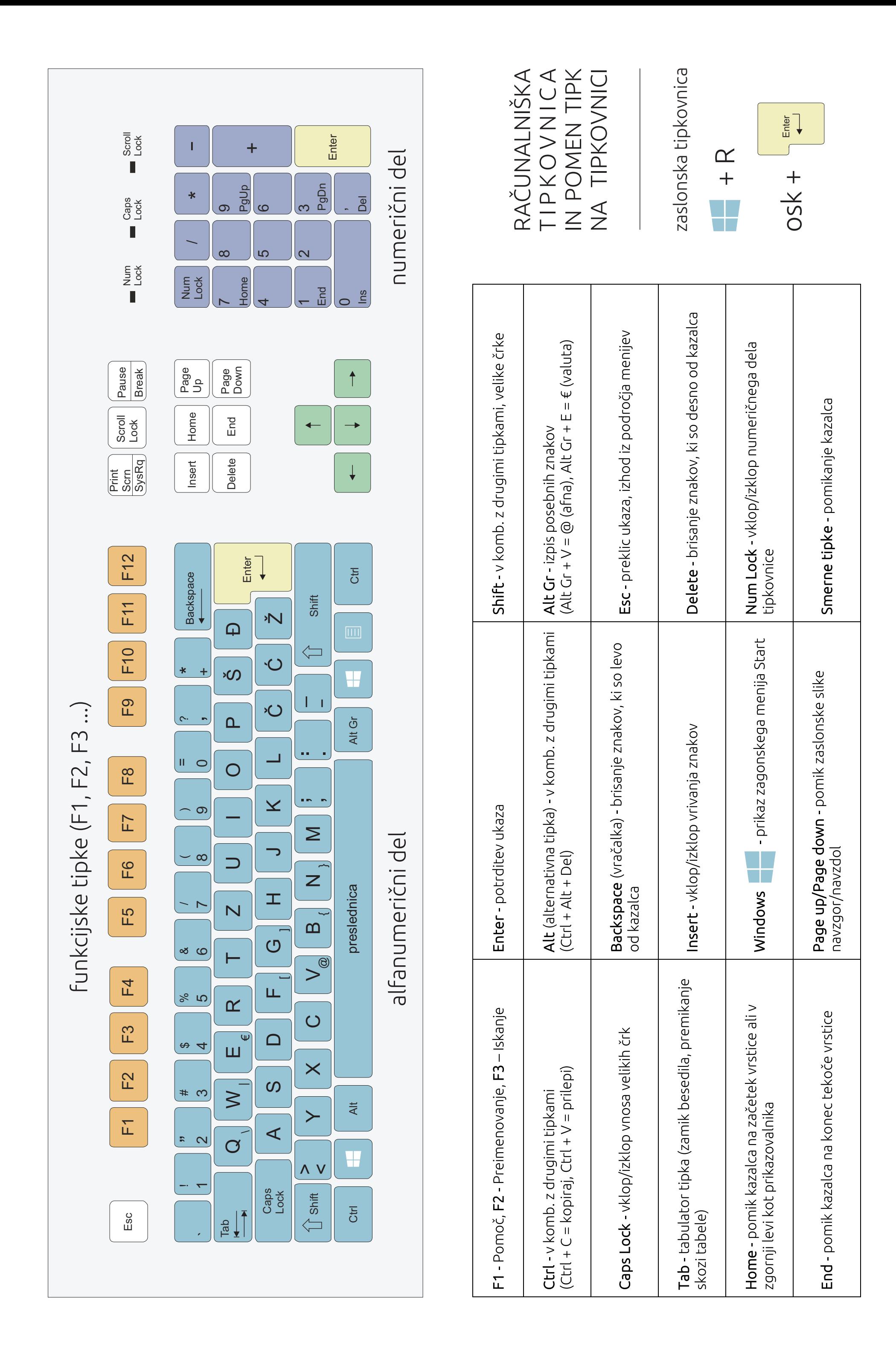

### Viri slik

- posnetki zaslona uporabljenega programa
- pixabay.com
- pri ostalih slikah je vir naveden